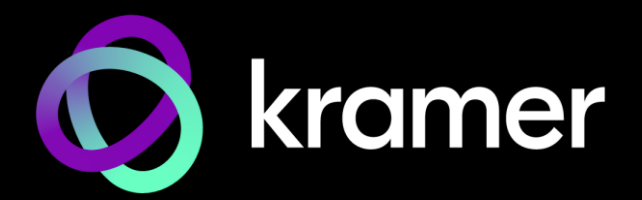

# USER MANUAL MODELS:

# **DSP-62-AEC, DSP-62-UC Digital Sound Processor**

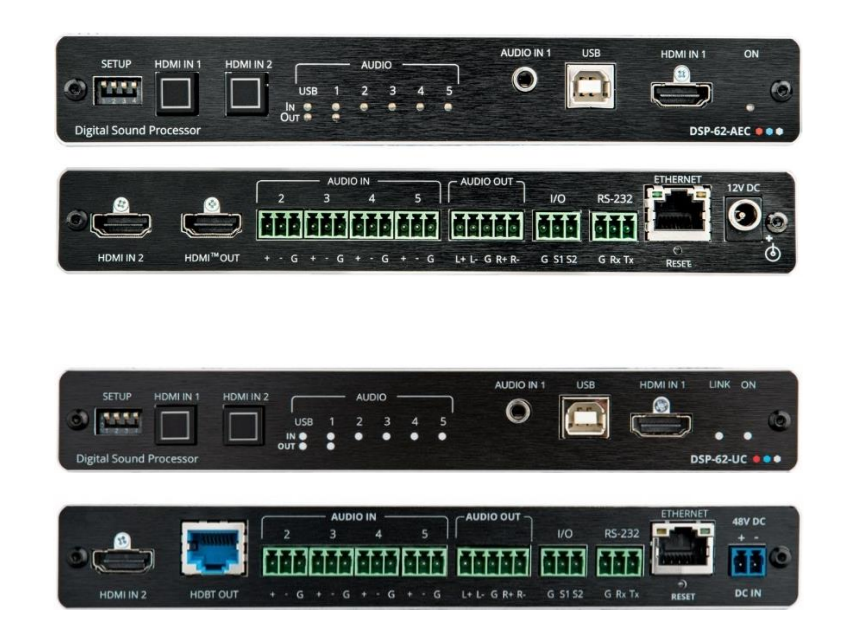

# Contents

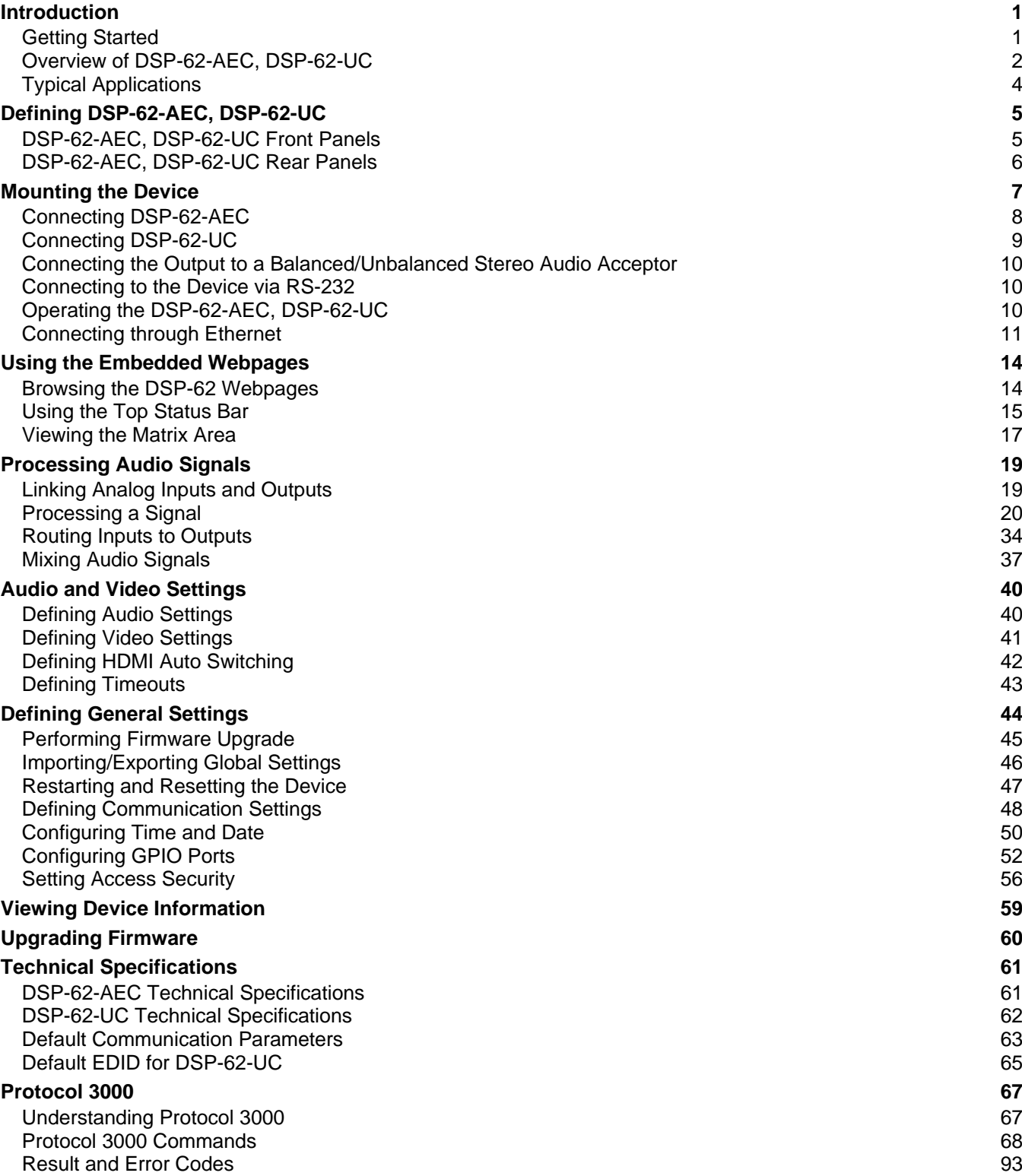

# <span id="page-2-0"></span>Introduction

Welcome to Kramer Electronics! Since 1981, Kramer Electronics has been providing a world of unique, creative, and affordable solutions to the vast range of problems that confront the video, audio, presentation, and broadcasting professional on a daily basis. In recent years, we have redesigned and upgraded most of our line, making the best even better!

## <span id="page-2-1"></span>Getting Started

We recommend that you:

- Unpack the equipment carefully and save the original box and packaging materials for possible future shipment.
- Review the contents of this user manual.

To check for up-to-date user manuals, application programs, and if firmware upgrades are available (where appropriate):

- For **DSP-62-AEC**, go to [www.kramerav.com/downloads/DSP-62-AEC.](http://www.kramerav.com/downloads/DSP-62-AEC)
- For **DSP-62-UC**, go to [www.kramerav.com/downloads/DSP-62-UC.](http://www.kramerav.com/downloads/DSP-62-UC)

## Achieving Best Performance

- Use only good quality connection cables (we recommend Kramer high-performance, high-resolution cables) to avoid interference, deterioration in signal quality due to poor matching, and elevated noise levels (often associated with low quality cables).
- Do not secure the cables in tight bundles or roll the slack into tight coils.
- Avoid interference from neighboring electrical appliances that may adversely influence signal quality.
- Position your Kramer device away from moisture, excessive sunlight, and dust.

## Safety Instructions

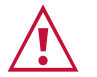

#### **Caution:**

- This equipment is to be used only inside a building. It may only be connected to other equipment that is installed inside a building.
- For products with relay terminals and GPI\O ports, please refer to the permitted rating for an external connection, located next to the terminal or in the User Manual.
- There are no operator serviceable parts inside the unit.

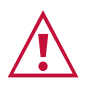

#### **Warning:**

- Use only the power cord that is supplied with the unit.
- To ensure continuous risk protection, replace fuses only according to the rating specified on the product label which is located on the bottom of the unit.

## Recycling Kramer Products

The Waste Electrical and Electronic Equipment (WEEE) Directive 2002/96/EC aims to reduce the amount of WEEE sent for disposal to landfill or incineration by requiring it to be collected and recycled. To comply with the WEEE Directive, Kramer Electronics has made arrangements with the European Advanced Recycling Network (EARN) and will cover any costs of treatment, recycling and recovery of waste Kramer Electronics branded equipment on arrival at the EARN facility. For details of Kramer's recycling arrangements in your particular country go to our recycling pages at [https://www.kramerav.com/social](https://www.kramerav.com/social-responsibility/environment/)[responsibility/environment/.](https://www.kramerav.com/social-responsibility/environment/)

## <span id="page-3-0"></span>Overview of DSP-62-AEC, DSP-62-UC

Congratulations on purchasing your Kramer Digital Sound Processor (DSP).

**DSP-62-AEC**, **DSP-62-UC** are members of the Kramer XSPerience family. They are advanced, professional 6x2 audio matrix switchers with multi-channel DSP. While both devices feature AEC (Acoustic Echo Cancellation), HDMI™ de-embedding, and class compliant USB audio interface. **DSP-62-UC** (Unified Communication) includes all the **DSP-62-AEC** features and in addition has auto switching and HDBT2.0 output that can route, mix, process and distribute all input channels to all output channels.

Most of the information included in this user manual is relevant to both **DSP-62-AEC** and to **DSP-62-UC**. Sections referring to HDBT are not relevant to **DSP-62-AEC**.

Unless specified otherwise, **DSP-62** is used throughout this user manual to refer to both devices.

### Exceptional Quality

 $\mathbf{r}$ 

- Advanced Audio Matrix Switcher Professional, studio grade signal conversion technology.
- Teleconference Optimized Features AEC that prevents the microphone from picking up the far-end echoed speech, so you only share the audio spoken directly into the microphone.
- Max. Video Resolution:
	- **DSP-62-AEC** 4K@60Hz (4:4:4) HDMI.
	- **DSP-62-UC** 4K@60Hz (4:2:0) HDBT.
- Audio de-embedding De-embeds the audio signal from the HDMI input for routing to any of the outputs.
- Programmable Supports up to 10 global presets, 10 mixer snapshot presets, and 10 mixer presets for each system preset.
- HDMI Support HDR, CEC, 3D, Deep Color, x.v.Color™, 7.1 PCM, Dolby TrueHD, DTS–HD.

### Advanced and User-friendly Operation

- Wide Range of I/O Formats Includes 2 HDMI inputs, 1 unbalanced stereo analog input and 4 balanced analog audio inputs, 2 balanced analog audio outputs, 1 HDMI output, 1 HDBT output (**DSP-62-UC** only).
- 1 bi-directional USB plug and play (PnP) audio port. In addition to AUDIO IN/OUT, as a result of HDBT, users can use the USB to connect a mouse, webcam, USB flash drive, or any other USB device to the **TX-590RX** (for example) side and take control of the PC that is connected to the **DSP-62-UC**.
- Reliable PoE (Power over Ethernet) Powering Accepts power from a remote PoE provider with optional mains powering from connected power adapter.
- Multi-Channel Processing Provides DSP that enables simultaneous processing of all input and output signals.
- Easy Installation Compact DemiTOOLS® fan-less enclosure for surface mounting, side-by-side mounting of 2 devices in a 1U rack space with the recommended rack adapter or fit in a Kramer T-BUS.
- Easy, Cost-Effective Maintenance LED indicators for main power, line in/out, mic in, clipping, and HDMI input selection, enable easy local maintenance and troubleshooting. Local firmware upgrade via the RS-232 port ensures lasting, field-proven deployment.
- Intuitive and Comprehensive Configuration and Control Via a powerful, user-friendly graphic interface, set volume (gain and attenuation) and DSP for each input; execute routing and select line in, mic in, phantom power or line out on each port; configure master level, and more. Users can control signal routing, volume and other basic settings using API commands via RS-232 communication transmitted by a PC, touch screen system or other serial controller.

## Flexible Connectivity

- 2 HDMI inputs with selection buttons on the front panel.
- 1 unbalanced stereo audio source.
- 1 Type-B USB 2.0 bi-directional host port.
- 1 HDMI output (**DSP-62-AEC** only).
- 1 HDBT output (**DSP-62-UC** only) with bi-directional PoE.
- 4 mono-balanced audio inputs (mono or mic level).
- 1 3.5mm stereo balanced output for cellphone/laptop or temporary guest connection.

# <span id="page-5-0"></span>Typical Applications

**DSP-62** is ideal for the following typical use cases:

- Corporate:
	- Huddle spaces
	- Small and medium sized meeting rooms
	- Training
- Education:
	- Classrooms
	- Lecture halls
	- Teaching spaces

### Controlling your Device

Control the device directly via the front panel HDMI select buttons:

- By RS-232 serial commands transmitted by a touch screen system, PC, or other serial controller.
- Via the Ethernet using built-in user-friendly webpages.

# <span id="page-6-0"></span>Defining DSP-62-AEC, DSP-62-UC

This section defines **DSP-62-AEC** and **DSP-62-UC** front panels.

# <span id="page-6-1"></span>DSP-62-AEC, DSP-62-UC Front Panels

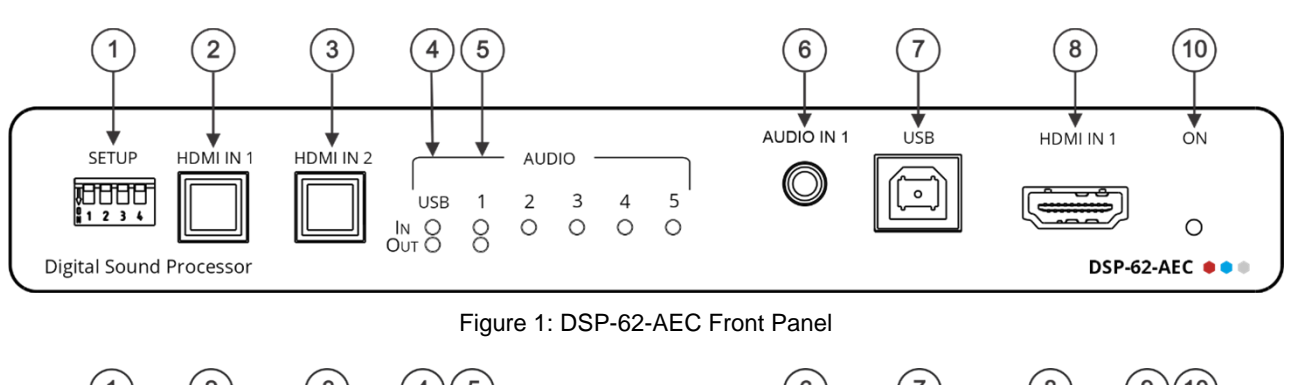

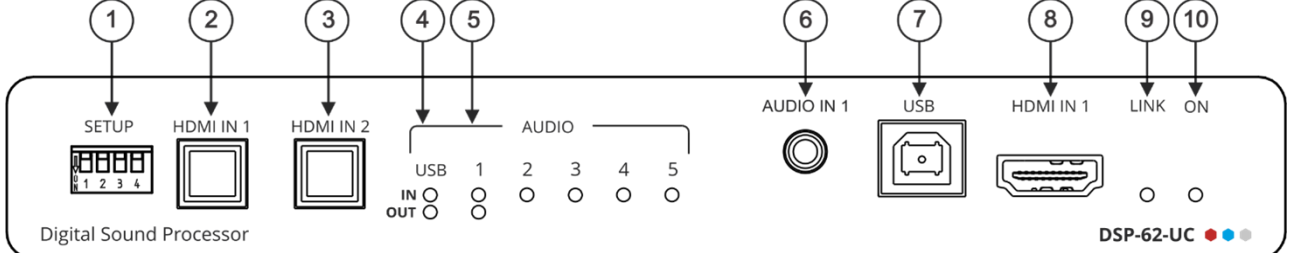

#### Figure 2: DSP-62-UC Front Panel

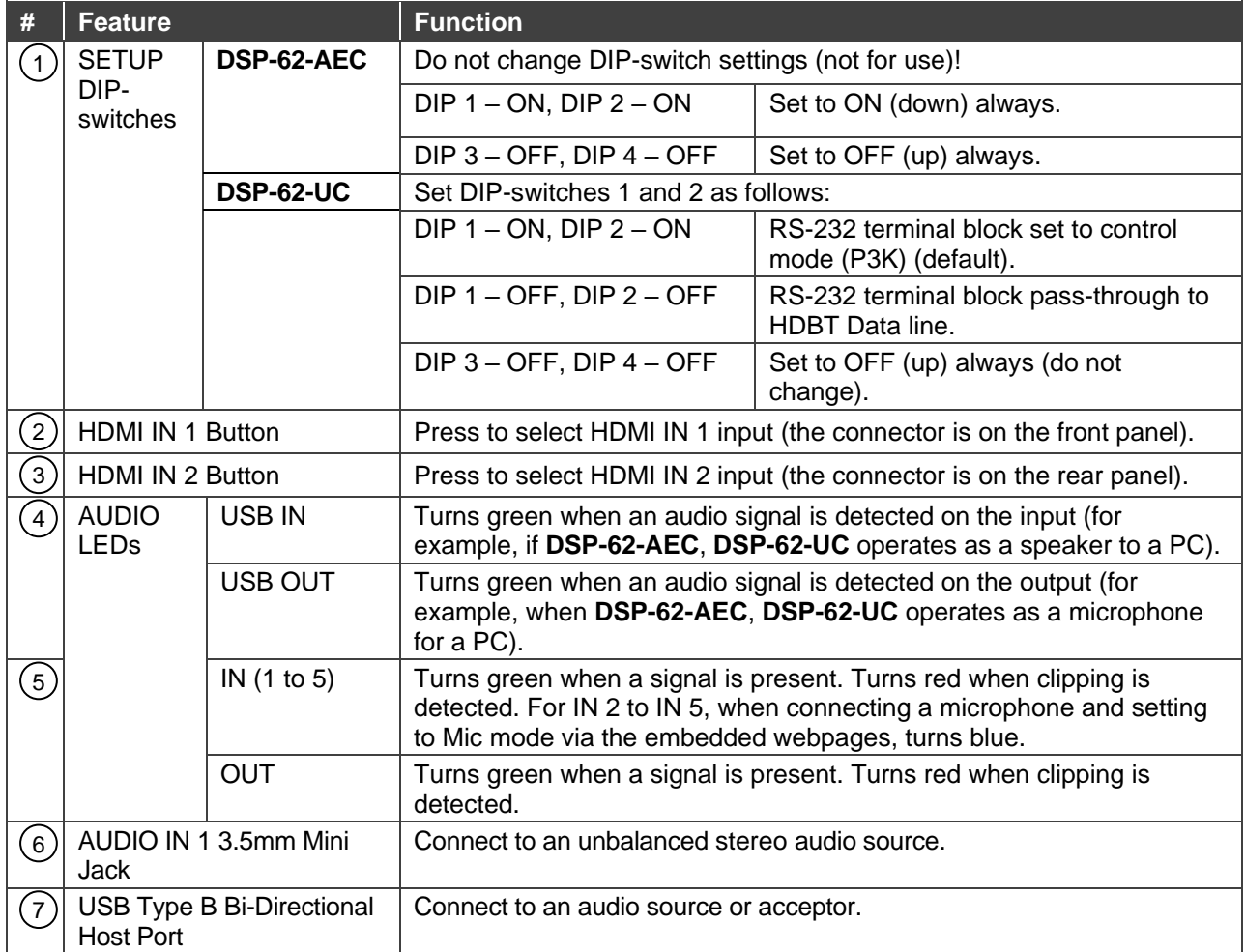

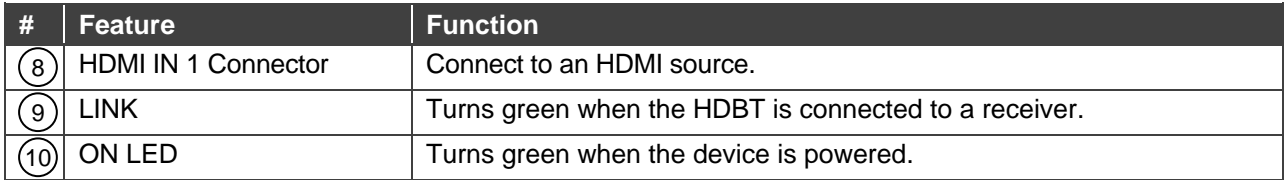

# <span id="page-7-0"></span>DSP-62-AEC, DSP-62-UC Rear Panels

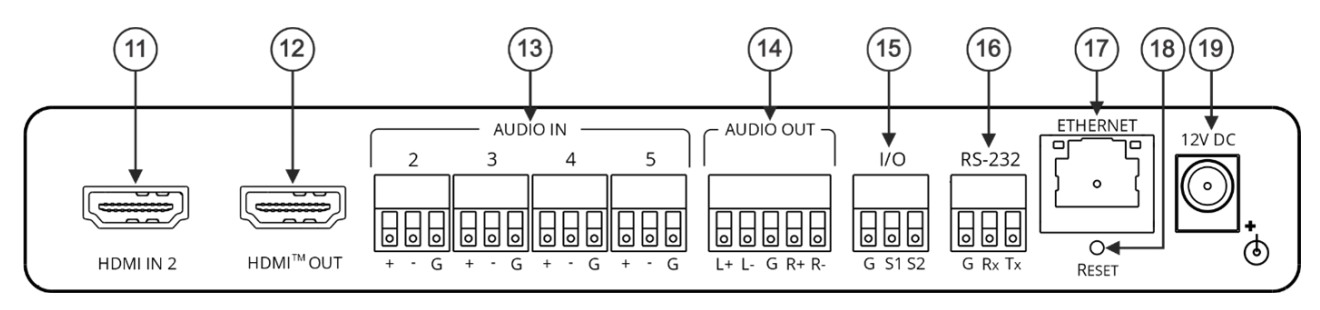

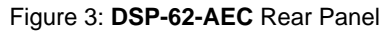

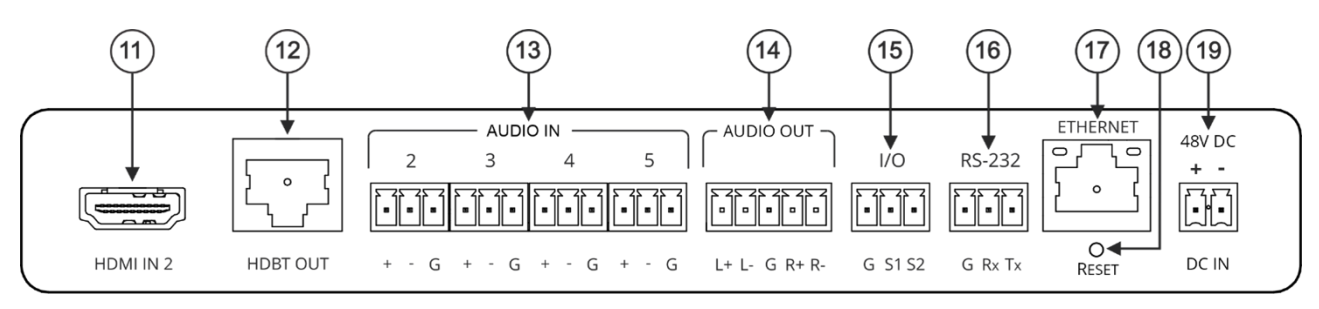

Figure 4: **DSP-62-UC** Rear Panel

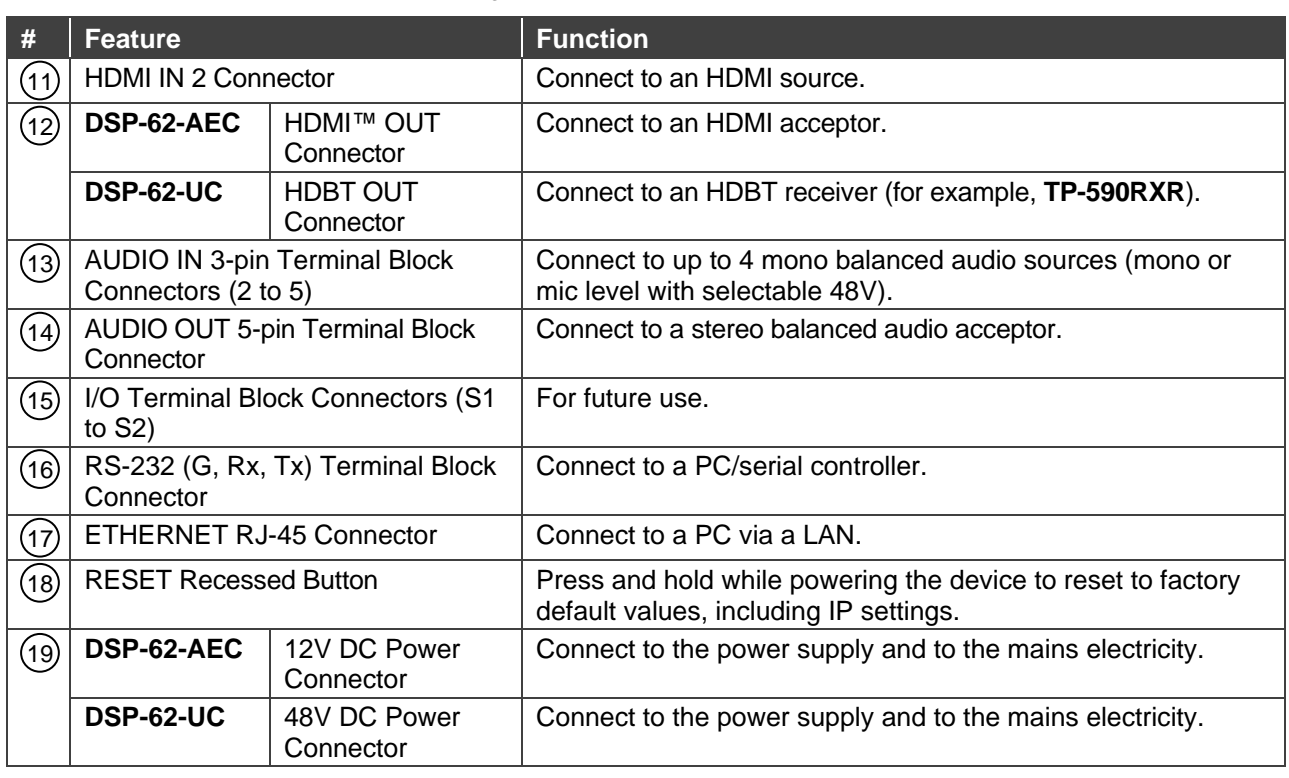

# <span id="page-8-0"></span>Mounting the Device

This section provides mounting instructions. Before installing, make sure that the environment is within the recommended range.

- Operation temperature  $-0$ °C to 40°C (32°F to 104°F).
- Storage temperature  $-$  -40°C to +70°C (-40°F to +158°F).
- Humidity 10% to 90%, RHL non-condensing.

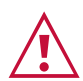

#### **Caution:**

• Mount the device before connecting any cables or power.

#### **Warning:**

• Ensure that the environment (such as maximum ambient temperature air flow) is compatible for the device.

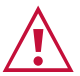

- Avoid uneven mechanical loading.
- Appropriate consideration of equipment nameplate ratings should be used for avoiding overloading of the circuits.
- Reliable earthing of rack-mounted equipment must be maintained.

**Mount the device in a rack:**

• Use the recommended rack adapter (see [www.kramerav.com/product/DSP-62-AEC,](http://www.kramerav.com/product/DSP-62-AEC) or [www.kramerav.com/product/DSP-62-](http://www.kramerav.com/product/DSP-62-AEC) [AEC\)](http://www.kramerav.com/product/DSP-62-AEC).

**Mount the device on a surface using one of the following methods:**

- Attach the rubber feet and place the device on a flat surface.
- Fasten a bracket (included) on each side of the device and attach it  $\epsilon$ to a flat surface. For more information, go to [www.kramerav.com/downloads/DSP-62-AEC](http://www.kramerav.com/downloads/DSP-62-AEC)

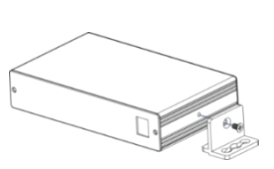

Or,

[www.kramerav.com/downloads/DSP-62-AEC](http://www.kramerav.com/downloads/DSP-62-AEC)

**Mount the device inside a TBUS (for example, the TBUS-10XL):**

• Use the designated TBUS frame, to mount device inside the **TBUS-10XL**  (see [www.kramerav.com/downloads/DSP-62-AEC\)](http://www.kramerav.com/downloads/DSP-62-AEC).

# <span id="page-9-0"></span>Connecting DSP-62-AEC

Always switch off the power to each device before connecting it to your device. After connecting your device, connect its power and then switch on the power to each device.

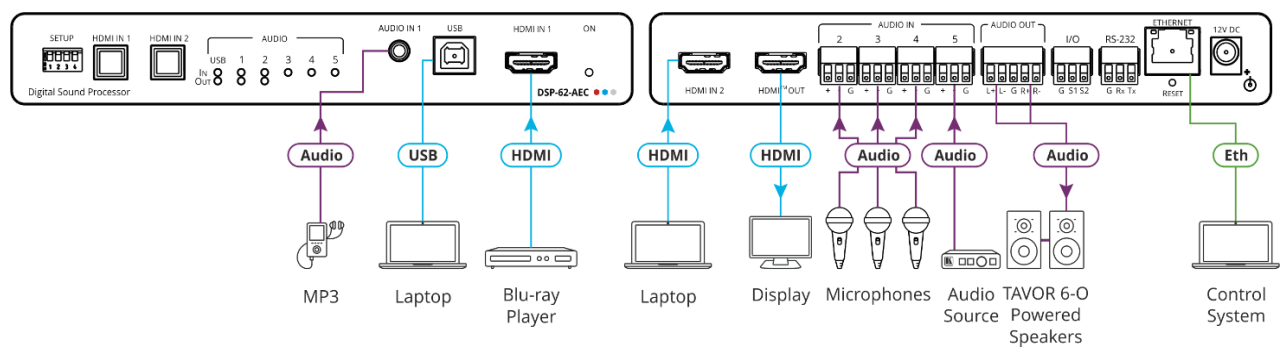

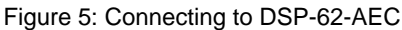

<span id="page-9-1"></span>**To connect DSP-62-AEC as illustrated in** [Figure](#page-9-1) 5**:**

- 1. Connect an unbalanced stereo audio source (for example, an MP3 device) to the AUDIO IN 1 3.5mm mini jack  $\circled$ .
- 2. Connect a USB source (for example, a laptop) to the USB host port  $(\mathcal{V})$
- 3. Connect an HDMI source (for example, a Blu-ray player) to the HDMI IN 1 connector . 8
- 4. Connect an HDMI source (for example, a laptop) to the HDMI IN 2 connector  $(10)$
- 5. Connect up to 4 balanced mono audio sources (for example, microphones) to the AUDIO IN 3-pin terminal block connectors  $(13)$ .
- 6. Connect the HDMI OUT connector  $(12)$  to an HDMI acceptor (for example, a display)
- 7. Connect the AUDIO OUT 5-pin terminal block connector  $(14)$  to a balanced stereo acceptor (for example, a powered speaker) .
- 8. Connect a control system to the ETHERNET RJ-45 port  $(17)$
- 9. Connect the 12V DC power adapter to **DSP-62-AEC** to the mains electricity (not shown in [Figure](#page-9-1) 5).

# <span id="page-10-0"></span>Connecting DSP-62-UC

i

Always switch off the power to each device before connecting it to your device. After connecting your device, connect its power and then switch on the power to each device.

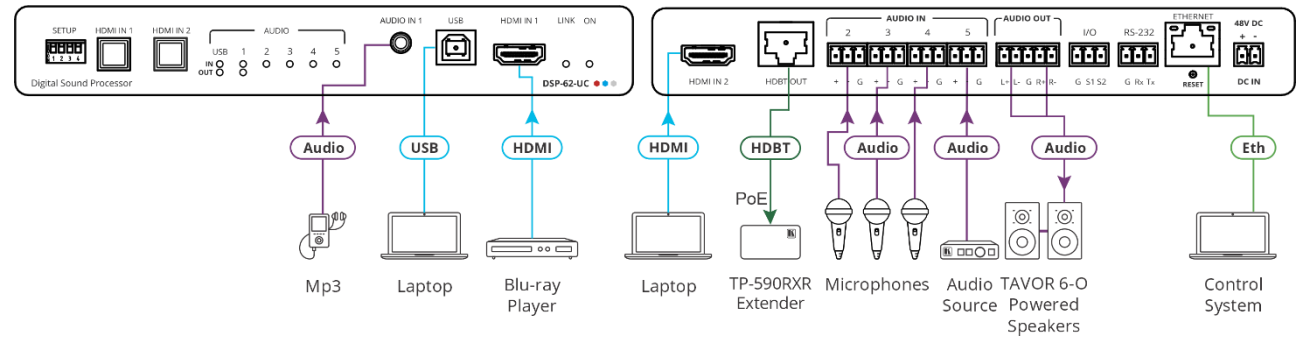

Figure 6: Connecting to DSP-62-UC

<span id="page-10-1"></span>**To connect DSP-62-UC as illustrated in [Figure](#page-10-1) 6**:

- 1. Connect an unbalanced stereo audio source (for example, an MP3 device) to the AUDIO IN 1 3.5mm mini jack  $\circled$ .
- 2. Connect a USB source (for example, a laptop) to the USB host port  $(\mathcal{V})$
- 3. Connect an HDMI source (for example, a Blu-ray player) to the HDMI IN 1 connector . 8
- 4. Connect an HDMI source (for example, a laptop) to the HDMI IN 2 connector  $(12)$
- 5. Connect up to 4 balanced mono audio sources (for example, microphones) to the AUDIO IN 3-pin terminal block connectors  $(13)$ .
- 6. Connect the HDBT OUT connector  $(12)$  to an HDBT acceptor (such as a **TP-590RXR** receiver) .
- 7. Connect the AUDIO OUT 5-pin terminal block connector  $(14)$  to a balanced stereo acceptor (for example, a powered speaker) .
- 8. Connect a control system to the ETHERNET RJ-45 port  $(17)$
- 9. Connect the 48V DC power adapter to DSP-62-UC and to the mains electricity (not shown in

# <span id="page-11-0"></span>Connecting the Output to a Balanced/Unbalanced Stereo Audio Acceptor

The following are the pinouts for connecting the output to a balanced or unbalanced stereo audio acceptor:

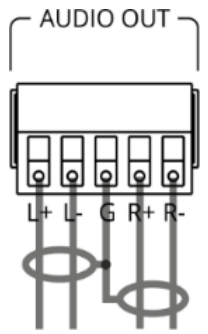

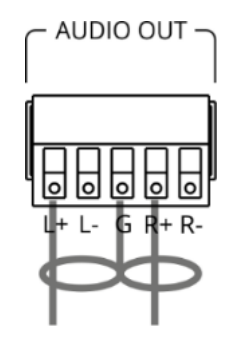

Figure 7: Connecting to a Balanced Stereo Audio Acceptor

Figure 8: Connecting to an Unbalanced Stereo Audio Acceptor

# <span id="page-11-1"></span>Connecting to the Device via RS-232

You can connect the device via an RS-232 connection  $(17)$  using, for example, a PC.

**DSP-62** a RS-232 3-pin terminal block connector that allows the RS-232 to control the device.

Connect the RS-232 terminal block on the rear panel of the device to a PC/controller as follows:

From the RS-232 9-pin D-sub serial port connect:

- Pin 2 to the TX pin on the **DSP-62** RS-232 terminal block.
- Pin 3 to the RX pin on the **DSP-62** RS-232 terminal block.
- Pin 5 to the G pin on the **DSP-62** RS-232 terminal block.

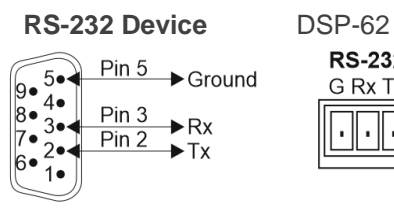

**RS-232** G Rx Tx

# <span id="page-11-2"></span>Operating the DSP-62-AEC, DSP-62-UC

**DSP-62-AEC**, **DSP-62-UC** include two front panel buttons (HDMI IN 1 and HDMI IN 2) to select the input, and indication LEDs to indicate signal presence:

- One USB IN LED  $(4)$  to indicate that an audio source is received from the USB host port (green) and one USB OUT  $(4)$  LED to indicate that an audio signal is sent to an acceptor.
- 5 Audio IN LEDs to indicate that a signal is present (green), clipping is detected (red), and for LEDs 2 to 5, that a microphone is connected (blue).
- One AUDIO OUT LED to indicate that a signal is present (green), or clipping is detected (red).

Use SETUP DIP-switches <sup>(1)</sup> for DSP-62-AEC and DSP-62-UC as defined in Defining [DSP-62-AEC, DSP-62-UC](#page-6-0) on page [5.](#page-6-0)

To operate and control **DSP-62-AEC**, **DSP-62-UC** via the web pages (see [Using the](#page-15-0)  [Embedded Webpages](#page-15-0) on page [14\)](#page-15-0), connect the device via Ethernet (see Connecting through [Ethernet](#page-12-0) on page [11\)](#page-12-0).

## <span id="page-12-0"></span>Connecting through Ethernet

**To connect the device via Ethernet, use either of these methods:**

- Directly to the PC using a crossover cable (see Connecting Ethernet Port Directly to a [PC](#page-12-1) on page [11\)](#page-12-1).
- Via a network hub, switch, or router, using a straight-through cable (see Connecting [Ethernet Port via a Network Hub](#page-14-0) on page [13\)](#page-14-0).

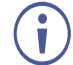

If you want to connect via a router and your IT system is based on IPv6, ask your IT department for specific installation instructions.

## <span id="page-12-1"></span>Connecting Ethernet Port Directly to a PC

You can connect the Ethernet port of your device directly to the Ethernet port on your PC using a crossover cable with RJ-45 connectors.

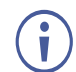

This type of connection is recommended for identifying the device with the factory configured default IP address.

After connecting the device to the Ethernet port, configure your PC as follows:

- 1. Click **Start** > **Control Panel** > **Network and Sharing Center**.
- 2. Click **Change Adapter Settings**.
- 3. Highlight the network adapter you want to use to connect to the device > click **Change settings of this connection**.

The Local Area Connection Properties window for the selected network adapter opens as shown in [Figure 9.](#page-13-0)

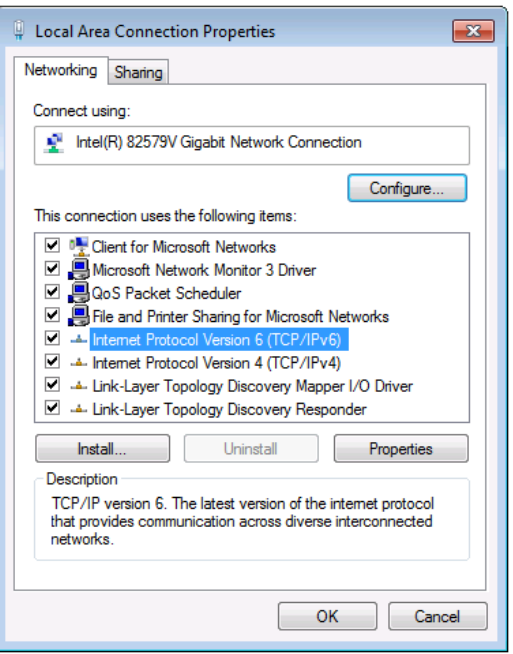

Figure 9: Local Area Connection Properties Window

<span id="page-13-0"></span>4. Depending on the requirements of your IT system, highlight either **Internet Protocol Version 6 (TCP/IPv6)** or **Internet Protocol Version 4 (TCP/IPv4)**.

#### 5. Click **Properties**.

The Internet Protocol Properties window relevant to your IT system opens as shown in [Figure 10](#page-13-1) or [Figure 11.](#page-14-1)

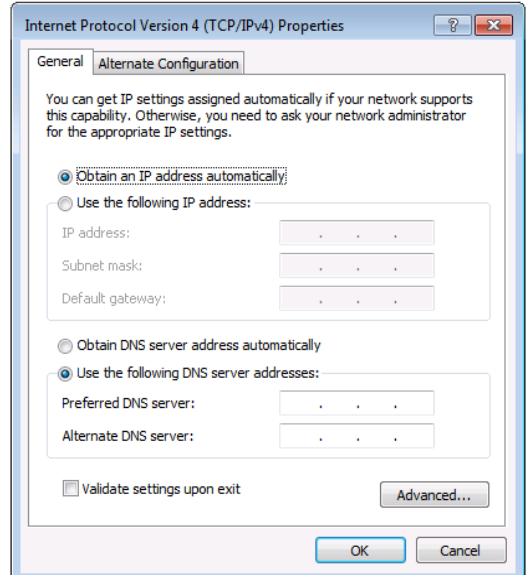

<span id="page-13-1"></span>Figure 10: Internet Protocol Version 4 Properties Window

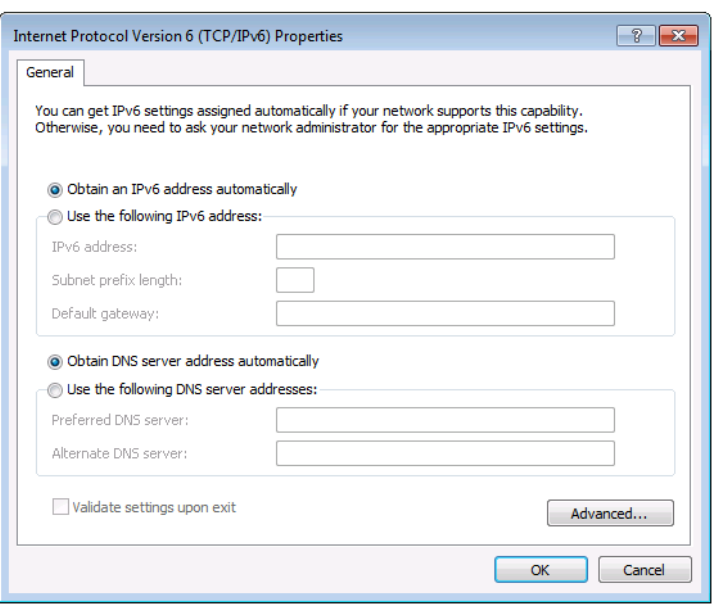

Figure 11: Internet Protocol Version 6 Properties Window

<span id="page-14-1"></span>6. Select **Use the following IP Address** for static IP addressing and enter the details as shown in **Figure 12**. For TCP/IPv4 you can use any IP address in the range 192.168.1.1 to 192.168.1.255 (excluding 192.168.1.39) that is provided by your IT department.

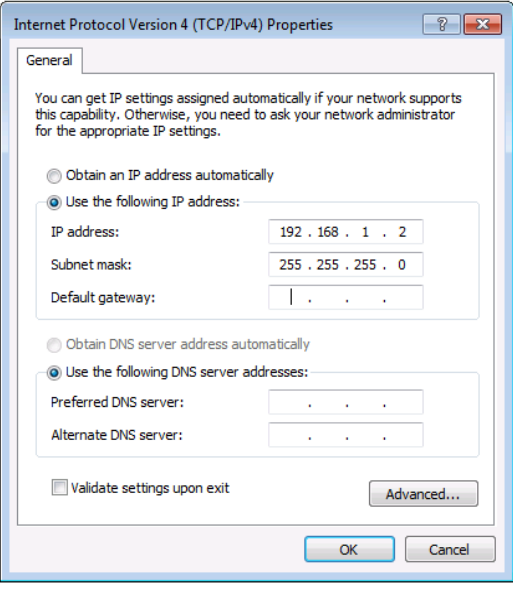

Figure 12: Internet Protocol Properties Window

- <span id="page-14-2"></span>7. Click **OK**.
- 8. Click **Close**.

### <span id="page-14-0"></span>Connecting Ethernet Port via a Network Hub or Switch

You can connect the device's Ethernet port to the Ethernet port on a network hub or using a straight-through cable with RJ-45 connectors.

## Configuring Ethernet Port

You can set the Ethernet parameters via the embedded webpages.

# <span id="page-15-0"></span>Using the Embedded Webpages

The device can be operated locally or remotely using its embedded web software. The web servers' interface is accessed using a browser, (see [Browsing the DSP-62](#page-15-1) Webpages on page [14\)](#page-15-1).

Before attempting to connect:

- Perform the procedures in [Connecting through Ethernet](#page-12-0) on page [11.](#page-12-0)
- Ensure that your browser is supported.

The following operating systems and Web browsers are supported:

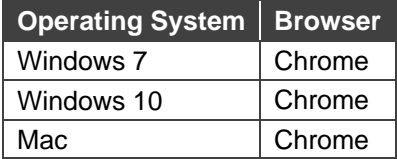

Some features might not be supported by some cellphone operating systems.

The device's webpage enables performing the following functions:

- [Using the Top Status Bar](#page-16-0) on page [15.](#page-16-0)
- **[Processing Audio Signals](#page-20-0) on page [19.](#page-20-0)**
- [Routing Inputs to Outputs](#page-35-0) on page [34.](#page-35-0)
- [Mixing Audio Signals](#page-38-0) on page [37.](#page-38-0)
- [Defining Audio Settings](#page-41-1) on page [40.](#page-41-1)
- [Defining Video Settings](#page-42-0) on page [41.](#page-42-0)
- [Defining General Settings](#page-45-0) on page [44.](#page-45-0)
- [Viewing Device Information](#page-60-0) on page [59.](#page-60-0)

Some of the same tasks can be carried out via DSP, Matrix, and Mixer pages for your convenience. For example, you can link analog input and output pairs through any of these three pages.

# <span id="page-15-1"></span>Browsing the DSP-62 Webpages

**To browse the device's webpages:**

- 1. Open your Internet browser.
- 2. Type the device's IP Address in the Address bar of your browser. For example, the default IP Address:

 $\ddot{\phantom{0}}$  $\theta$  http://192.168.1.39

3. The authentication page appears.

4. Enter the Username and Password (Admin/Admin, by-default):

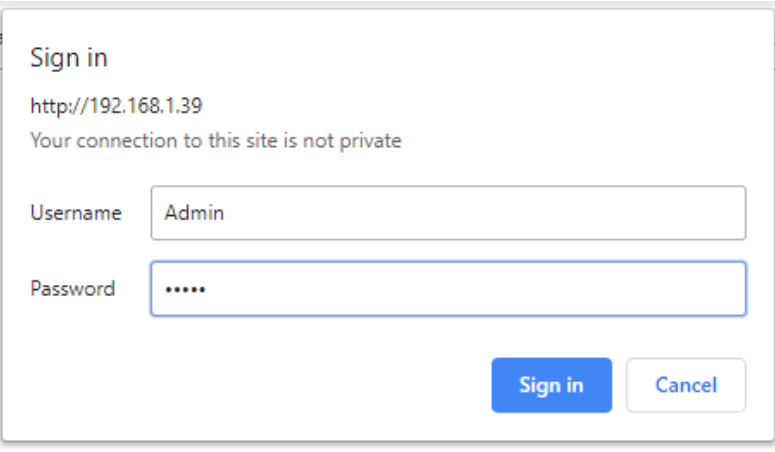

Figure 13: Embedded Webpages Authentication

5. Click **Sign in**. The Main webpage appears.

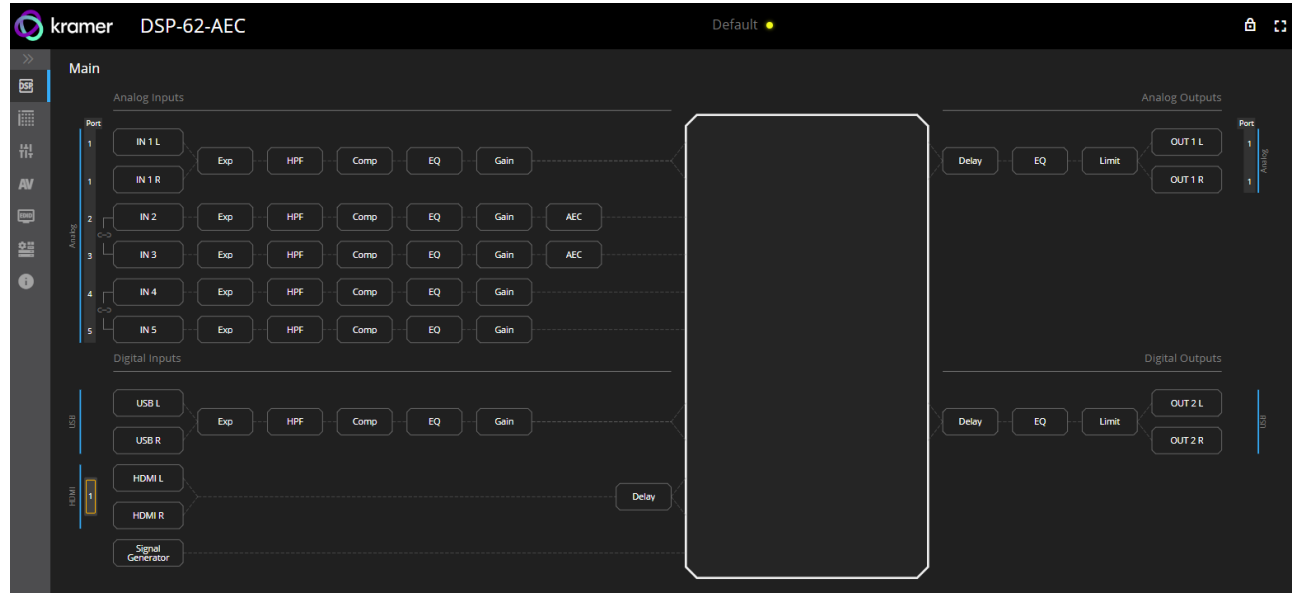

Figure 14: **DSP-62-AEC** Main Page with the Navigation List on Left

6. Click the desired item in the navigation pane to set and control the device.

# <span id="page-16-0"></span>Using the Top Status Bar

The top status bar enables:

- [Viewing Current Analog I/O Configuration and Preset Name](#page-17-0) on page [16.](#page-17-0)
- [Changing Security Settings](#page-17-1) on page [16.](#page-17-1)
- Entering / exiting full-screen display view by clicking the display-view icon  $(\blacksquare / \blacksquare)$ .

## <span id="page-17-0"></span>Viewing Current Analog I/O Configuration and Preset Name

On the top pane of the webpage, shows the analog I/O setup, the preset name, and the status of the setup.

The indication light displays:

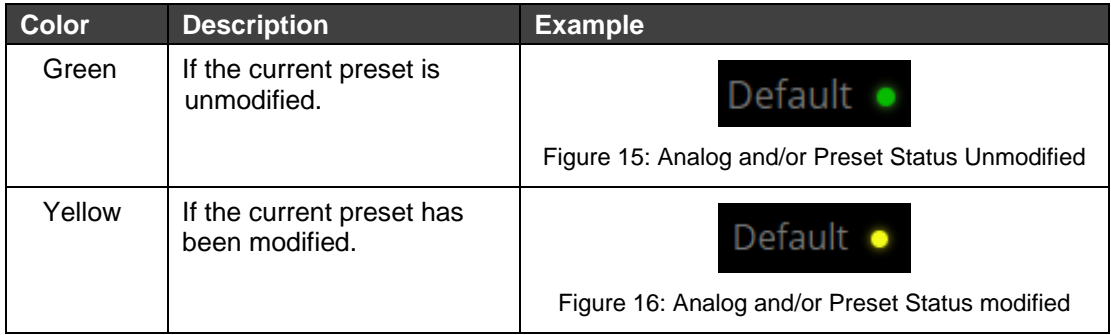

**To save a modified preset (yellow indication light):**

- 1. Click the preset status area. The A/V settings page appears (see Audio and Video [Settings](#page-41-0) on page [40,](#page-41-0) [Figure](#page-41-2) 49).
- 2. Follow the instructions in [Defining Audio Settings](#page-41-1) on page [40.](#page-41-1)

## <span id="page-17-1"></span>Changing Security Settings

You can easily disable or enable the webpages security using the lock icon. When security is disabled, you do not need to enter a password to access the webpages. When security is enabled, you do. For information about the default login credentials, see Default [Communication Parameters](#page-64-0) on page [63.](#page-64-0) For information about changing the default login credentials, see **Error! Reference source not found.** on page **Error! Bookmark not defined.**.

**To disable security settings:**

1. Click the lock icon  $\binom{n}{k}$  indicating that security is enabled. The following message appears:

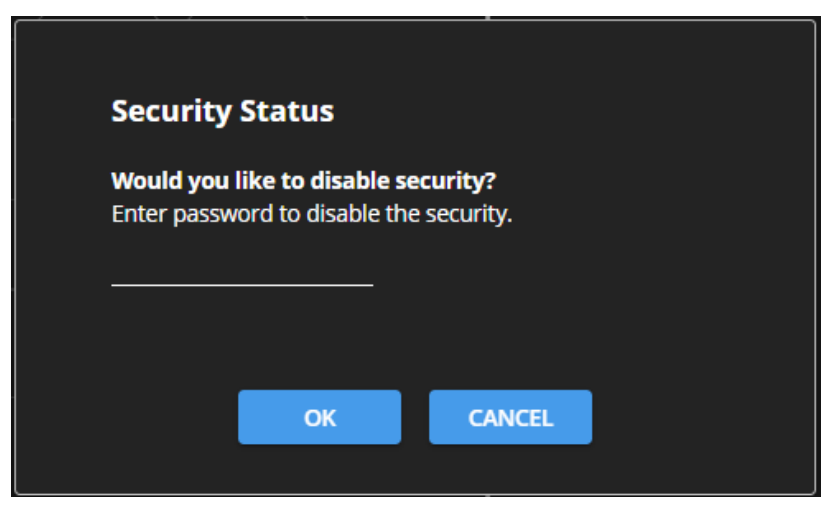

Figure 17: Disabling Security Message

2. Type the current password (Admin, by default).

3. Click **OK**.

Security is disabled.

**To enable security settings:**

• Click the security disabled icon  $(\begin{bmatrix} \begin{bmatrix} 0 \\ 1 \end{bmatrix})$ .

# <span id="page-18-0"></span>Viewing the Matrix Area

The matrix area in the DSP page shows the inputs that are currently routed to the outputs.

| Main             |                                  |                     |  |     |  |     |  |      |  |            |  |      |       |     |  |  |  |  |  |       |  |              |  |            |                      |       |                 |   |
|------------------|----------------------------------|---------------------|--|-----|--|-----|--|------|--|------------|--|------|-------|-----|--|--|--|--|--|-------|--|--------------|--|------------|----------------------|-------|-----------------|---|
|                  |                                  | Analog Inputs       |  |     |  |     |  |      |  |            |  |      |       |     |  |  |  |  |  |       |  |              |  |            |                      |       | Analog Outputs  |   |
|                  | Port<br>$\overline{1}$           | IN 1 L              |  |     |  |     |  |      |  |            |  |      |       |     |  |  |  |  |  |       |  |              |  | OUT 1 L    | Port<br>$\mathbf{I}$ |       |                 |   |
|                  |                                  | IN 1 R              |  | Exp |  | HPF |  | Comp |  | ${\sf EQ}$ |  | Gain |       |     |  |  |  |  |  |       |  | <b>Delay</b> |  | ${\sf EQ}$ |                      | Limit | OUT1R           |   |
|                  | f.                               |                     |  |     |  |     |  |      |  |            |  |      |       |     |  |  |  |  |  |       |  |              |  |            |                      |       |                 | п |
| Analog           | $\overline{\mathbf{z}}$<br>l c-c | IN2                 |  | Exp |  | HPF |  | Comp |  | EQ         |  | Gain |       | AEC |  |  |  |  |  |       |  |              |  |            |                      |       |                 |   |
|                  | $\overline{3}$                   | IN3                 |  | Exp |  | HPF |  | Comp |  | ${\sf EQ}$ |  | Gain |       | AEC |  |  |  |  |  |       |  |              |  |            |                      |       |                 |   |
|                  | $\overline{\phantom{a}}$<br>∣⇔   | IN4                 |  | Exp |  | HPF |  | Comp |  | EQ         |  | Gain |       |     |  |  |  |  |  |       |  |              |  |            |                      |       |                 |   |
|                  | 5                                | IN <sub>5</sub>     |  | Exp |  | HPF |  | Comp |  | ${\sf EQ}$ |  | Gain |       |     |  |  |  |  |  |       |  |              |  |            |                      |       |                 |   |
|                  |                                  | Digital Inputs      |  |     |  |     |  |      |  |            |  |      |       |     |  |  |  |  |  |       |  |              |  |            |                      |       | Digital Outputs |   |
|                  |                                  | USB L               |  |     |  |     |  |      |  |            |  |      |       |     |  |  |  |  |  |       |  |              |  |            |                      |       | OUT 2 L         |   |
| $\overline{\Xi}$ |                                  | USB R               |  | Exp |  | HPF |  | Comp |  | EQ         |  | Gain |       |     |  |  |  |  |  | Delay |  | EQ           |  | Limit      | OUT2R                |       |                 |   |
|                  |                                  | <b>HDMIL</b>        |  |     |  |     |  |      |  |            |  |      |       |     |  |  |  |  |  |       |  |              |  |            |                      |       |                 |   |
|                  |                                  | <b>HDMIR</b>        |  |     |  |     |  |      |  |            |  |      | Delay |     |  |  |  |  |  |       |  |              |  |            |                      |       |                 |   |
|                  |                                  | Signal<br>Generator |  |     |  |     |  |      |  |            |  |      |       |     |  |  |  |  |  |       |  |              |  |            |                      |       |                 |   |
|                  |                                  |                     |  |     |  |     |  |      |  |            |  |      |       |     |  |  |  |  |  |       |  |              |  |            |                      |       |                 |   |

Figure 18: DSP Page – Matrix Settings

Clicking an IN or OUT button or a signal processing module (for example, Exp), highlights the routing path that is selected via the Matrix page (see [Routing Inputs to Outputs](#page-35-0) on page [34\)](#page-35-0).

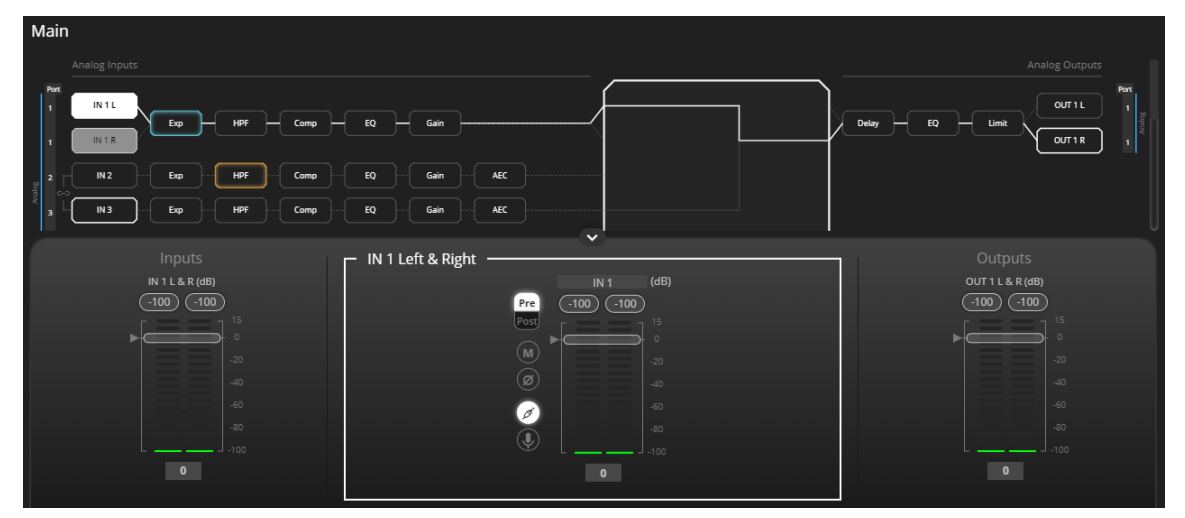

Figure 19: Matrix Area – Routing Path

When opening the processing view, the sliders of the Inputs routed to the Outputs appear.

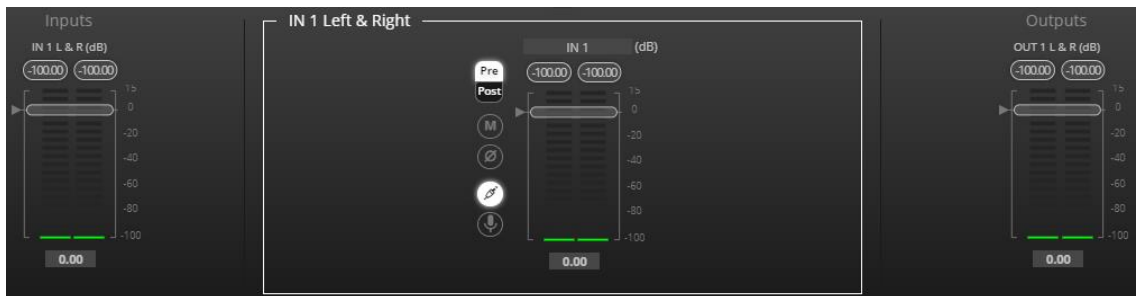

Figure 20: Processing View – Inputs Routed to Outputs

## Setting HDMI Input in the Embedded Webpages

**DSP-62** includes 2 HDMI inputs. When in the **Main** and **Matrix** pages you need to select which HDMI input you are operating on.

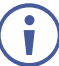

When setting HDMI IN 1 or IN 2, make sure that Auto switching is set to **Manual** mode (see [Defining HDMI Auto Switching](#page-43-0) on page [42\)](#page-43-0).

You can select HDMI input in the following ways:

- Pressing the desired **HDMI IN 1** or **HDMI IN 2** button on the device front panel (see [DSP-62-AEC, DSP-62-UC](#page-6-1) Front Panels on page [5\)](#page-6-1).
- Selecting **HDMI IN 1** or **HDMI IN 2** via the embedded web pages.

<span id="page-19-0"></span>**Selecting HDMI IN 1 or HDMI IN 2 Via the Embedded Webpages**

**To select HDMI IN 1 or JDMI IN 2 to appear in the embedded webpages:**

- 1. In the Navigation pane, click **DSP**. The DSP (Main) page appears.
- 2. Next to HDMI, click **HDMI L** or **HDMI R**.

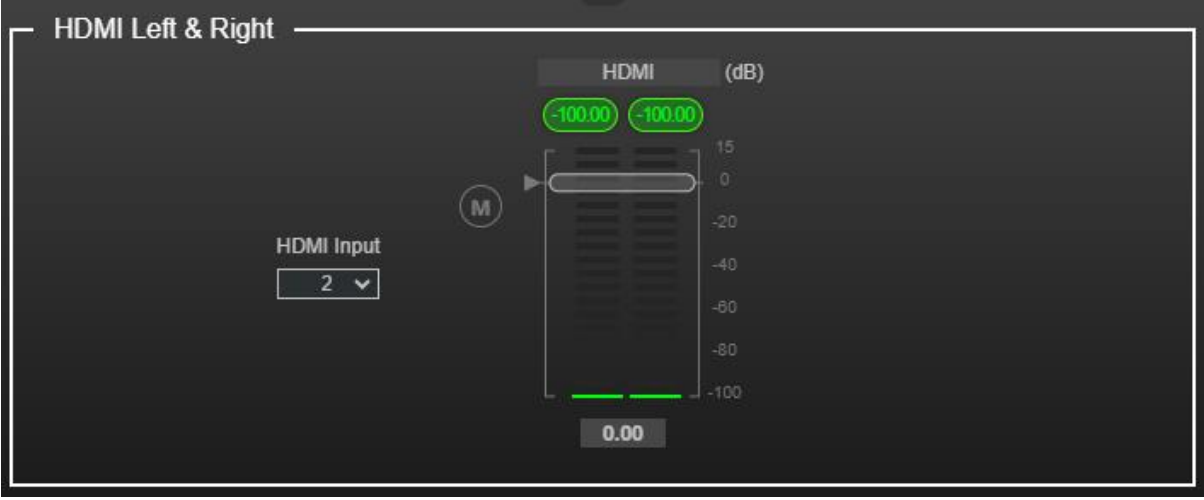

Figure 21: DSP Page – Linking Analog Audio Ports

3. In the HDMI Input drop-down, select 1 or 2.

The HDMI input on which you are operating is selected.

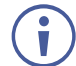

This selection affects the **DSP (Main)** and **Matrix** Pages.

# <span id="page-20-0"></span>Processing Audio Signals

Use the DSP page to process the input and output signals and present an overall view of your session. This view includes analog and digital in-out connections (in the Matrix area), which uses pre-matrix and post-matrix modules.

In general:

- To use the **Matrix** feature, from the Navigation pane, click **Matrix** (see [Routing Inputs to](#page-35-0)  [Outputs](#page-35-0) on page [34\)](#page-35-0).
- Click an input, output, or any module to open its process view and configure that item.

The DSP page enables performing the following functions:

- [Linking Analog Inputs and Outputs](#page-20-1) on page [19.](#page-20-1)
- [Processing a Signal](#page-21-0) on page [20.](#page-21-0)

# <span id="page-20-1"></span>Linking Analog Inputs and Outputs

Analog inputs and outputs can be linked in predefined pairs to balance stereo analog sources and acceptors. When linked, signal chain modules are set for both channels simultaneously.

**To link an analog audio pair:**

1. In the Navigation pane, click **DSP**. The DSP (Main) page appears.

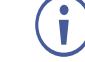

You can also link audio analog audio pairs via the Matrix page and Mixer page.

2. Click the link on the side of the ports (IN 4 and IN 5 in this example).

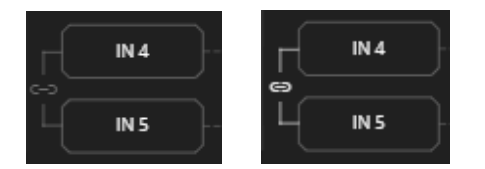

Figure 22: DSP Page – Linking Analog Audio Ports

The selected inputs are linked.

## <span id="page-21-0"></span>Processing a Signal

Access processing the view by clicking an input/output button or a filtering tool in the DSP session view, use processing view to configure the selected audio signal. Note that different port types have different processing modules.

In general:

- Toggle the  $\frac{1}{\alpha}$  (off)  $\frac{1}{\alpha}$  (on) button to enable/disable a processing module. The module is enabled while it is set to On and disabled when set to Off.
- Change a port name by clicking the name area and entering the new one.
- In the processing view, the module appears at the center and input/output volume sliders appear to the left/right (for further information, see [Input / Output Channels Operation](#page-22-0) on page  $21$ ).
- To adjust the configuration, click and hold the configuration knob and then move the mouse up or down, or enter the parameter value below the knob and press **Enter** on your keyboard to apply.
- Reset a configuration knob to its default parameter value, by clicking the mouse within the knob area while pressing **Ctrl** on your keyboard.
- The parameter value always appears below the knob or slider.
- A selected input or output button appears with a white rim.
- A selected processing tool button appears with a distinctive color.
- An enabled processing tool button appears with a distinctively colored rim.

Processing modules enable performing the following functions:

- [Input / Output Channels Operation](#page-22-0) on page [21.](#page-22-0)
- [Pre-Matrix Signal Processing](#page-22-1) on page [21.](#page-22-1)
- [Post-Matrix Signal Processing](#page-32-0) on page [31.](#page-32-0)

## <span id="page-22-0"></span>Input / Output Channels Operation

This section describes the function of the input and output sliders (the examples in this section, showing the inputs, apply also to outputs).

#### **Level Measurement Indicators**:

The audio signal enters the digital system at a certain level and is measured in dBFS units (dB relative to full scale, the maximum value).

- **Maximum level indicator** shows the highest registered level (in RMS) and can change only if a higher level is detected. Click the indicator to reset to the current maximum value.
- **0dBFS** refers to the maximum signal level that can enter the system signal levels higher than the system limit are clipped.
- **Current maximum level indicator** displays the current maximum level and holds it until a higher value is detected.

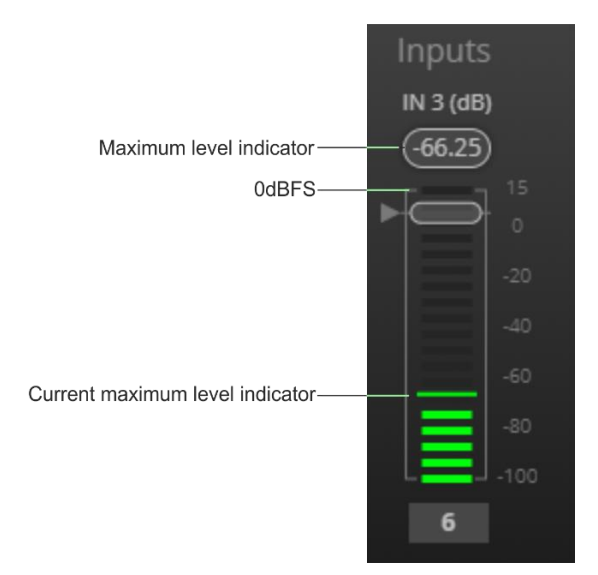

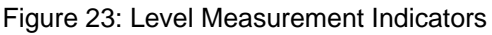

#### **Gain/Attenuation Fader**

- **Maximum level** 15dB is the maximum gain.
- **Unity gain** when volume fader is set to 0dB, the input level is not changed.
- **Volume fader** slide to increase or decrease the audio level.
- **Minimum level** -100dB is the maximum attenuation.
- **Current fader position** shows the current position of the fader. You can also type the desired volume level into this box and press **Enter** on your PC.

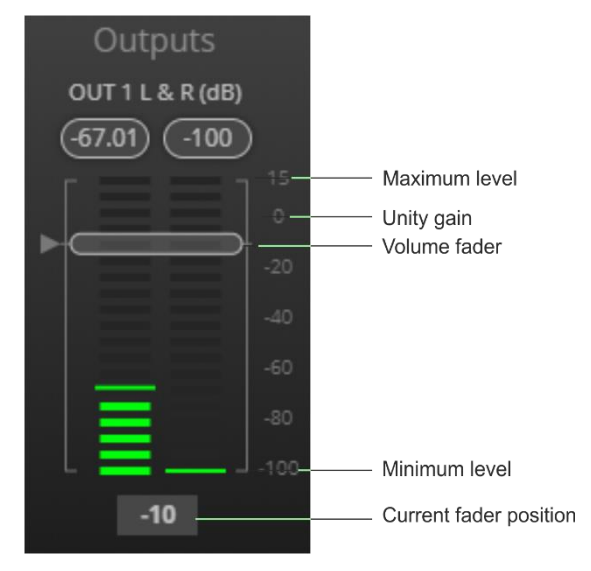

Figure 24: Channel Fader

## <span id="page-22-1"></span>Pre-Matrix Signal Processing

This section describes the input pre-matrix signal processing of the input audio signal. The input fader always appears to the left.

Pre-matrix enables adjusting the following parameters:

• [Adjusting Analog Input Parameters](#page-23-0) on page [22.](#page-23-0)

- [Adjusting USB Digital Input Parameters](#page-24-0) on page [23.](#page-24-0)
- [Adjusting the USB Digital Input Parameters for MacBook](#page-24-1) on page [23.](#page-24-1)
- [Adjusting HDMI Digital Input Parameters](#page-25-0) on page [24.](#page-25-0)
- [Adjusting Signal Generator Input Parameters](#page-26-0) on page [25.](#page-26-0)
- [Using Expander Module](#page-26-1) on page [25.](#page-26-1)
- [Using HPF \(High Pass Filter\) Module](#page-27-0) on page [26.](#page-27-0)
- [Using Compression Module](#page-28-0) on page [27.](#page-28-0)
- [Using Equalizer Module](#page-29-0) on page [28.](#page-29-0)
- [Using Gain Module](#page-30-0) on page [29.](#page-30-0)
- [Using AEC Module](#page-30-1) on page [29.](#page-30-1)
- [Using Delay Module](#page-32-1) on page [31.](#page-32-1)

#### <span id="page-23-0"></span>**Adjusting Analog Input Parameters**

See [Input / Output Channels Operation](#page-22-0) on page [21](#page-22-0) to understand the function of the slider. IN 1 is used as an example in this section.

**To adjust analog input parameters:**

- 1. In the Navigation pane, click **DSP**. The DSP (Main) page appears.
- 2. Click **IN 3**. The IN 3 processing page appears.

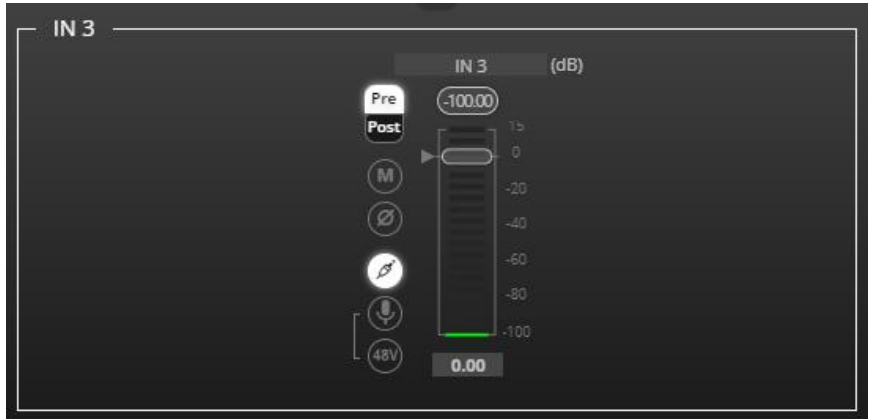

Figure 25: Processing View – Processing Analog Audio Input

- 3. Perform the following actions:
	- Change port name.
	- Move the fader to adjust the audio input level.
	- Select **Pre** or **Post** to set the signal volume before or after using the pre-matrix modules.
	- **F** Toggle  $\left(\frac{m}{2}\right)$  to mute / unmute the input audio, respectively.
	- **•** Click  $\textcircled{2}$  to inverse polarity (used for troubleshooting).
	- **•** Click  $\mathcal{O}$  to select audio line in.
	- Click **①** to select **microphone mode** and  $\frac{480}{ }$  to **activate** condenser microphone

(the title IN changes to MIC). When  $\overset{\text{(89)}}{=}$  is OFF, microphone works as a dynamic microphone.

Analog input parameters are adjusted.

<span id="page-24-0"></span>**Adjusting USB Digital Input Parameters**

The USB input signal settings include pre and post processing volume settings and a mute button. The HDMI input signal settings include a mute button, but not pre and post volume settings as the signal is not processed.

See [Input / Output Channels Operation](#page-22-0) on page [21](#page-22-0) to understand the function of the slider.

**To adjust the digital USB input parameters:**

Note – For MacBooks, see [Adjusting the USB Digital Input Parameters for MacBook](#page-24-1) on page [23.](#page-24-1)

- 1. In the Navigation pane, click **DSP**. The DSP (Main) page appears.
- 2. Click **USB L/R**. The USB Left & Right input processing page appears.

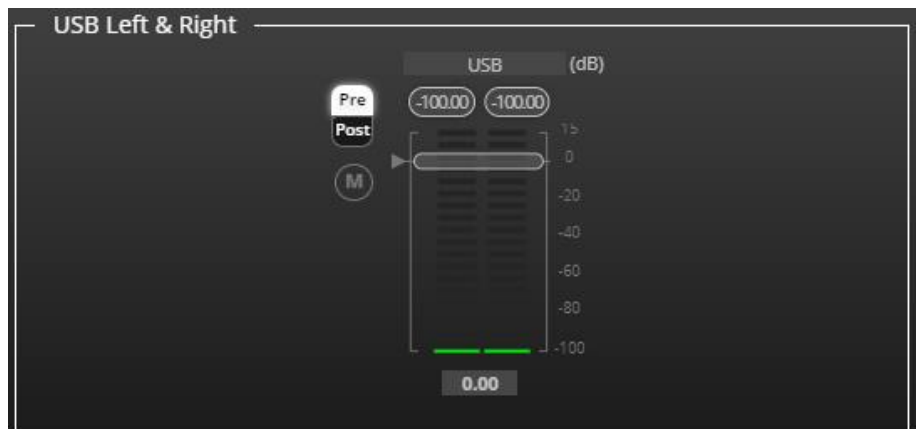

Figure 26: Processing View – Processing USB Input

- 3. Perform the following actions:
	- Change port name.
	- Move the volume fader to set the left and right audio levels (both sliders are identical).
	- **EXECT Pre** or **Post** to set the signal volume before and after using the pre-matrix modules.
	- **E** Click  $\left(\frac{1}{2}\right)$  /  $\left(\frac{1}{2}\right)$  to mute / unmute the input audio, respectively.

Audio parameters are adjusted.

<span id="page-24-1"></span>**Adjusting the USB Digital Input Parameters for MacBook**

**To adjust he USB digital input parameters using a MacBook:**

- 1. Do the steps in, [Adjusting USB Digital Input Parameters](#page-24-0) on page [23.](#page-24-0)
- 2. In your MacBook, navigate to **Utilities** > **Audio Midi Setup**.
- 3. In **Audio Midi Setup**, click the name of the input device such as "Built-In Microphone."

4. Click the **Format** drop-down menu, and then select the sample rate.

The minimum USB input audio frequency is 44.1Khz (44100 HZ).

Audio parameters are adjusted.

 $\mathbf{u}$ 

<span id="page-25-0"></span>**Adjusting HDMI Digital Input Parameters**

The HDMI input signal settings include an HDMI selection drop-down box and a mute button (but no pre and post volume settings since the signal is not processed).

See [Input / Output Channels Operation](#page-22-0) on page [21](#page-22-0) to understand the function of the slider.

**To adjust the digital HDMI input parameters:**

- 1. In the Navigation pane, click **DSP**. The DSP (Main) page appears.
- 2. Click **HDMI L/R**. The HDMI Left & Right input processing page appears.

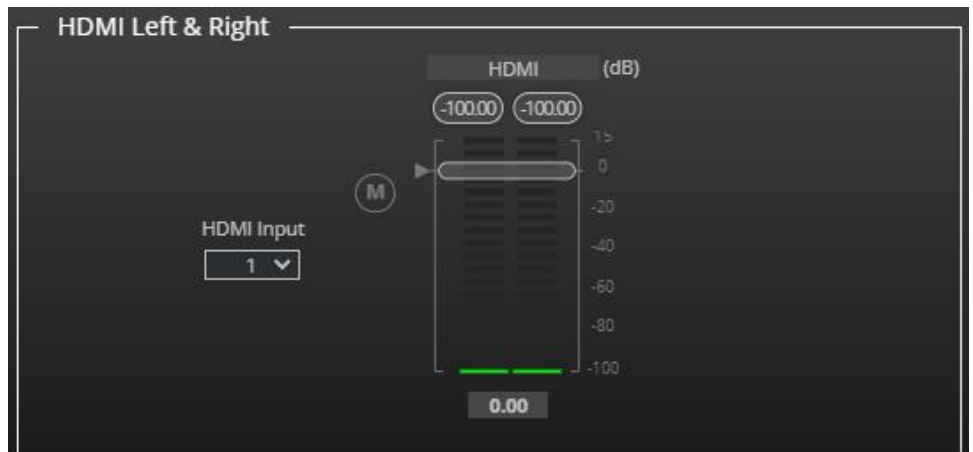

Figure 27: Processing View – Processing HDMI Digital Input

3. Select the HDMI input (1 or 2).

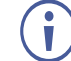

Only one HDMI port can be active at a time.

- 4. Perform the following actions:
	- Change port name.
	- Move the volume fader to set the left and right audio levels (both sliders are identical).
	- **•** Click  $\left(\overline{M}\right)$  /  $\overline{O}$  to mute / unmute the input audio, respectively.

HDMI audio parameters are adjusted.

<span id="page-26-0"></span>**Adjusting Signal Generator Input Parameters**

Use the signal generator to test the output audio signals.

See [Input / Output Channels Operation](#page-22-0) on page [21](#page-22-0) to understand the function of the slider.

**To adjust the signal generator parameters:**

- 1. In the Navigation pane, click **DSP**. The DSP (Main) page appears.
- 2. Click **Signal Generator**. The Signal Generator processing page appears.

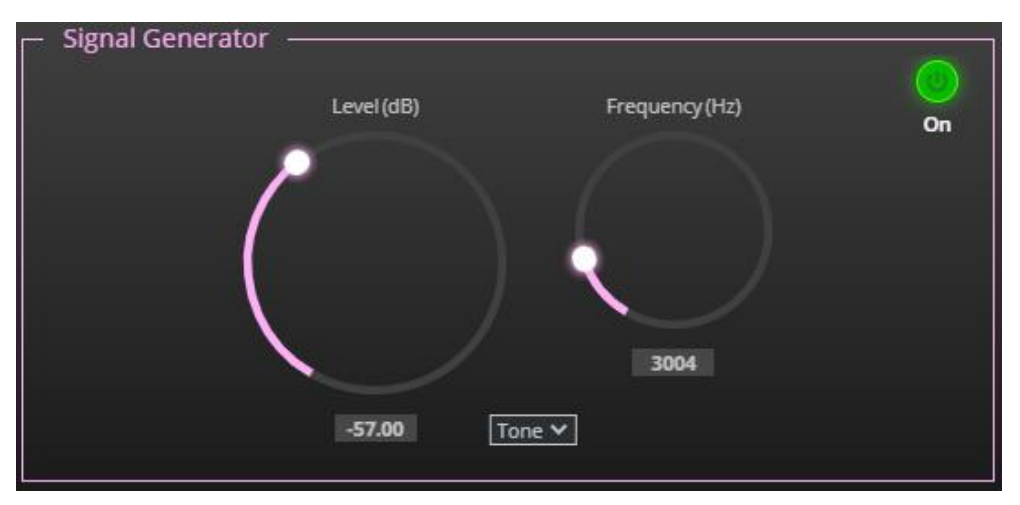

Figure 28: Processing View – Processing Signal Generator

3. Set the following:

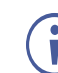

To adjust the configuration, select and hold the configuration knob and then move the mouse up or down.

- Adjust the signal **Level (dB)**.
- When in **Tone** mode, adjust the signal **Frequency (Hz)**.
- **EXECT:** Select Pink noise if required.

Signal generator parameters are adjusted.

#### <span id="page-26-1"></span>**Using Expander Module**

Use the Expander module to increase the difference in loudness between the quieter and louder sounds, so that the quiet sounds (usually background noises) become quieter while the loud sounds become louder. The levels of audio signals that fall below the set threshold level are reduced.

**To adjust the expander module:**

- 1. In the Navigation pane, click **DSP**. The DSP (Main) page opens.
- 2. Click **Exp**. The button turns light blue and the Expander module page appears.

3. Click the Off button  $\frac{1}{2}$ . The Expander module turns on  $\frac{1}{2}$ .

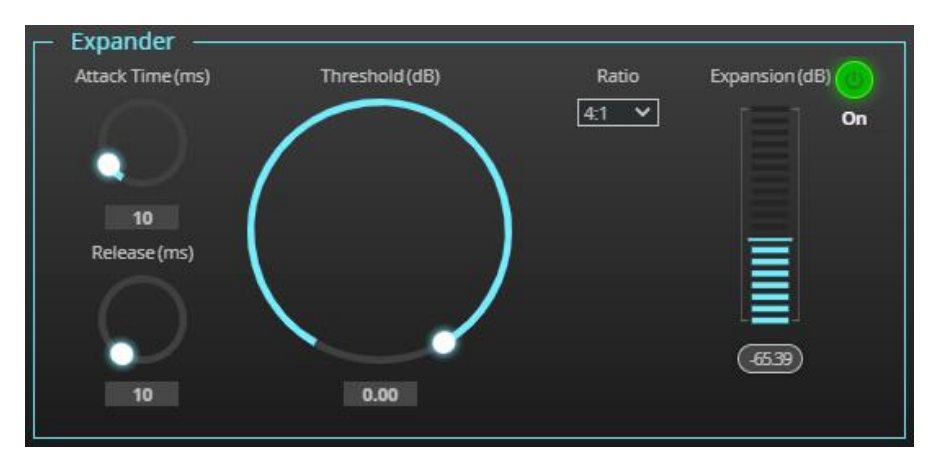

Figure 29: Processing View – Expander Module

- 4. Define the following:
	- **Threshold (dB)** Decreases the volume of audio signals that are below the threshold level.
	- **EXECUTER 15 Attack Time (ms)** Sets the response speed of the expander to signal levels above the threshold.
	- **Release (ms)** Sets the response speed of the expander to signal levels below the threshold.
- 5. Open the **Ratio** drop-down box to set the extent to which the volume is decreased. The higher the ratio the more the audio level below the threshold is lowered.

The Expansion (dB) indicates the amount of expansion in a dB scale.

Expander settings are adjusted.

<span id="page-27-0"></span>**Using HPF (High Pass Filter) Module**

A High Pass Filter passes signals that are higher than a certain cut-off frequency. Frequencies under the cut-off frequency are attenuated. Use the HPF module to cut off low frequencies and let higher frequencies pass.

**To adjust the HPF:**

÷

- 1. In the Navigation pane, click **DSP**. The DSP (Main) page appears.
- 2. Click **HPF**. The button turns light orange and the High Pass Filter module page appears. The left side shows the input volume slider.

3. Click the Off button  $_{\text{off}}$ . The High Pass Filter module turns on  $_{\text{On}}$ 

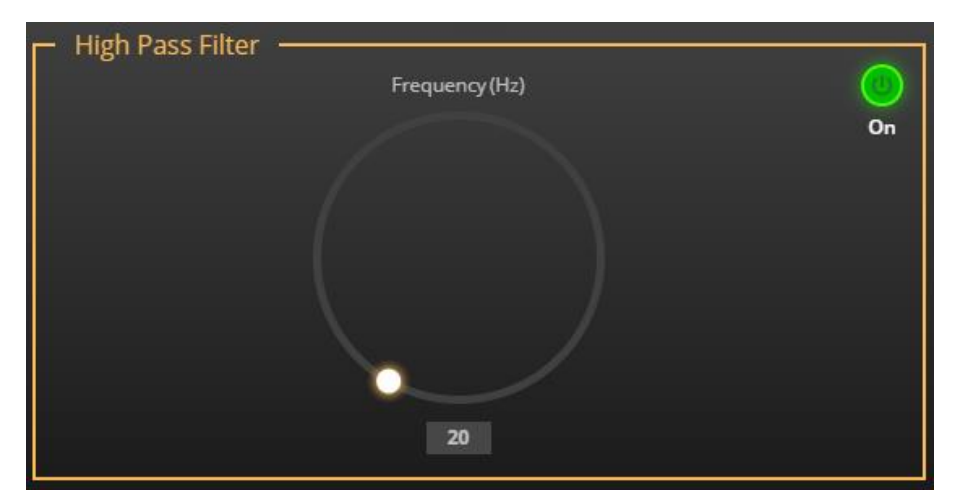

Figure 30: Processing View – HPF Module

4. Set the cut-off frequency.

HPF is adjusted.

#### <span id="page-28-0"></span>**Using Compression Module**

Use the Compressor module to reduce the signal dynamic range which is the difference between the loudest and quieter sounds (for example, the difference between a scream and a whisper), making the sound seem more natural.

**To adjust the compressor settings:**

- 1. In the Navigation pane, click **DSP**. The DSP (Main) page appears.
- 2. Click **Comp**. The button turns blue and the Compressor module pane appears.

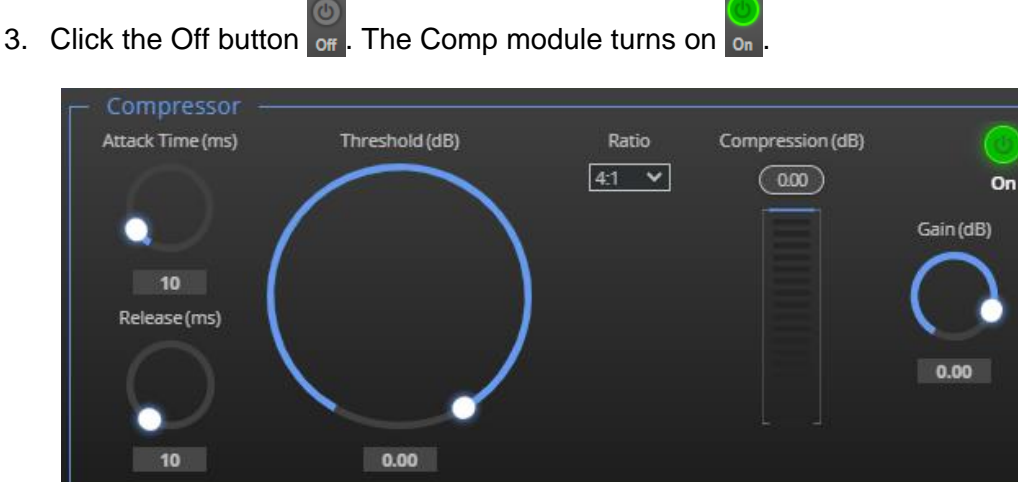

Figure 31: Processing View – Compressor Module

- 4. Set the following:
	- **Threshold (dB)** The level that the signal needs to rise above for the compressor to begin working. If a signal is too low or does not cross the threshold, the compressor allows the signal to pass through unchanged.
- **EXTER 4.1 Attack Time (ms)** The response speed of the compression to signal levels above the threshold.
- **Release (ms)** The response speed of the compressor to signal levels above the threshold.
- 5. Open the **Ratio** drop-down box to set the extent to which the gain is decreased.
- 6. Set the gain to compensate for the attenuation caused by compression.

The Comp settings are adjusted.

#### <span id="page-29-0"></span>**Using Equalizer Module**

Use the Equalizer module to change the balance of different frequency components in the audio signal.

**To adjust the equalizer:**

- 1. In the Navigation pane, click **DSP**. The DSP (Main) page appears.
- 2. Click **EQ**. The button turns orange and the Equalizer processing page appears.
- 3. Click the Off button  $\sigma_f$ . The Equalizer module turns on  $\sigma_f$

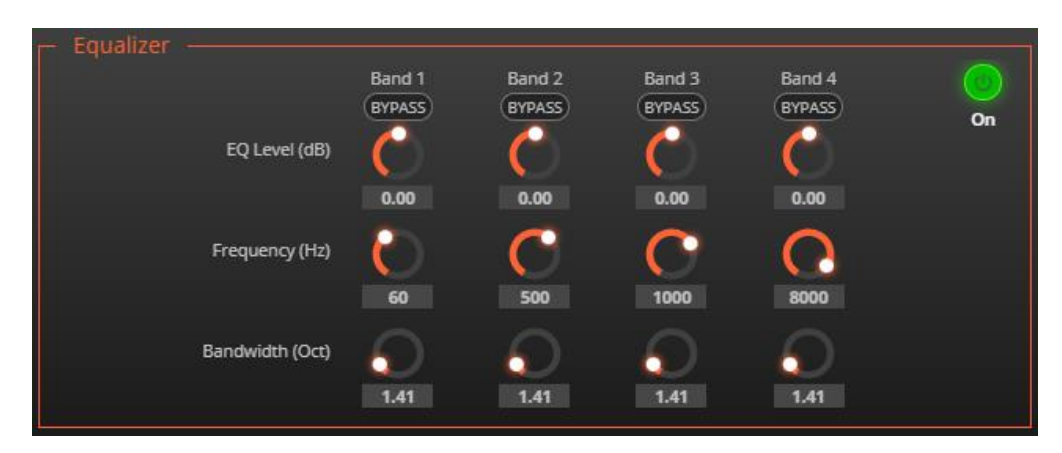

Figure 32: Processing View – Equalizer Module

- 4. Perform the following actions for each of the 4 bands:
	- Click **BYPASS** to ignore a band.
	- Adjust the band **Frequency (Hz)**.
	- Set **Bandwidth (Oct)** to set the range of frequencies around the selected frequency.
	- Set the bandwidth audio **EQ Level (dB)**.

Equalizer settings are adjusted.

#### <span id="page-30-0"></span>**Using Gain Module**

**To adjust the gain:**

- 1. In the Navigation pane, click **DSP**. The DSP (Main) page appears.
- 2. Click **Gain**. The button turns violet and the Gain processing page appears.

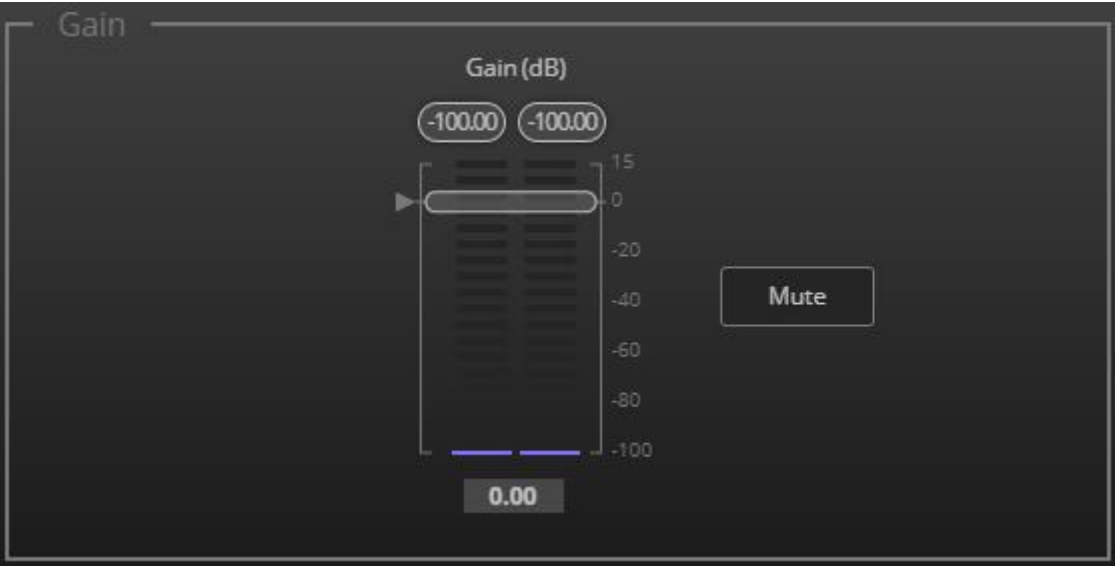

Figure 33: Processing View – Gain Module

- 3. Perform the following actions:
	- Set gain.
	- Click **Mute** if required.

Gain is adjusted.

#### <span id="page-30-1"></span>**Using AEC Module**

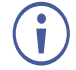

Before enabling AEC, make sure to disable AEC in the software you are using (if it includes this feature).

The AEC (Acoustic Echo Cancellation) module is a learning filter algorithm that, when enabled, filters the unwanted echoes in the room, such as room speakers. AEC applies analog inputs IN 2 and IN 3.

AEC reference enables removing audio signals that are output from the speakers by blocking other audio inputs in the room, so they will not be picked out by the microphone. If required, use the input audio levels (in AEC) to finetune the blocking quality.

**To Set AEC Reference:**

- 1. In the Navigation pane, click **DSP**. The DSP (Main) page appears.
- 2. Click **AEC**. The button turns turquoise, and the Acoustic Echo Cancellation processing page appears.
- 3. Click the Off button  $\begin{bmatrix} 0 \\ 0 \end{bmatrix}$ . The Equalizer module turns on  $\begin{bmatrix} 0 \\ 0 \end{bmatrix}$

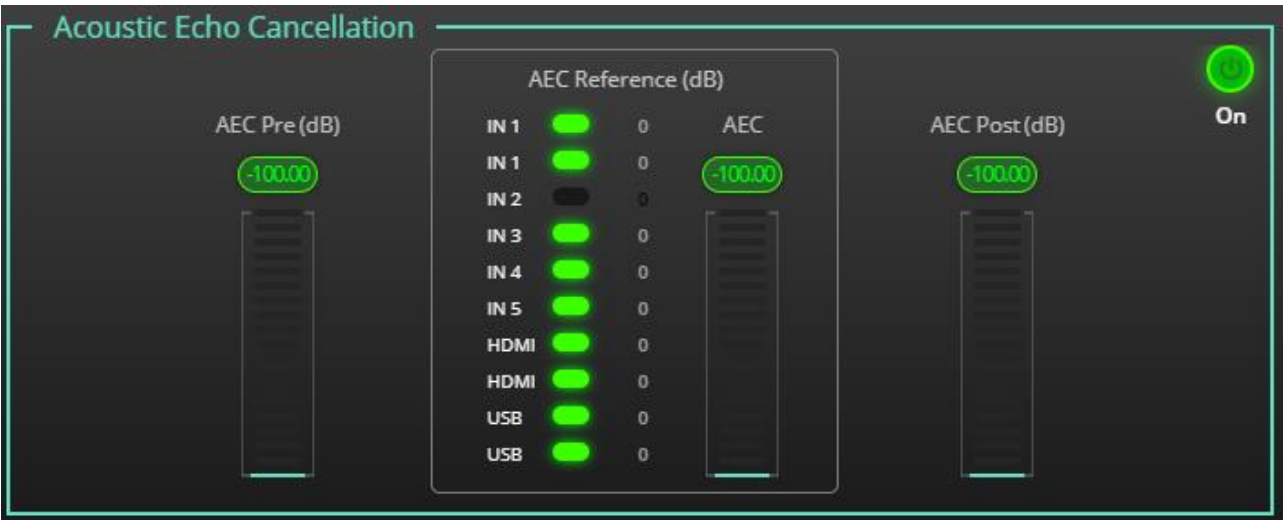

Figure 34: Processing View – AEC Module

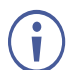

By default, all signals other than the selected microphone signal (IN 2 and IN 3) are blocked.

4. Click an input to unblock it.

AEC reference is set.

#### <span id="page-32-1"></span>**Using Delay Module**

Set the delay to accommodate the audio to the listeners distance from the speakers. Delay time tool converts the delay in milliseconds to meters, feet, and samples.

ň

The Pre-Matrix Delay module refers to the HDMI input. To select the HDMI input on which to adjust the delay, see Selecting HDMI IN 1 or HDMI IN 2 [Via the Embedded Webpages](#page-19-0) on page [18.](#page-19-0)

**To adjust the delay:**

- 1. In the Navigation pane, click **DSP**. The DSP (Main) page appears.
- 2. Click **Delay**. The button turns green and the Equalizer processing page appears.
- 3. Click the Off button  $\frac{1}{\alpha}$ . The Delay module turns on  $\frac{1}{\alpha}$

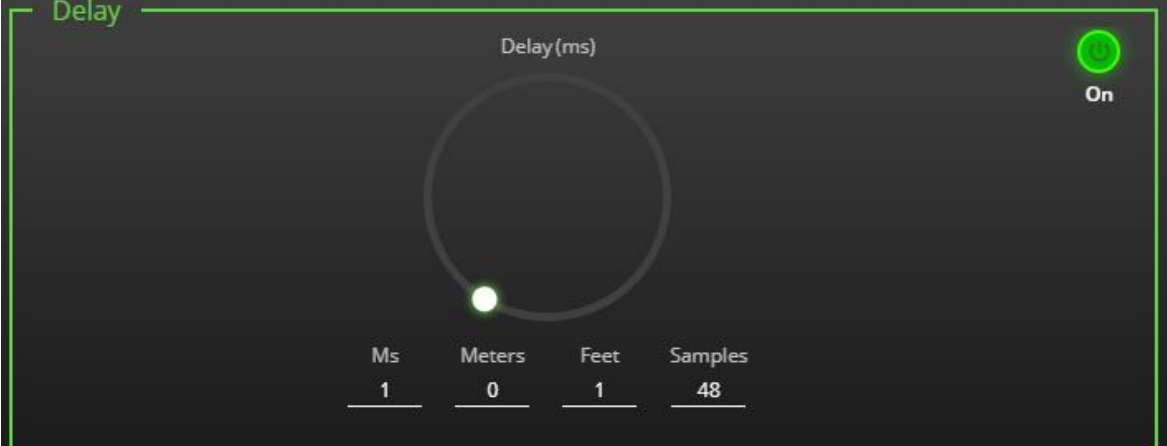

Figure 35: Processing View – Delay Module

4. Set the delay.

Delay setting is adjusted.

### <span id="page-32-0"></span>Post-Matrix Signal Processing

**DSP-62** enables performing post-matrix signal processing to outputs, including:

- [Using Delay Module](#page-32-1) on page [31.](#page-32-1)
- [Using Post Matrix Equalizer Moduleo](#page-34-0)n page [33.](#page-34-0)
- [Using Limit Module](#page-34-1) on page [33.](#page-34-1)

**Setting Analog Audio Output Parameters**

The analog (AUDIO OUT 5-pin terminal block connector  $(13)$ ) and USB  $(7)$  output signal settings are identical. Analog is used as an example in this section.

See [Input / Output Channels Operation](#page-22-0) on page [21](#page-22-0) to understand the function of the slider.

**To adjust the audio outputs:**

- 1. In the Navigation pane, click **DSP**. The DSP (Main) page appears.
- 2. Click **OUT 1 L or OUT 1 R**. The Dante processing page appears.

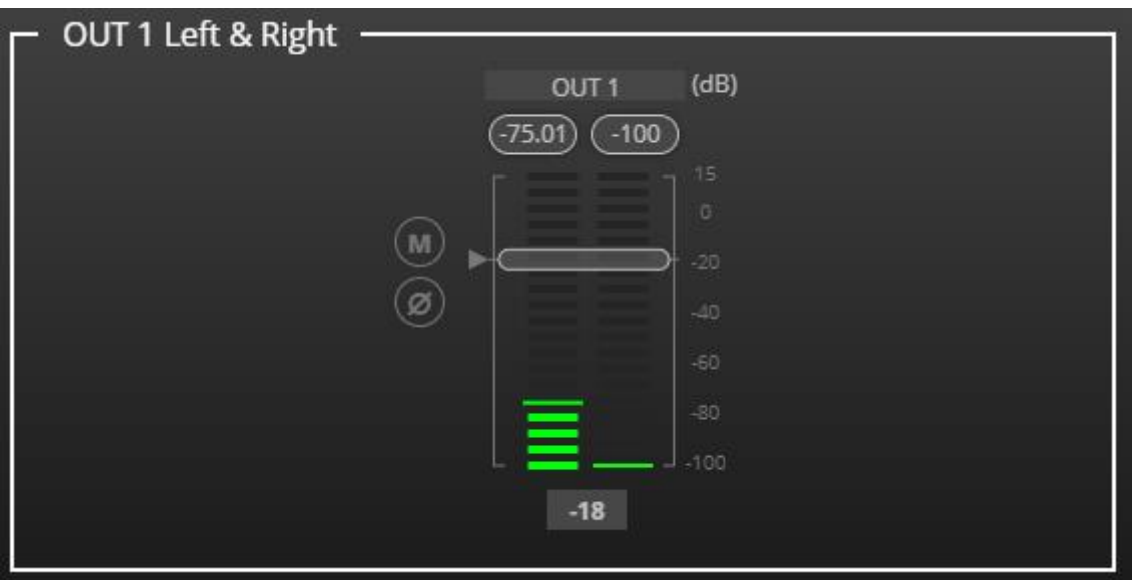

Figure 36: Processing View – Processing Digital Input

- 3. Perform the following actions:
	- Move the volume fader to set the output audio level (both sliders are identical).
	- **EXECUTER:** Toggle  $\blacksquare$  /  $\blacksquare$  to mute / unmute the output audio, respectively.
	- **Click**  $\oslash$  **to inverse polarity (used for troubleshooting).**

Audio outputs are adjusted.

<span id="page-34-0"></span>**Using Post Matrix Equalizer Module**

Use the Equalizer module to change the balance of different frequency components in the audio signal.

**To adjust the equalizer:**

- 1. In the Navigation pane, click **DSP**. The DSP (Main) page appears.
- 2. Click **EQ**. The button turns orange and the Equalizer processing page appears.
- 3. Click the Off button  $_{\text{off}}$ . The Equalizer module turns on  $_{\text{On}}$

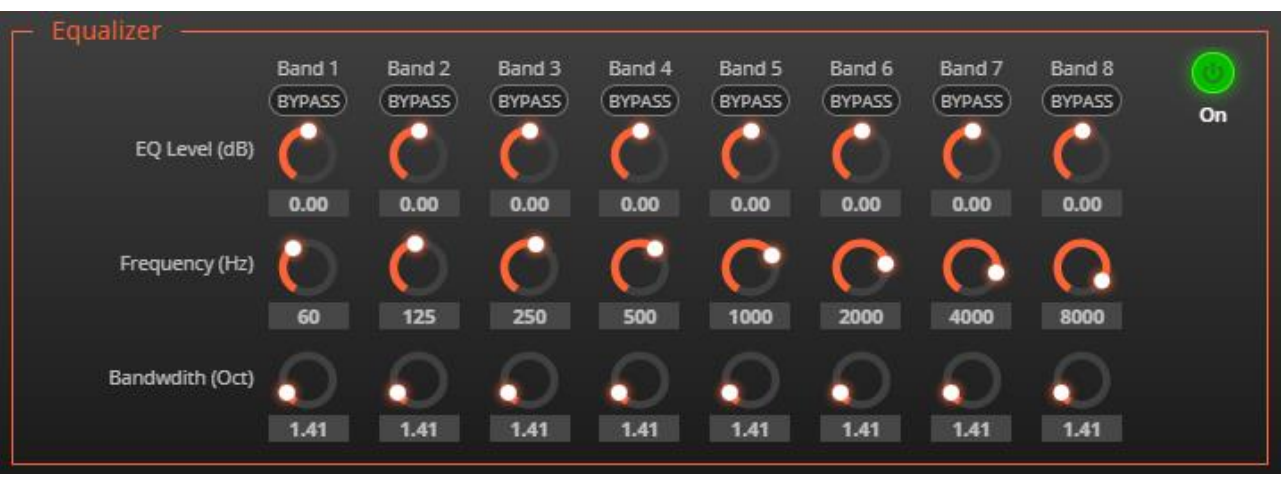

Figure 37: Processing View – Processing Output Equalizer

- 4. Perform the following actions for each of the 8 bands:
	- Click **BYPASS** to ignore that band.
	- Set the band frequency (Hz).
	- Set the audio level (dB).
	- Set the bandwidth (Oct).

Equalizer settings are adjusted.

#### <span id="page-34-1"></span>**Using Limit Module**

Use the Limiter tool to limit the signal level to the specified threshold, reducing the gain above the threshold. A limiter can boost the volume of a certain sound.

**To adjust the limiter:**

- 1. In the Navigation pane, click **DSP**. The DSP (Main) page appears.
- 2. Click **Limit**. The button turns purple and the Limiter processing page appears. The right side shows the output volume slider.
- 3. Click the Off button  $\frac{1}{100}$ . The Limiter module turns on  $\frac{1}{100}$
- 4. Set the **Threshold**. Note the **Gain Reduction** meter as you change the threshold.

Limiter settings are adjusted.

## <span id="page-35-0"></span>Routing Inputs to Outputs

Click a cross-point to connect any inputs to any of the outputs via the Matrix page, set the connection volume, link analog input and output pairs, and select the outputs to the amplifier.

The device enables performing the following functions:

- [Connecting Inputs to Outputs](#page-35-1) on page [34.](#page-35-1)
- [Setting Cross-Point Volume](#page-37-0) on page [36.](#page-37-0)
- [Linking Analog Pairs](#page-38-1) on page [37.](#page-38-1)

### <span id="page-35-1"></span>Connecting Inputs to Outputs

**To route an input or several inputs to an output:**

1. In the Navigation pane, click **Matrix**. The Matrix page appears.

| <b>Matrix</b> |                |         |                     |                   |              |                    |         |  |  |  |  |
|---------------|----------------|---------|---------------------|-------------------|--------------|--------------------|---------|--|--|--|--|
|               |                |         |                     | Analog Outputs    |              | <b>USB Outputs</b> |         |  |  |  |  |
|               |                |         |                     | $\mathbf{1}$      | $\mathbf{1}$ |                    |         |  |  |  |  |
|               |                |         | Port                | OUT <sub>1L</sub> | OUT 1 R      | OUT <sub>2L</sub>  | OUT 2 R |  |  |  |  |
|               | 1              |         | IN 1 L              | 0dB               | 0dB          | 0dB                | 0dB     |  |  |  |  |
|               | 1              |         | IN <sub>1</sub> R   | 0dB               | 0dB          | 0dB                | 0dB     |  |  |  |  |
| Analog Inputs | $\overline{2}$ | $C - D$ | IN <sub>2</sub>     | 0dB               | 0dB          | 0dB                | 0dB     |  |  |  |  |
|               | 3              |         | IN <sub>3</sub>     | 0dB               | 0dB          | 0dB                | 0dB     |  |  |  |  |
|               | $\overline{4}$ | ⊖       | IN4                 | 0dB               | 0dB          | 0dB                | 0dB     |  |  |  |  |
|               | 5              |         | IN <sub>5</sub>     | 0dB               | 0dB          | 0dB                | 0dB     |  |  |  |  |
| USB Inputs    |                |         | USB <sub>L</sub>    | 0dB               | 0dB          | 0dB                | 0dB     |  |  |  |  |
|               |                |         | USB R               | 0dB               | 0dB          | 0dB                | 0dB     |  |  |  |  |
| HDMI Inputs   | $\sqrt{1}$     |         | <b>HDMIL</b>        | 0dB               | 0dB          | 0dB                | 0dB     |  |  |  |  |
|               |                |         | <b>HDMIR</b>        | 0dB               | 0dB          | 0dB                | 0dB     |  |  |  |  |
|               |                |         | Signal<br>Generator | 0dB               | 0dB          | 0dB                | 0dB     |  |  |  |  |

Figure 38: Matrix Page
2. Click an in-out cross-point (for example, IN 2 input and OUT 1 L and R outputs). The black cross-points turn green.

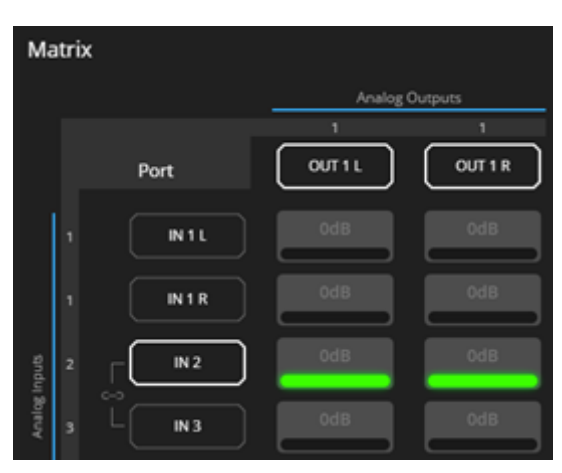

Figure 39: Matrix Page – In Cross-Points

3. Click any other cross-points (one input to output/s or several inputs to output/s).

|                     |   |                 | Analog Outputs |           | <b>USB Outputs</b> |            |  |  |
|---------------------|---|-----------------|----------------|-----------|--------------------|------------|--|--|
|                     |   | Port            | OUT 1 L        | OUT 1 R   | OUT 2L             | OUT 2 R    |  |  |
|                     | ٠ | IN <sub>1</sub> | odB.           | <b>Ay</b> | od B               | OdB        |  |  |
|                     | ٦ | IN 1 R          | Od B           | od B      | od B               | <b>OdB</b> |  |  |
|                     | z | M <sub>2</sub>  | od B           | OdB       | odB                | <b>OdB</b> |  |  |
| <b>Malig Inputs</b> | з | N3              | odB            | 0dB       | Od B               | OdB        |  |  |
|                     | a | IN 4            | OdB            | odB       | <b>OdB</b>         | OdB        |  |  |
|                     |   | M5              | odB.           | 0dB       | OdB                | OdB        |  |  |

Figure 40: Matrix Page – Multiple Input-Output Cross-Points

Selected inputs are routed to selected outputs.

Ť

You can also select an audio signal generator for testing.

### Setting Cross-Point Volume

Set the cross-point volume separately for each in-out connection.

**To set the cross-point volume:**

- 1. In the Navigation pane, click **Matrix**. The Matrix page appears.
- 2. Click the volume area (0dB, by default). The volume window appears.

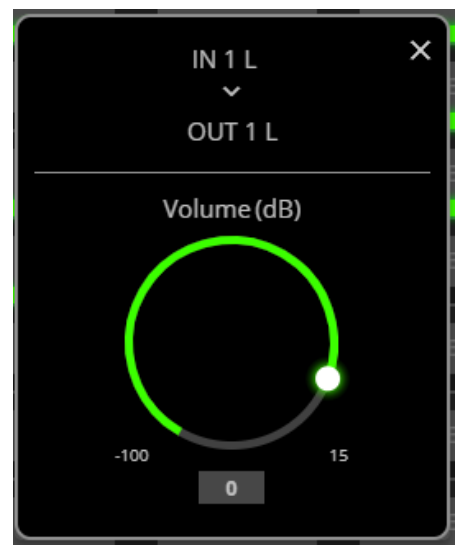

Figure 41: Matrix Page – Setting Cross-Point Volume

3. Set the cross-point volume using the knob or enter the value and pressing **Enter** (on your keyboard). The cross-point volume is set and appears at the cross-point.

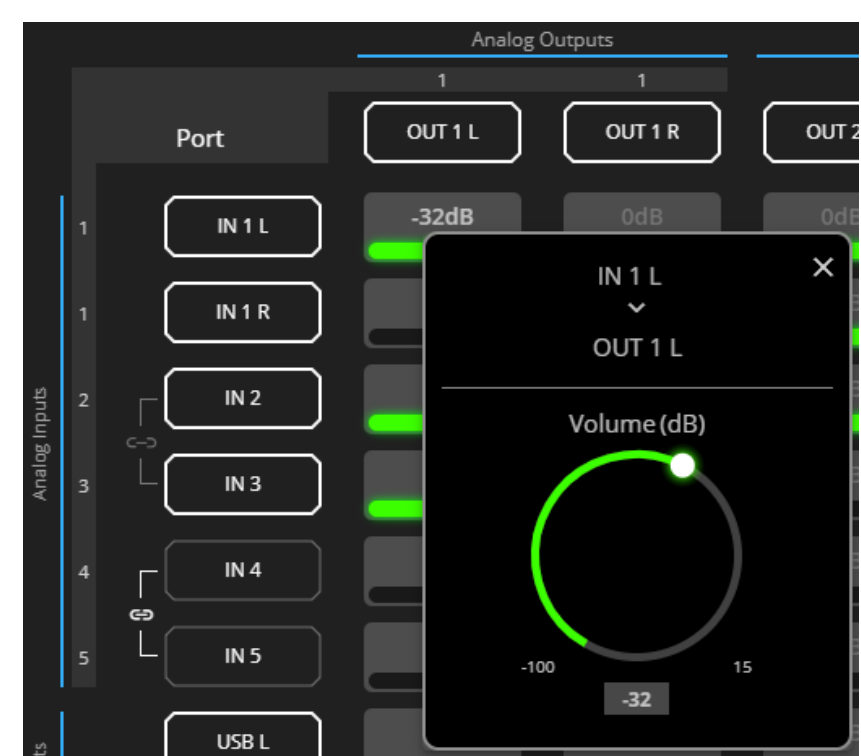

Figure 42: Cross-Point Volume Value

Audio volume is set at the cross-point.

### Linking Analog Pairs

To link analog input or output pairs, see [Linking Analog Inputs and Outputs](#page-20-0) on page [19.](#page-20-0)

# Mixing Audio Signals

Mix the audio signals and store/recall mixing snapshots via the Mixer page.

**DSP-62** enables performing the following tasks:

- [Defining Input and Output Parameters](#page-38-0) on page [37.](#page-38-0)
- [Defining Snapshots](#page-39-0) on page [38.](#page-39-0)

#### <span id="page-38-0"></span>Defining Input and Output Parameters

Set audio parameters for each input and output.

**To set input/output parameters:**

1. In the Navigation pane, click **Mixer**. The Mixer page appears.

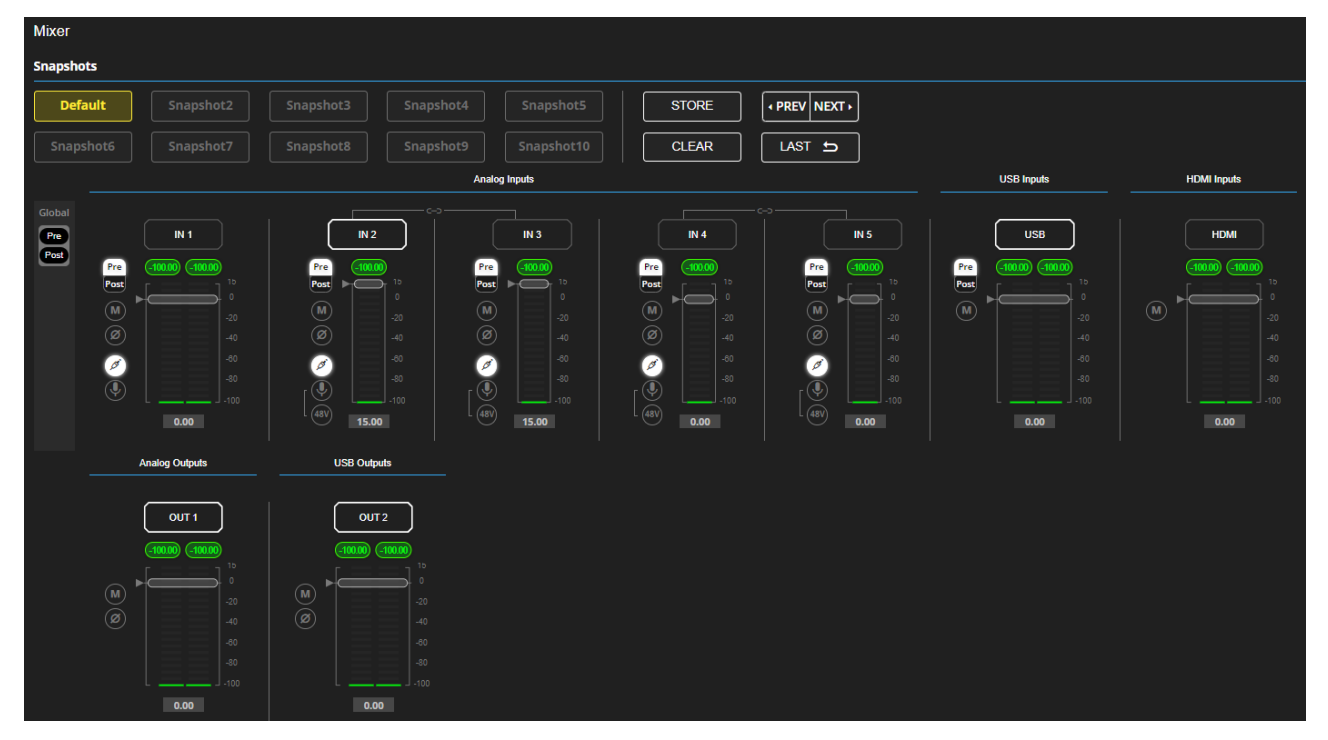

Figure 43: Mixer Page

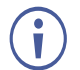

An input/output frame with a white rim indicates that this input/output is currently connected to an output/input, respectively.

2. Use the slider or enter the desired value and press **Enter** (on your PC) to set the volume.

View the current gain and the input/output name (see [Input / Output Channels Operation](#page-22-0) on page [21\)](#page-22-0).

- 3. Set the following:
	- Select **Pre** or **Post** to set the signal volume before and after using the modules.
	- **•** Toggle  $\blacksquare$  /  $\blacksquare$  to mute / unmute the input audio, respectively.
	- **Click**  $\oslash$  **to inverse polarity (used for troubleshooting).**

For analog audio inputs only:

- **•** Click  $\oslash$  to select audio line in.
- **E** Click  $\bigcirc$  to select dynamic microphone and  $\bigcirc$  to select condenser microphone.

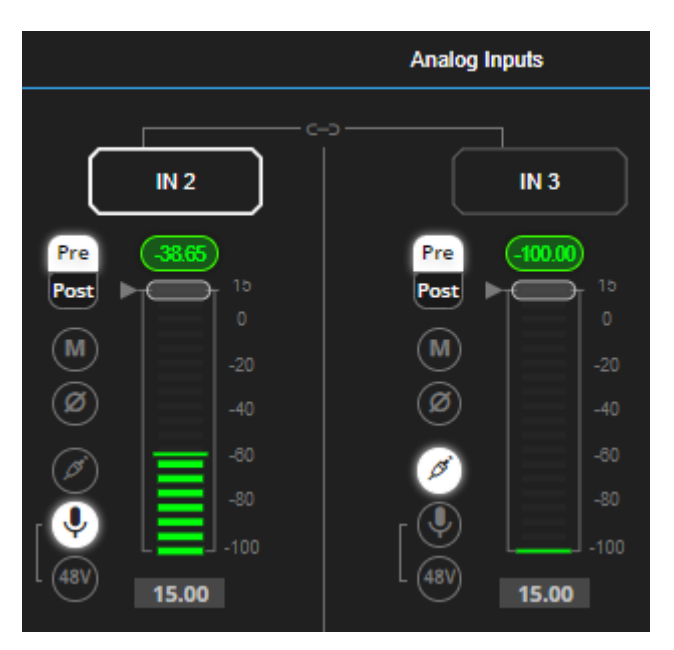

Figure 44: Mixer Page – Analog Audio Settings

Audio parameters are defined.

#### <span id="page-39-0"></span>Defining Snapshots

Store a snapshot (inputs and outputs) to store the current configuration state, recall a snapshot, set to default or clear a snapshot.

#### **Storing Snapshots**

**To store a snapshot:**

- 1. In the Navigation pane, click **Mixer**.
- 2. Set input and output mixers.

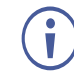

When the parameters change, the Default button turns yellow. Click **Default** to restore default settings.

| <b>Snapshots</b> |           |           |           |            |              |                 |  |  |  |
|------------------|-----------|-----------|-----------|------------|--------------|-----------------|--|--|--|
| <b>Default</b>   | Snapshot2 | Snapshot3 | Snapshot4 | Snapshot5  | <b>STORE</b> | + PREV   NEXT ▶ |  |  |  |
| Snapshot6        | Snapshot7 | Snapshot8 | Snapshot9 | Snapshot10 | <b>CLEAR</b> | LAST 5          |  |  |  |

Figure 45: Mixer Page – Snapshots

3. Click **Store**. The Snapshot buttons turn green.

| <b>Snapshots</b> |           |           |           |            |  |              |               |  |
|------------------|-----------|-----------|-----------|------------|--|--------------|---------------|--|
| Default          |           |           |           | Snapshot5  |  | <b>STORE</b> | + PREV NEXT ▶ |  |
| <b>Snapshot6</b> | Snapshot7 | Snapshot8 | Snapshot9 | Snapshot10 |  | <b>CLEAR</b> | LAST 5        |  |

Figure 46: Snapshot STORE option

4. Click a Snapshot button to complete the action (for example, **Snapshot 2**).

| <b>Snapshots</b> |           |           |           |            |              |                        |  |  |
|------------------|-----------|-----------|-----------|------------|--------------|------------------------|--|--|
| <b>Default</b>   | Snapshot2 | Snapshot3 | Snapshot4 | Snapshot5  | <b>STORE</b> | <b>EXECUINEXT &gt;</b> |  |  |
| Snapshot6        | Snapshot7 | Snapshot8 | Snapshot9 | Snapshot10 | <b>CLEAR</b> | LAST                   |  |  |

Figure 47: Mixer Page – Selecting a Snapshot

The current configuration is stored to Snapshot 2.

#### **Clearing Snapshots**

**To clear a snapshot configuration:**

- 1. In the Navigation pane, click **Mixer**. The Mixer page appears.
- 2. Click **Clear**. Snapshot buttons turn blue.

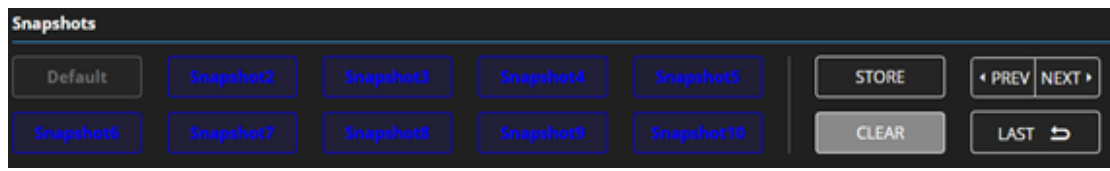

Figure 48: Mixer Page – Clearing a Snapshot

3. Select the snapshot to be cleared. The snapshot cleared returns to its default values.

The snapshot is cleared (reset to factory default values).

#### **Loading Snapshots**

**To load a snapshot:**

- 1. In the Navigation pane, click **Mixer**. The Mixer page appears.
- 2. Do any of the following to load the desired snapshot:
	- Click **Snapshot** (Default or 2 to 10).
	- Click **Next** to load the next snapshot configuration.
	- To load the previous snapshot configuration, click **Prev** to load the previous snapshot configuration.
	- Click **Last** to load the latest configured snapshot (clicking **Last** again goes to the previously configured snapshot and so on).

The selected snapshot is loaded.

# Audio and Video Settings

Audio and video settings enable performing the following settings:

- [Defining Audio Settings](#page-41-0) on page [40.](#page-41-0)
- [Defining Video Settings](#page-42-0) on page [41.](#page-42-0)
- [Defining HDMI Auto Switching](#page-43-0) on page [42.](#page-43-0)

## <span id="page-41-0"></span>Defining Audio Settings

Set the **DSP-62** analog audio I/O configuration, system presets and amplifier settings using the A/V Settings page.

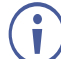

Amplifier settings are only relevant to **DSP-62**.

**To define audio settings:**

1. In the Navigation pane, click **A/V Settings**. The A/V Settings page appears.

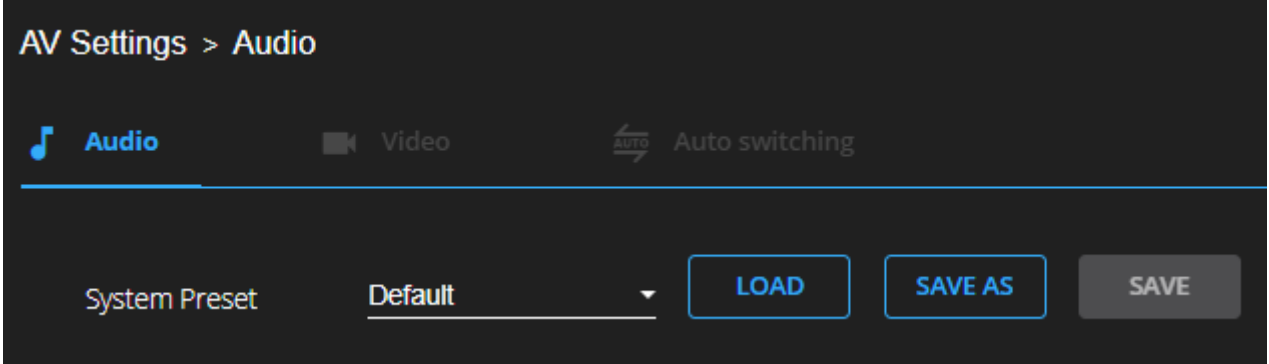

Figure 49: A/V Settings Page

2. In the **System Preset** drop-down box, select a preset (default or System 2 to System 10) and click **LOAD**, **SAVE AS** or **SAVE**. The current preset is loaded or saved.

 $\mathbf{r}$ 

System Presets contain all the system configuration including Snapshot configuration and excluding IP settings.

Audio settings are defined.

# <span id="page-42-0"></span>Defining Video Settings

Set the **DSP-62** HDMI input and output labels, Force RGB and/or Force 2LPCM, and video pattern (if required), using the Video tab in the A/V Settings page.

**To define video settings:**

1. In the Navigation pane, click **A/V Settings**. The A/V Settings page appears.

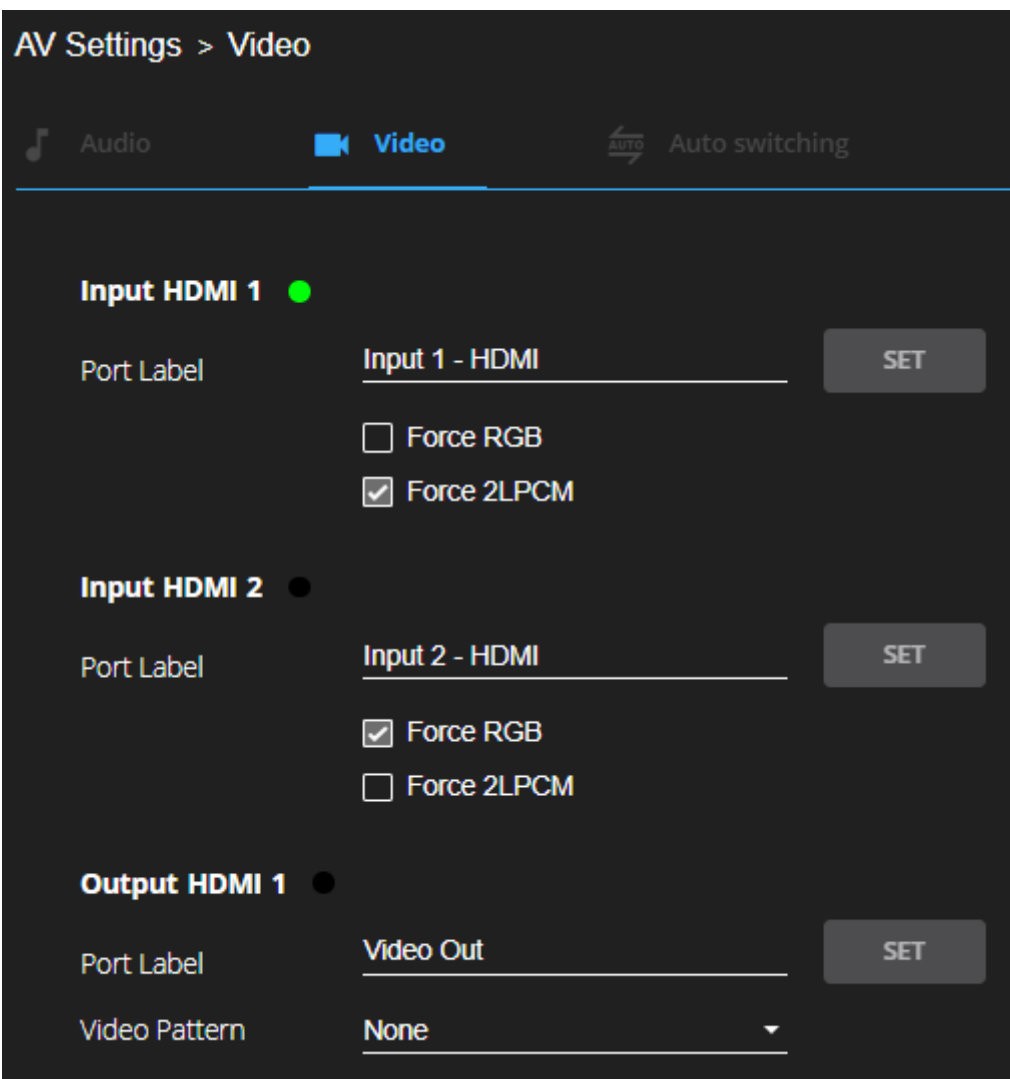

Figure 50: Video Settings Page

- 2. Select Video tab.
- 3. Enter HDMI input and output labels then click **Set**.
- 4. For HDMI input, check/ uncheck **Force RGB** and/or **Force 2LPCM**.
- 5. If required, select a video pattern from the drop-down box.

Video settings are defined.

# <span id="page-43-0"></span>Defining HDMI Auto Switching

By default, the input selected is the last connected signal (the last plugged-in signal). Users can choose by **Priority** or take manual control via the front panel buttons by selecting Manual **mode**.

**To configure auto switching:**

- 1. From the Navigation List, select **AV Settings** and select the **Auto switching** tab.
- 2. In the **Video Selection Mode** list, select a video mode. **High** is the default.

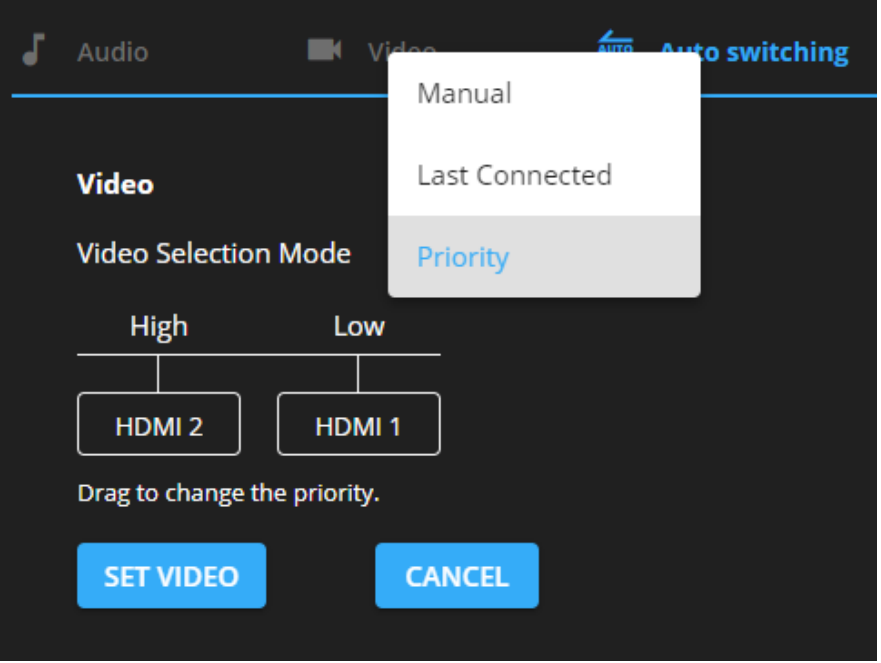

Figure 51: Auto Switching Tab

3. Click **SET VIDEO**.

Auto switching is set.

### Defining Timeouts

**DSP-62** enables defining a time delay before an automatic switching operation is initiated by the system.

**To configure auto switching:**

1. From the Navigation List, select **AV Settings**, select the **Auto switching** tab and go to the TIMEOUT area.

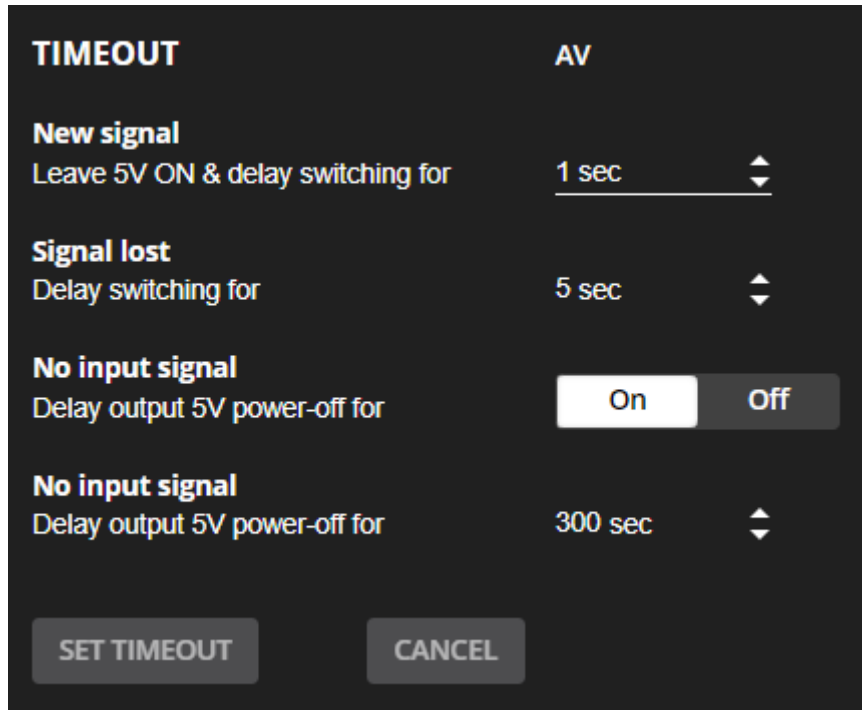

Figure 52: [Figure Caption]

- 2. Set the following, if required:
	- **New signal** Leave 5V ON & delay switching for When a new AV source is connected to the inactive input, delay switching to this new signal (from 0 to 90 sec, default  $= 1$ ).
	- **Example 1 Signal lost** Delay switching When the active input signal is lost without being unplugged (for example when player is on stop), delay switching to the other input (from 5 to 90 sec, default  $= 5$ ).
	- **No input signal** Set to **On** to enable or to **Off** to disable.
	- **No input signal** (active when enabled) Set the number of seconds (30 to 60,000 seconds; default = 300 seconds) after there is no signal detected, until the device goes into sleep mode.
- 3. Click **SET TIMEOUT**.

Signal timeouts are set.

# Defining General Settings

Change the device name, view the model and serial number and firmware version using the General tab in the Settings page, which also enables:

- [Performing Firmware Upgrade](#page-46-0) on page [45.](#page-46-0)
- [Importing/Exporting Global Settings](#page-47-0) on page [46.](#page-47-0)
- [Restarting and Resetting the Device](#page-48-0) on page [47.](#page-48-0)
- [Defining Communication Settings](#page-49-0) on page [48.](#page-49-0)

# <span id="page-46-0"></span>Performing Firmware Upgrade

Perform device firmware upgrade via the General tab in the **Device Settings** page.

**To perform firmware upgrade:**

1. In the Navigation pane, click **Device Settings**. The General tab in the Device Settings page appears.

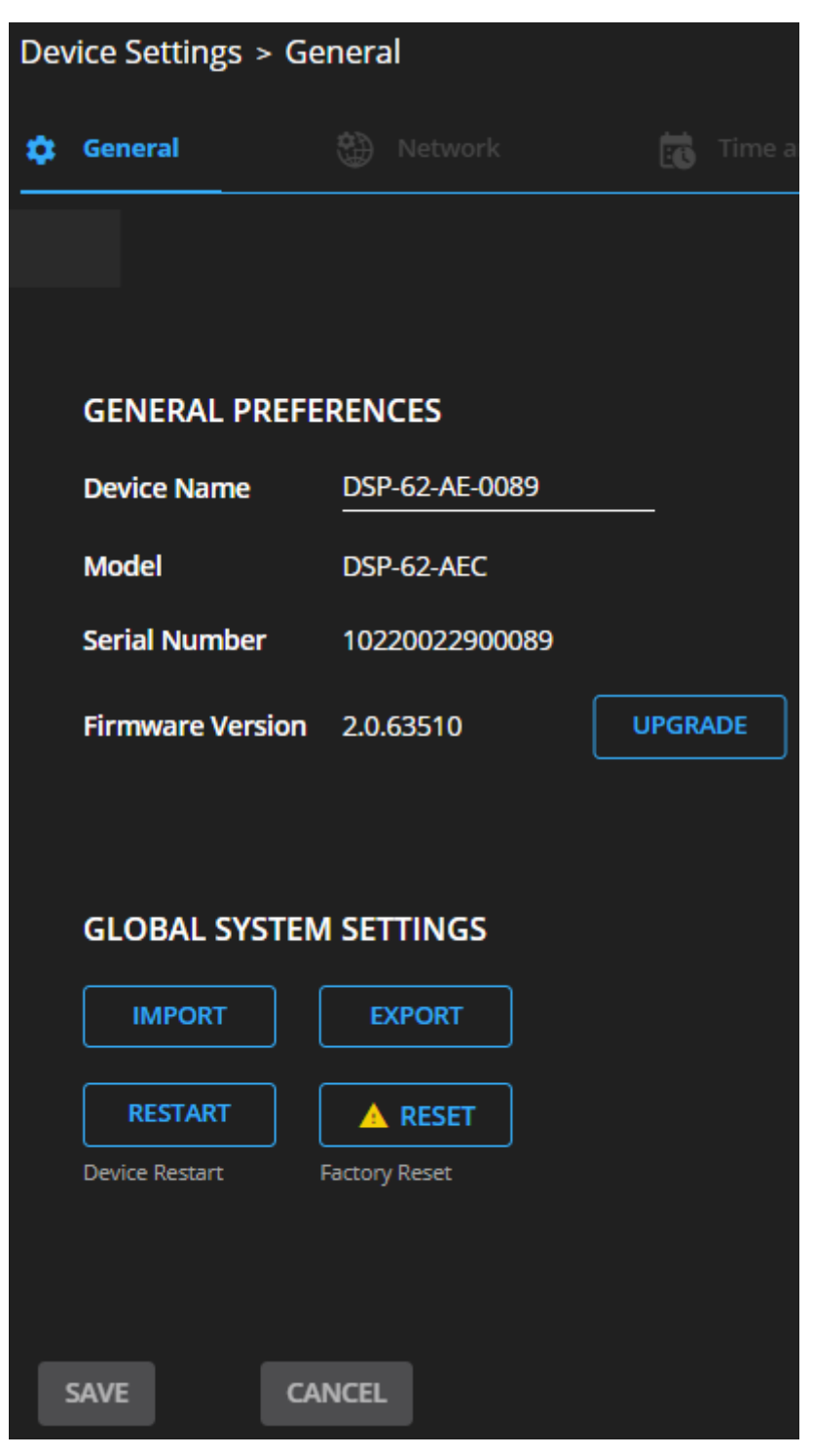

Figure 53: Upgrade Settings Tab – Upgrading the Firmware

2. Click **UPGRADE** and select the new firmware file. The following message appears:

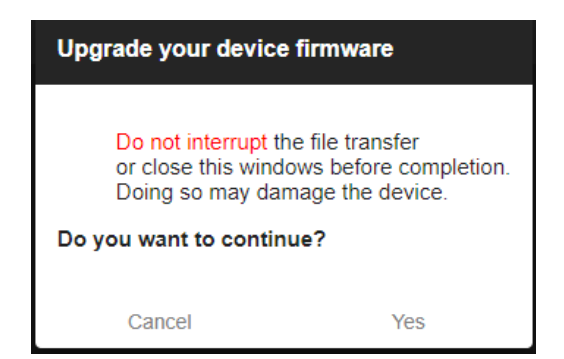

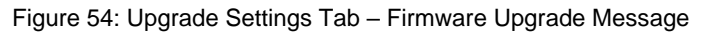

#### 3. Click **Yes**.

Wait for completion of the upgrade process:

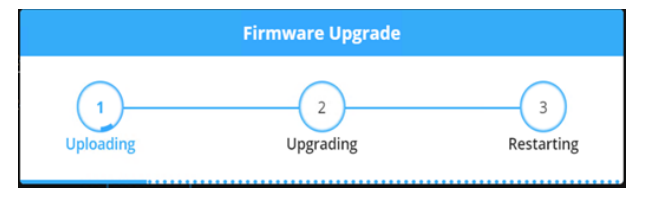

Figure 55: Upgrade Settings Tab – Firmware Upgrade Process

4. Wait for the device to restart.

Firmware upgrade is complete.

## <span id="page-47-0"></span>Importing/Exporting Global Settings

You can export a Global Settings file to a different **DSP-62** device or import a file to your device. This feature is used for multi- deployment of same-configuration devices.

Global configuration includes all the settings, including System presets and all their Snapshot configurations, excluding IP settings.

**To import/export global settings:**

- 1. In the Navigation pane, click **Device Settings**. The General tab appears.
- 2. In the General tab, in the Global System Settings area:

Click **IMPORT** to import a file: select the system setting ".bin" file from the Open window and click **Open**.

The imported system settings file is uploaded onto the device.

Click **EXPORT** to export a file: the current system setting ".bin" file is downloaded to your PC and can be exported to other devices.

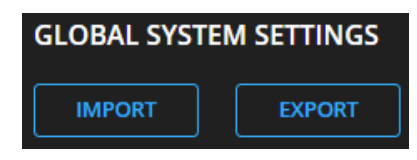

Figure 56: General Settings Tab – Importing / Exporting Global Settings

Global system settings are imported/exported.

## <span id="page-48-0"></span>Restarting and Resetting the Device

Restart the **DSP-62** or reset it to its factory default parameters using the Device Settings page.

#### Restarting the Device

**To restart the device:**

1. In the Navigation pane, click **Device Settings**. The Device Settings page appears.

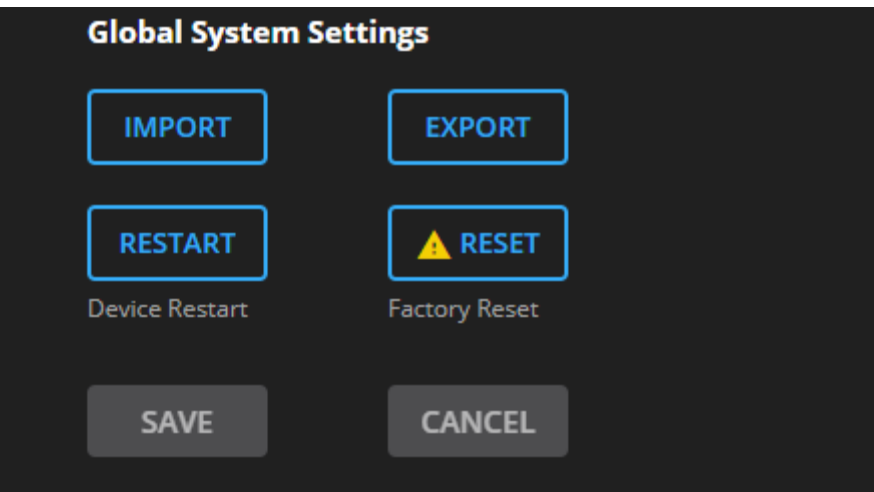

Figure 57: Device Settings Page – Restart

2. Click **Restart**.

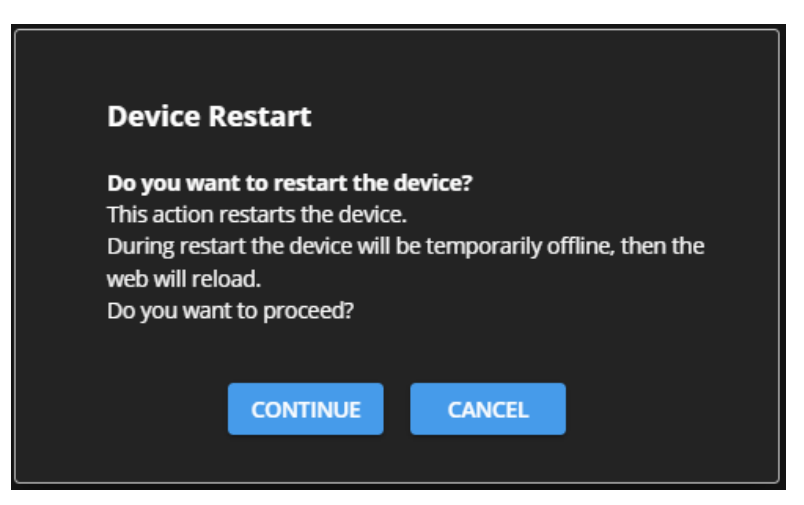

Figure 58: Device Restart Window

3. Click **CONTINUE**. Wait for the device to reload after the device restarts. Device has restarted.

#### Resetting the Device

**To reset the device to its default parameters:**

- 1. In the Navigation pane, click **Device Settings**. The Device Settings page appears.
- 2. Click **Factory reset**. The following message appears:

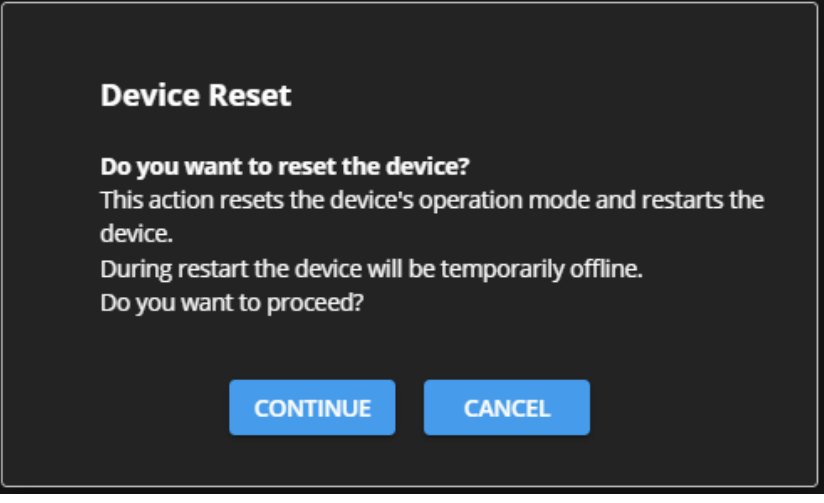

Figure 59: Settings Page – Factory Reset Message

3. Click **CONTINUE**.

The device is resets to its factory default parameters.

# <span id="page-49-0"></span>Defining Communication Settings

Set the device communication parameters, including the IP Address, Mask, gateway and so on using the Communication tab in the Settings page.

**DSP-62** enables performing the following functions:

- [Setting DHCP to Off](#page-49-1) on page [48.](#page-49-1)
- [Changing Ethernet Settings](#page-50-0) on page [49.](#page-50-0)

#### <span id="page-49-1"></span>Setting DHCP to Off

**To set parameters when DHCP is set to On (default):**

- 1. In the Navigation pane, click **Device Settings**. The General tab in the Device Settings page appears.
- 2. Select the **Network** tab.
- 3. Set DHCP to **Off**.
- 4. Click **SAVE**.
- 5. Enter the device name in the address bar of your browser to reload the page. You can read the new IP address from the Communication Settings page.

DHCP is set to Off.

## <span id="page-50-0"></span>Changing Ethernet Settings

**To change the Ethernet settings:**

- 1.In the Navigation pane, click **Device Settings**. The General tab in the Device Settings page appears.
- 2. Select the **Network** tab.
- 3. If DHCP is set to Off (default), change any of the parameters (IP address, Mask address, and/or Gateway address).
- 4. If required, change the TCP port number.
- 5. Click **SAVE**. A communication error message appears trying to retrieve the connection, when changing any of the addresses.

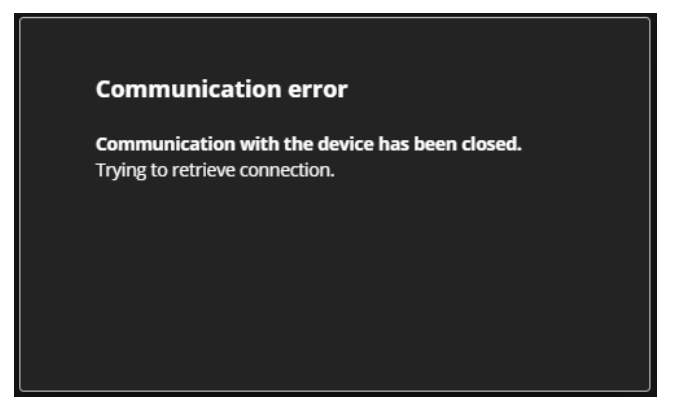

Figure 60: Communication Settings Tab – Communication Error Message

6. Refresh the page and enter the new data .

After changing the IP address, reload the webpage with the new IP address.

If DHCP is On, reload the webpage with the new IP address.

Ethernet settings have changed.

Ť

# Configuring Time and Date

Sync the device time and date to any server around the world.

**To sync device time and date to a server:**

- 1. In the Navigation pane, click **Device Settings**. The General tab in the Device page appears.
- 2. Select the **Time and Date** tab. The Time and Date tab appears.

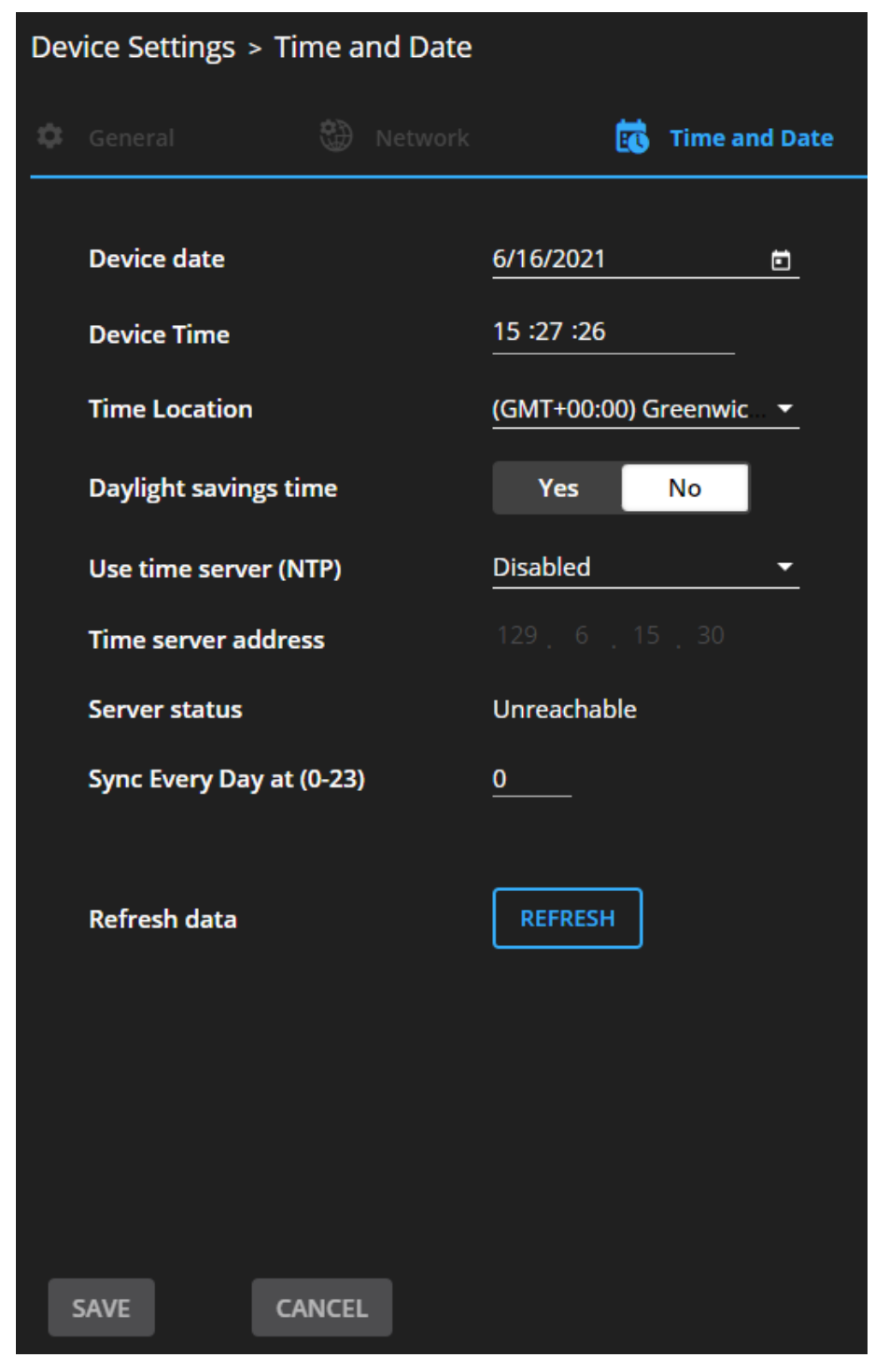

Figure 61: Device Settings – Time and Date Tab

3. Set the device date and time.

- 4. Select the Time Location.
- 5. Enable daylight savings time (**Yes**/**No**).
- 6. In the Use time server (NTP) drop-down box, click:
	- **E Disabled** to disable the time server.
	- **Manual** to submit the desired NTP IP address.
	- **Auto**  use pool.ntp.org as a default NTP server.
- 7. Type in server information:
	- Enter the server address.
	- Set sync frequency (every 0 to 23 days).
- 8. View Server Status.
- 9. Click REFRESH to refresh the data.
- 10. Click **SAVE**.

The device date and time is synchronized to the server address entered.

# Configuring GPIO Ports

The 2 GPI/O ports can control devices such as sensors, door locks, audio volume and lighting control devices and can be configured via the webpages.

**To configure an I/O port:**

1. In the Navigation pane, click **Device Settings**. The General tab in the Device Settings page appears.

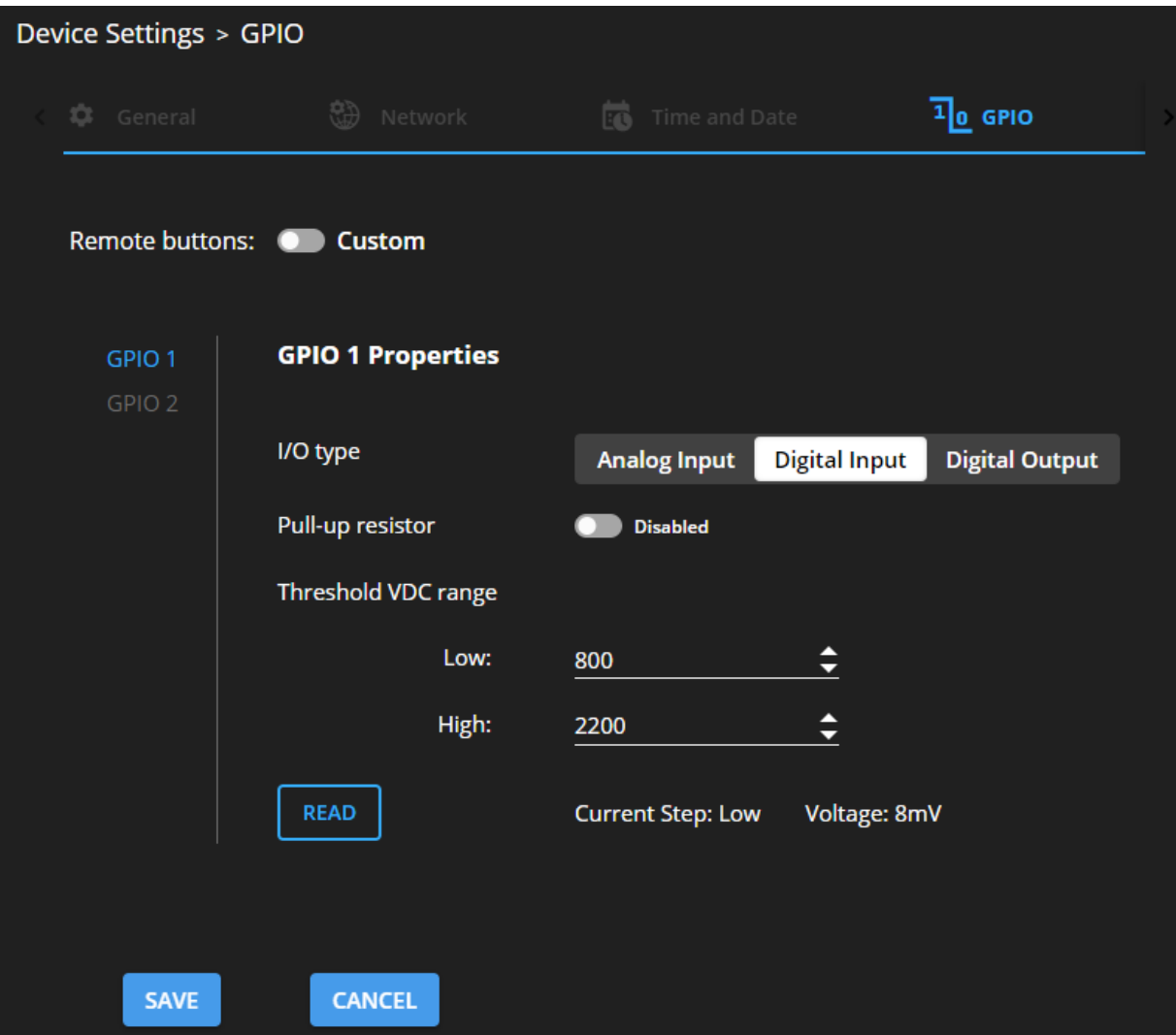

Figure 62: GPIO Ports Settings Page

- <span id="page-53-0"></span>2. Select the GPIO port to be configured (GPIO 1/GPIO 2).
- 3. Select one of the following I/O types:
	- **Digital Input** (see [Configuring a Digital Input](#page-54-0) I/O Type on page [53\)](#page-54-0).
	- **E** Digital Output (see *[Configuring a Digital Output](#page-55-0) I/O* Type on page [54\)](#page-55-0).
	- **EXECTE Analog Input** (see [Configuring an Analog Input](#page-56-0) I/O Type on page [55\)](#page-56-0).
	- **EXECT** Digital Output (see [Configuring a Digital Output](#page-55-0) I/O Type on page [54\)](#page-55-0).

The settings available on the page change depending on which trigger type is selected.

4. Click **SAVE** after setting the selected I/O type.

### <span id="page-54-0"></span>Configuring a Digital Input I/O Type

The Digital Input trigger mode reads the digital input of an external sensor device that is connected to the GPIO port, and detects High (upon passing Max threshold from Low state) or Low (upon passing Min threshold from High state) port states according to the user defined voltage threshold levels.

**To configure a digital input I/O type:**

- 1. On the GPIO page, select Digital Input next to I/O type. The Digital Input options appear [\(Figure](#page-53-0) 62).
- 2. Select one of the following for the Pull-up resistor setting:
	- **Enabled** Detection of an open circuit as High, or a short to ground as Low. This is suitable for example, for a pushbutton switch (connecting one terminal of the switch to ground, and the other to the input) or for an alarm closing a circuit that activates a series of actions. When the pull-up resistor is enabled, the port state is high and to be triggered it must be pulled low by the externally connected sensor.
	- **Disabled**

Suitable, for example, for a high temperature alarm that exceeds the maximum voltage threshold.

When the pull-up resistor is disabled, the port state is low and to be triggered it must be pulled high by the externally connected sensor.

- 3. Set the Threshold VDC Low and High range (threshold voltage at which the port changes state).
- 4. Click **READ** to refresh data.
- 5. Click **SAVE**.

## <span id="page-55-0"></span>Configuring a Digital Output I/O Type

**To configure a digital output I/O type:**

1. On the GPIO page, select Digital Input next to I/O type. A warning message appears.

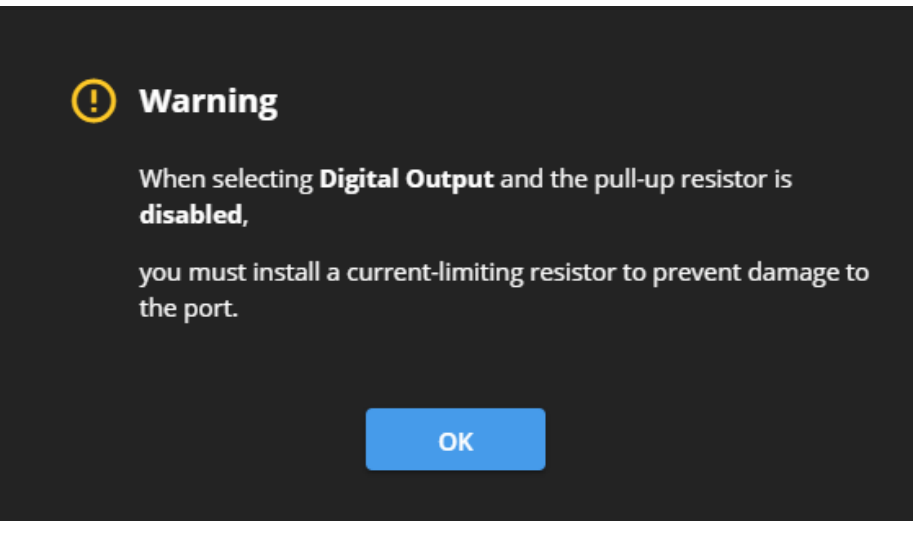

Figure 63: Digital Out Warning

- 2. Make sure to follow the instructions in this warning.
- 3. Click **OK**. The Digital OUT options appear.

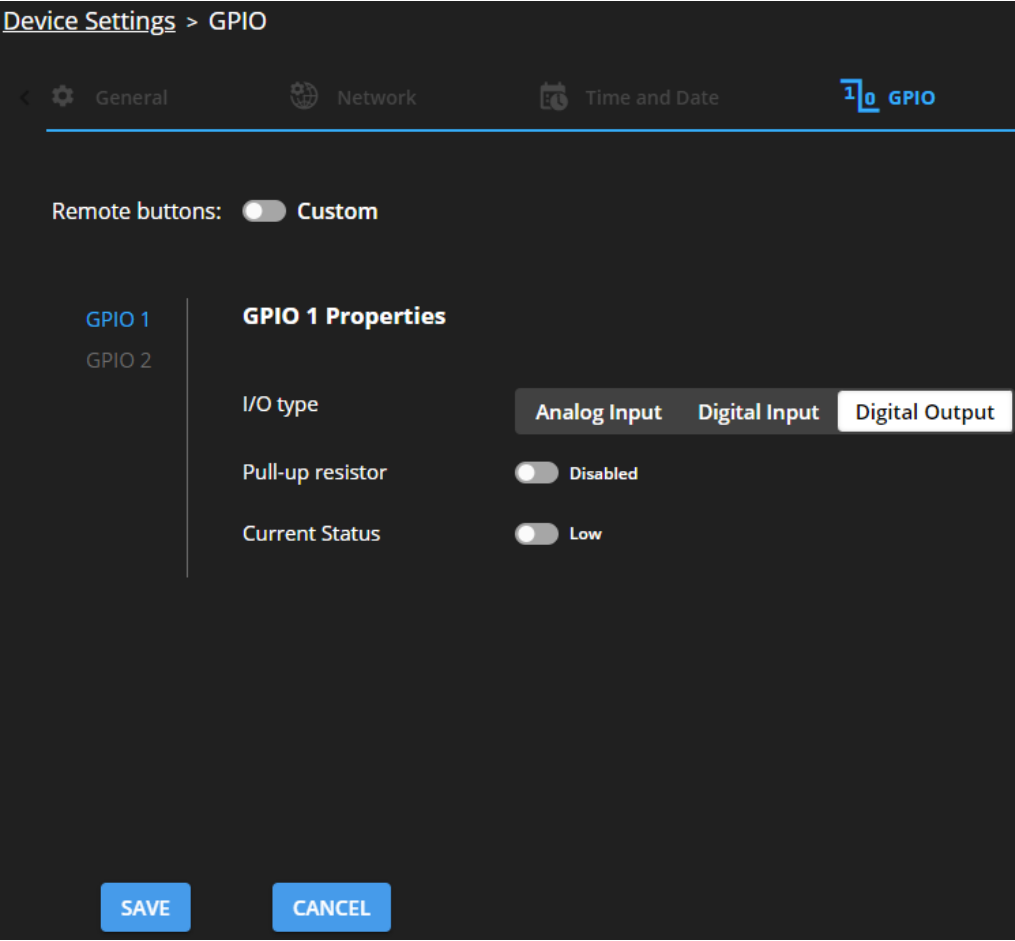

Figure 64: GPIO Settings Page – Digital Output I/O Type

- 4. Select one of the following for the Pull-up resistor setting:
	- Pullup resistor set to **Enabled**:

The port can be used for controlling devices that accept a TTL signal such as for powering LEDs. The voltage output is TTL positive logic: high: ~ 3.5V; low: ~ 0.3V. When the pull-up resistor is enabled, the port state is high. For the state to be low, you must select **Low** for the Current Status.

▪ Pullup resistor **Disabled**:

The port is used for controlling external devices such as room or light switches. The external source device determines the voltage output; the maximum voltage is 30V DC and the maximum current is 100mA.

When the pull-up resistor is disabled, the port state is low and to set it high, you must select **High** for the Current Status.

Make sure that the current in this configuration does not exceed 100mA.

#### <span id="page-56-0"></span>Configuring an Analog Input I/O Type

When selectin the Analog Input I/O type, the port is triggered by an external analog device, such as a volume control device. The trigger is activated once when the detected voltage is within the 0 to 30V DC voltage range.

**To configure an analog input I/O type:**

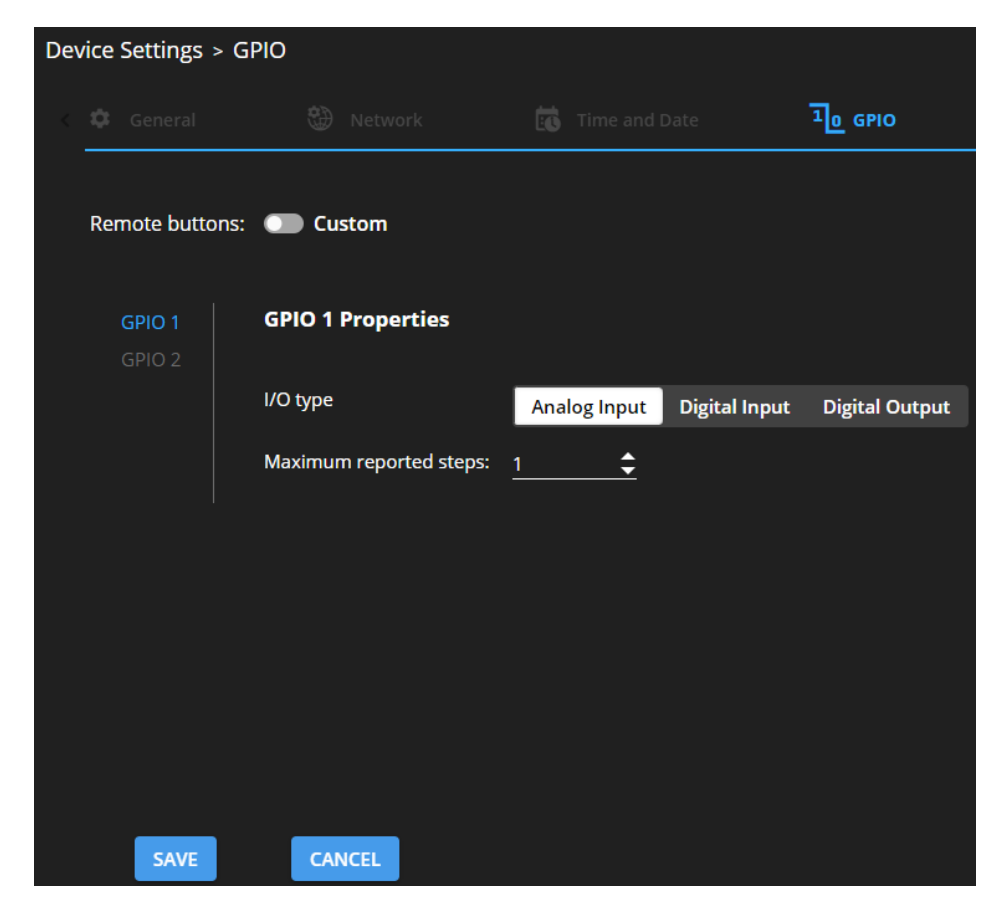

1. On the GPIO page, select Analog Input next to I/O type.

Figure 65: GPIO Port Settings Page Analog IN

- 2. Enter or use the arrows to scroll to a value (1–100) for the Maximum reported steps. This value is the number of steps that the analog input signal is divided into. To calculate the voltage of each step, use the following formula: Voltage of one step = 30V / number of steps.
- 3. Click **SAVE**.

## Setting Access Security

By default, the webpages are secured and require access permission (username and password are both **Admin**).

**DSP-62** enables performing the following security actions:

- [Disabling Security](#page-57-0) on page [56.](#page-57-0)
- [Enabling Security](#page-58-0) on page [57.](#page-58-0)
- [Changing the Password](#page-59-0) on page [58.](#page-59-0)

#### <span id="page-57-0"></span>Disabling Security

**To disable security:**

- 1. In the Navigation pane, click **Device Settings**. The General Settings tab appears.
- 2. Select the **Security** tab.

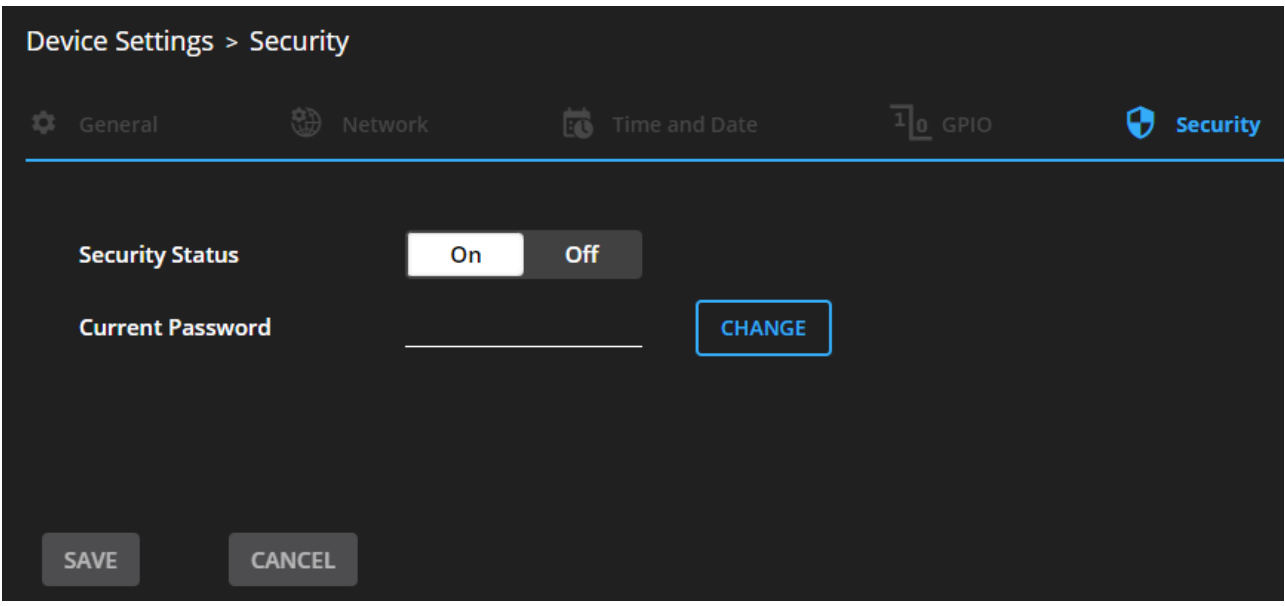

Figure 66: Device Settings Tab – Security

3. Click **Off**. The following message appears.

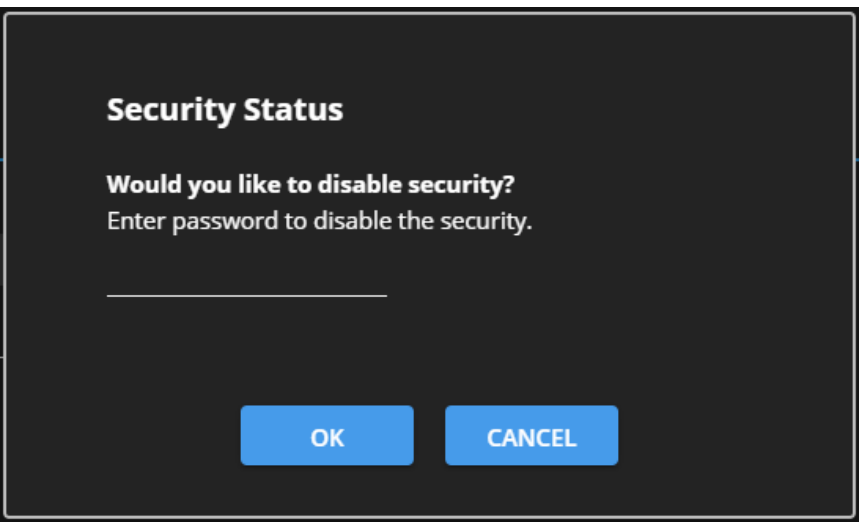

Figure 67: Security Tab – Security Message

4. Enter the current password and click **OK**.

Security is disabled. The security-disabled icon appears  $\left( \frac{1}{2} \right)$ .

### <span id="page-58-0"></span>Enabling Security

**To enable security:**

- 1. In the Navigation pane, click **Settings**. The General Settings tab appears, displaying the Security area.
- 2. Click **On**. The full security page appears (see **Error! Reference source not found.**).

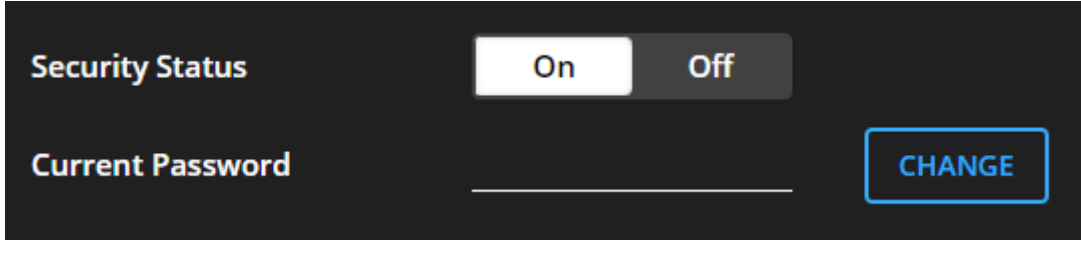

Figure 68: Security Tab – Enabling Security

Security is enabled. The security-enabled icon appears  $\left(\frac{\cdot}{\cdot}\right)$ .

### <span id="page-59-0"></span>Changing the Password

**To change the password:**

- 1. In the Navigation pane, click **Settings**. The Settings page appears, displaying the Security area (see **Error! Reference source not found.**).
- 2. Enable security (if disabled).
- 3. Enter the current password.
- 4. Click **CHANGE**.

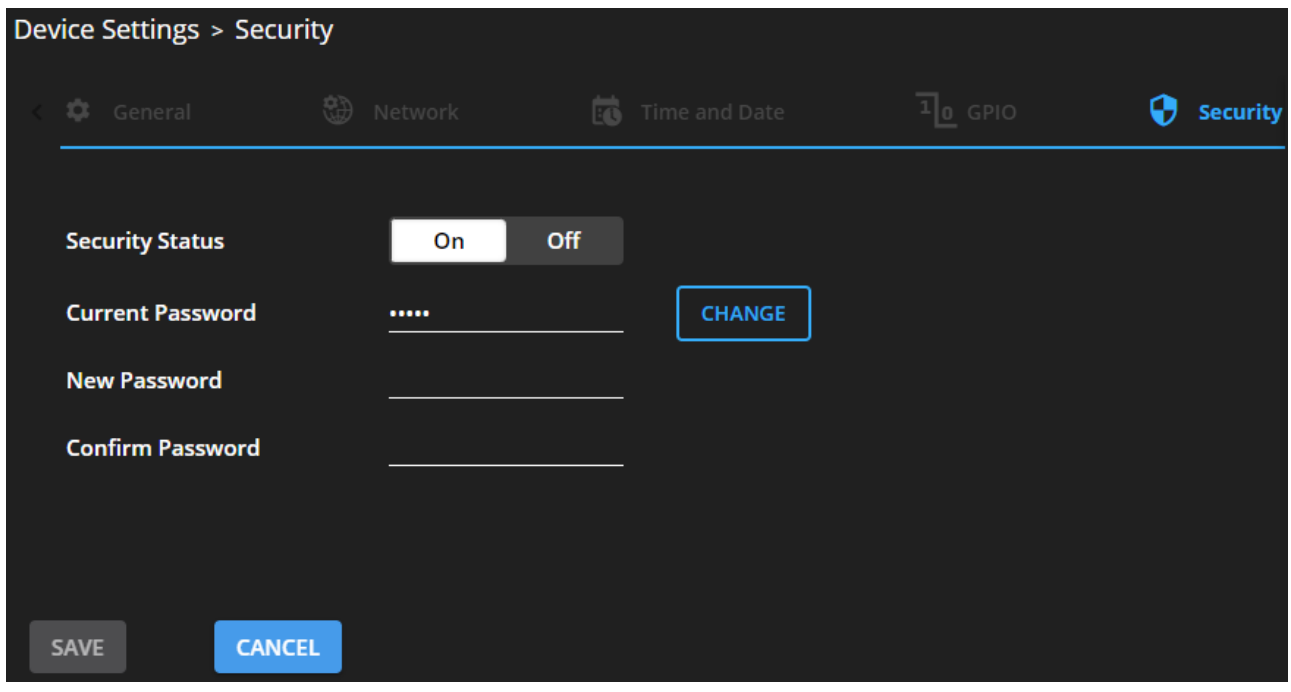

Figure 69: Security Tab – Changing the Password

- 5. Enter the new password or use the suggested password.
- 6. Click **SAVE**.

The password has changed.

# Viewing Device Information

In the Navigation pane, click **General Info** to view the **DSP-62** webpage version and Kramer Electronics Ltd. details.

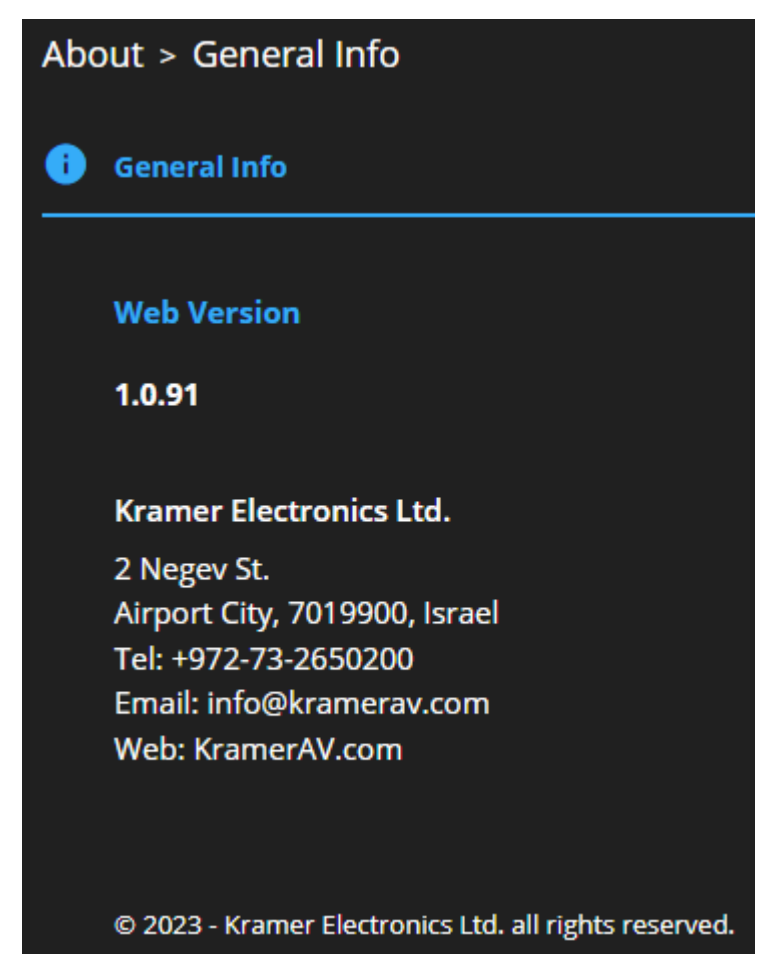

Figure 70: About Page

# Upgrading Firmware

Use the Kramer **K-UPLOAD** software to upgrade the firmware via the device's RS-232 port  $(15)$ .

The latest version of **K-UPLOAD** and installation instructions can be downloaded from our website at: [www.kramerav.com/support/product\\_downloads.asp.](http://www.kramerav.com/support/product_downloads.asp)

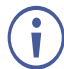

Note that in order to use the micro USB port, you need to install the Kramer USB driver, available at: [www.kramerav.com/support/product\\_downloads.asp.](http://www.kramerav.com/support/product_downloads.asp)

# Technical Specifications

# DSP-62-AEC Technical Specifications

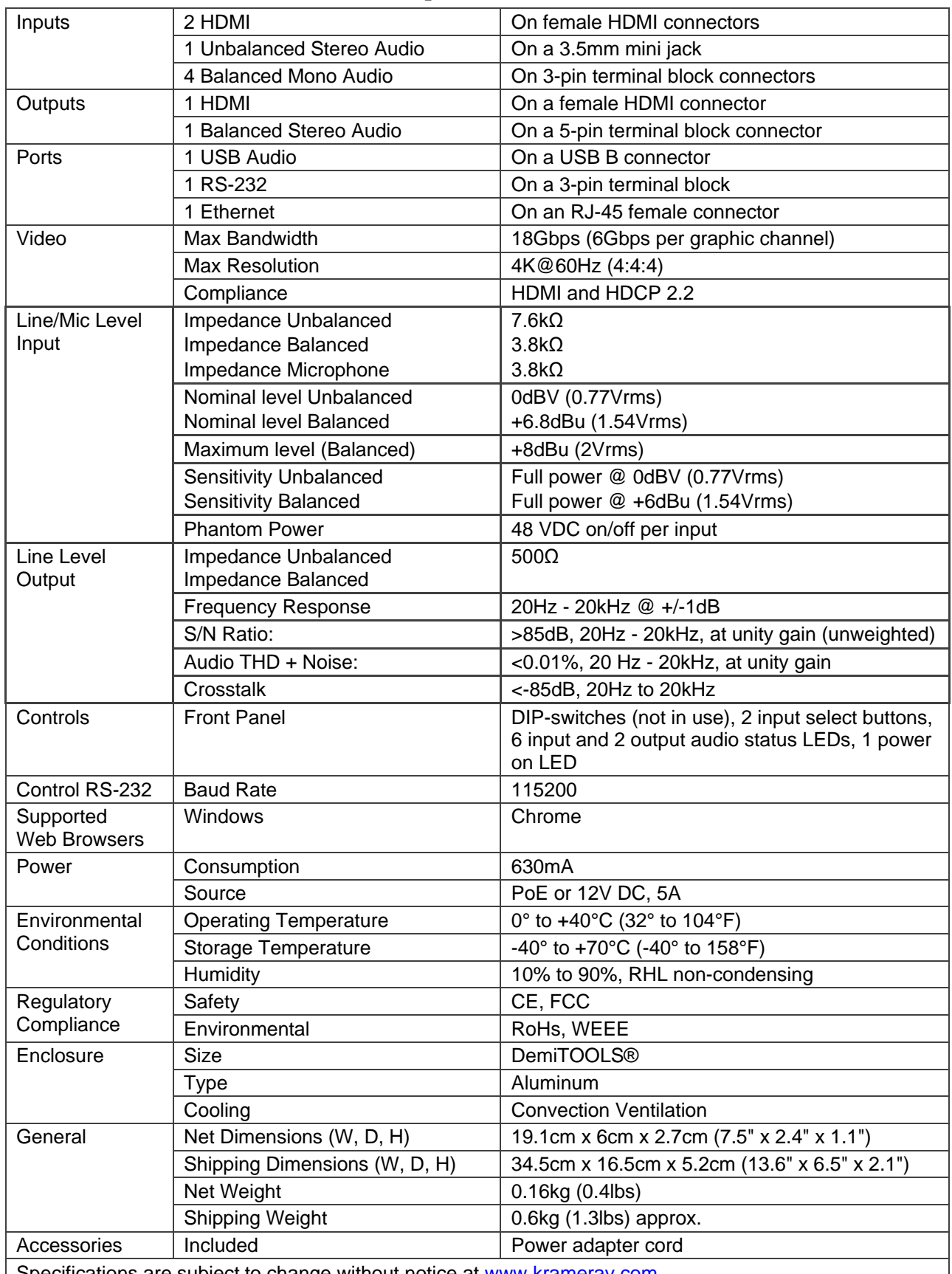

Specifications are subject to change without notice at [www.kramerav.com](http://www.kramerav.com/)

# DSP-62-UC Technical Specifications

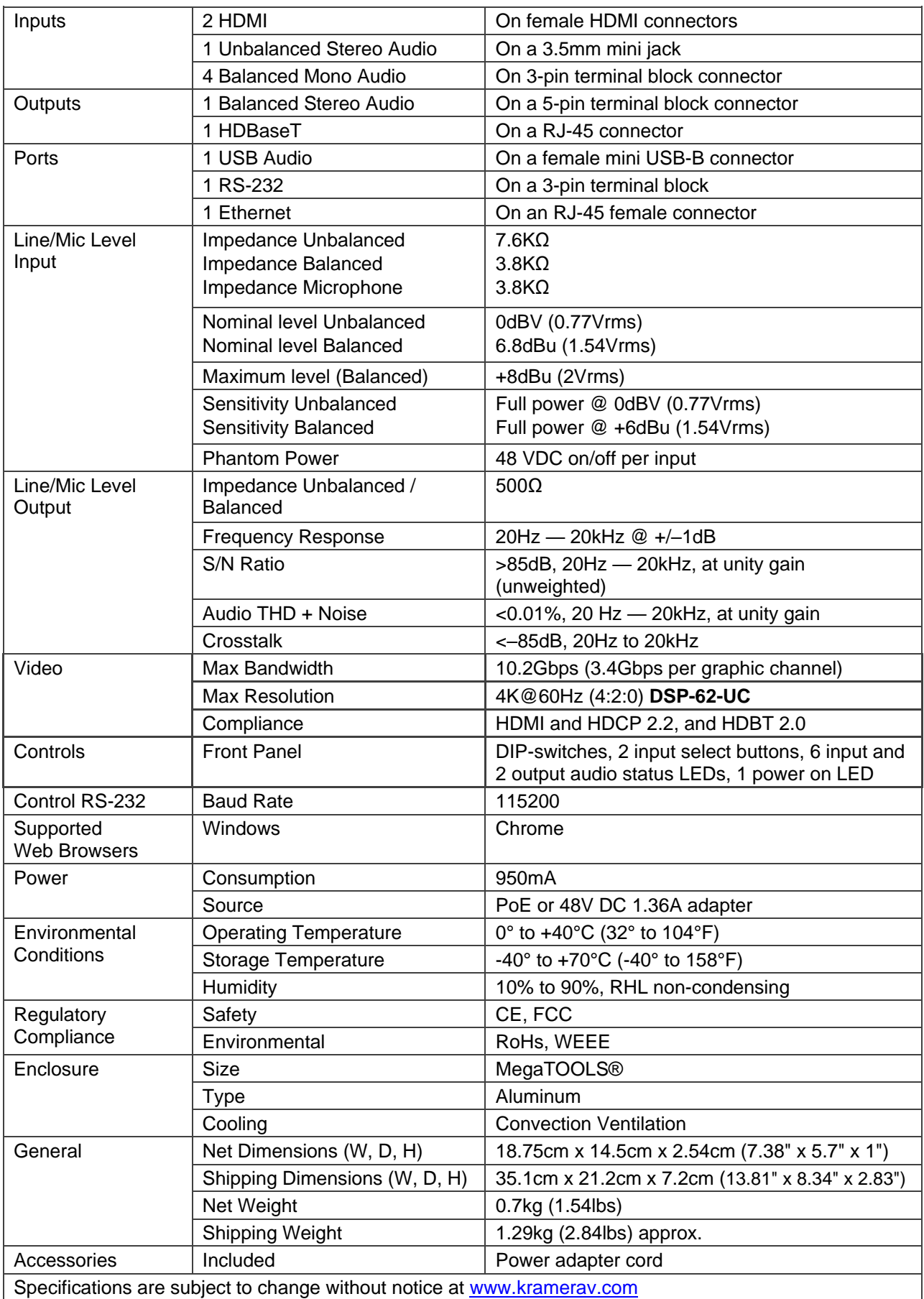

# Default Communication Parameters

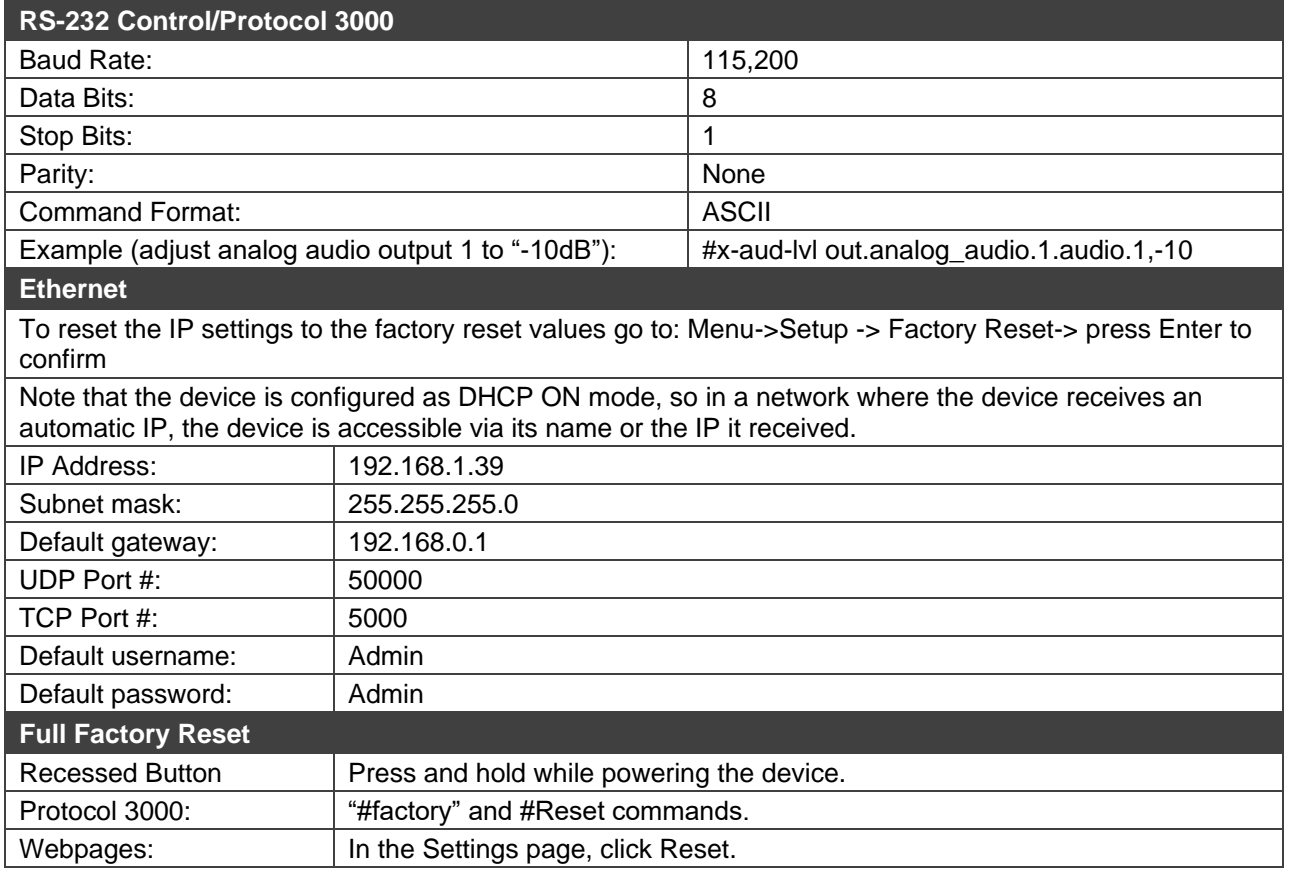

## Default EDID for DSP-62-AEC

Monitor

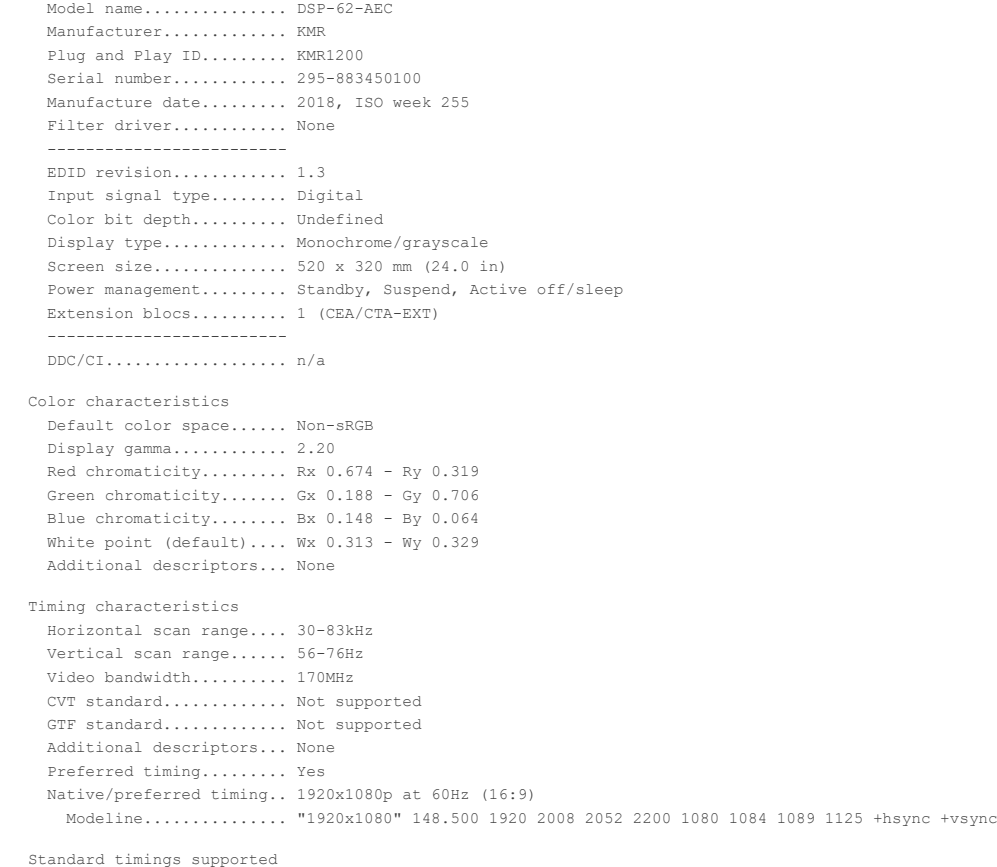

720 x 400p at 70Hz - IBM VGA

```
 720 x 400p at 88Hz - IBM XGA2
     640 \times 480p at 60Hz - TBM VGA
      640 x 480p at 67Hz - Apple Mac II
      640 x 480p at 72Hz - VESA
      640 x 480p at 75Hz - VESA
      800 x 600p at 56Hz - VESA
      800 x 600p at 60Hz - VESA
     800 x 600p at 72Hz - VESA
     800 x 600p at 75Hz - VESA
      832 x 624p at 75Hz - Apple Mac II
     1024 x 768i at 87Hz - IBM
     1024 x 768p at 60Hz - VESA
     1024 x 768p at 70Hz - VESA
     1024 x 768p at 75Hz - VESA
     1280 x 1024p at 75Hz - VESA
    1152 x 870p at 75Hz - Apple Mac II
     1280 x 1024p at 75Hz - VESA STD
     1280 x 1024p at 85Hz - VESA STD
     1600 x 1200p at 60Hz - VESA STD
     1024 x 768p at 85Hz - VESA STD
     800 x 600p at 85Hz - VESA STD
      640 x 480p at 85Hz - VESA STD
     1152 x 864p at 70Hz - VESA STD
     1280 x 960p at 60Hz - VESA STD
EIA/CEA/CTA-861 Information
  Revision number.......... 3
  IT underscan............. Supported
  Basic audio.............. Supported
  YCbCr 4:4:4.............. Not supported
  YCbCr 4:2:2.............. Not supported
  Native formats........... 1
  Detailed timing #1....... 1920x1080p at 60Hz (16:10)
    Modeline............... "1920x1080" 148.500 1920 2008 2052 2200 1080 1084 1089 1125 +hsync +vsync
  Detailed timing #2....... 1920x1080i at 60Hz (16:10)
    Modeline............... "1920x1080" 74.250 1920 2008 2052 2200 1080 1084 1094 1124 interlace +hsync +vsync
  Detailed timing #3....... 1280x720p at 60Hz (16:10)
    Modeline............... "1280x720" 74.250 1280 1390 1430 1650 720 725 730 750 +hsync +vsync
  Detailed timing #4....... 720x480p at 60Hz (16:10)
 Modeline............... "720x480" 27.000 720 736 798 858 480 489 495 525 -hsync -vsync
CE audio data (formats supported)
  LPCM 2-channel, 16/20/24 bit depths at 32/44/48 kHz
CE video identifiers (VICs) - timing/formats supported
     1920 x 1080p at 60Hz - HDTV (16:9, 1:1) [Native]
     1920 x 1080i at 60Hz - HDTV (16:9, 1:1)
     1280 x 720p at 60Hz - HDTV (16:9, 1:1)
      720 x 480p at 60Hz - EDTV (16:9, 32:27)
      720 x 480p at 60Hz - EDTV (4:3, 8:9)
      720 x 480i at 60Hz - Doublescan (16:9, 32:27)
      720 x 576i at 50Hz - Doublescan (16:9, 64:45)
      640 x 480p at 60Hz - Default (4:3, 1:1)
    NB: NTSC refresh rate = (Hz*1000)/1001
CE vendor specific data (VSDB)
  IEEE registration number. 0x000C03
  CEC physical address..... 1.0.0.0
  Maximum TMDS clock....... 165MHz
CE speaker allocation data
  Channel configuration.... 2.0
  Front left/right......... Yes
  Front LFE................ No
  Front center............. No
  Rear left/right.......... No
  Rear center.............. No
  Front left/right center.. No
  Rear left/right center... No
  Rear LFE................. No
Report information
  Date generated........... 02/12/2020
  Software revision........ 2.91.0.1043
  Data source............... File - NB: improperly installed
  Operating system......... 10.0.18363.2
Raw data
 00,FF,FF,FF,FF,FF,FF,00,2D,B2,00,12,00,00,00,00,FF,1C,01,03,80,34,20,78,E2,B3,25,AC,51,30,B4,26,
  10,50,54,FF,FF,80,81,8F,81,99,A9,40,61,59,45,59,31,59,71,4A,81,40,02,3A,80,18,71,38,2D,40,58,2C,
  45,00,A0,5A,00,00,00,1E,00,00,00,FF,00,32,39,35,2D,38,38,33,34,35,30,31,30,30,00,00,00,FC,00,44,
  53,50,2D,36,32,2D,41,45,43,0A,20,20,00,00,00,FD,00,38,4C,1E,53,11,00,0A,20,20,20,20,20,20,01,5C,
  02,03,1B,C1,23,09,07,07,48,90,05,04,03,02,07,16,01,65,03,0C,00,10,00,83,01,00,00,02,3A,80,18,71,
  38,2D,40,58,2C,45,00,07,44,21,00,00,1E,01,1D,80,18,71,1C,16,20,58,2C,25,00,07,44,21,00,00,9E,01,
```
1D,00,72,51,D0,1E,20,6E,28,55,00,07,44,21,00,00,1E,8C,0A,D0,8A,20,E0,2D,10,10,3E,96,00,07,44,21, 00,00,18,00,00,00,00,00,00,00,00,00,00,00,00,00,00,00,00,00,00,00,00,00,00,00,00,00,00,00,00,77

## Default EDID for DSP-62-UC

```
Monitor
   Model name............... DSP-62-UC
Manufacturer......*....... KMR
  Plug and Play ID......... KMR1200
   Serial number............ 295-883450100
Manufacture date......... 2018, ISO week 255
  Filter driver............ None
   -------------------------
EDID revision............ 1.3
  Input signal type........ Digital
  Color bit depth.......... Undefined
   Display type............. Monochrome/grayscale
  Screen size.............. 520 x 320 mm (24.0 in)
   Power management......... Standby, Suspend, Active off/sleep
  Extension blocs.......... 1 (CEA/CTA-EXT)
           -------------------------
  DDC/CI................... n/a
Color characteristics
   Default color space...... Non-sRGB
   Display gamma............ 2.20
Red chromaticity......... Rx 0.674 - Ry 0.319
  Green chromaticity....... Gx 0.188 - Gy 0.706
  Blue chromaticity........ Bx 0.148 - By 0.064
  White point (default)... Wx 0.313 - Wy 0.329Additional descriptors... None
Timing characteristics
  Horizontal scan range.... 30-83kHz
   Vertical scan range...... 56-76Hz
  Video bandwidth.......... 170MHz
  CVT standard............. Not supported
  GTF standard............. Not supported
  Additional descriptors... None
Preferred timing......... Yes
Native/preferred timing.. 1920x1080p at 60Hz (16:9)
 Modeline............... "1920x1080" 148.500 1920 2008 2052 2200 1080 1084 1089 1125 +hsync +vsync
Standard timings supported
 720 x 400p at 70Hz - IBM VGA
 720 x 400p at 88Hz - IBM XGA2
      640 x 480p at 60Hz - IBM VGA<br>640 x 480p at 67Hz - Apple M
 640 x 480p at 67Hz - Apple Mac II
 640 x 480p at 72Hz - VESA
      640 x 480p at 72Hz - VESA<br>640 x 480p at 75Hz - VESA
       800 x 600p at 56Hz - VESA
      800 x 600p at 60Hz - VESA<br>800 x 600p at 72Hz - VESA
                           72Hz - VESA<br>75Hz - VESA
      800 \times 600p at 832 \times 624p at
     832 x 624p at 75Hz - Apple Mac II<br>1024 x 768i at 87Hz - IBM
               <sup>11</sup></sup><br>768i at 87Hz - IBM
     1024 x 768p at 60Hz - VESA<br>1024 x 768p at 70Hz - VESA
     1024 x 768p at 70Hz - VESA<br>1024 x 768p at 75Hz - VESA
 1024 x 768p at 75Hz - VESA
 1280 x 1024p at 75Hz - VESA
     1152 x 870p at 75Hz - Apple Mac II<br>1280 x 1024p at 75Hz - VESA STD
 1280 x 1024p at 75Hz - VESA STD
 1280 x 1024p at 85Hz - VESA STD
 1600 x 1200p at 60Hz - VESA STD
      1024 x 768p at 85Hz - VESA STD
       800 x 600p at 85Hz - VESA STD
       640 x 480p at 85Hz - VESA STD
 1152 x 864p at 70Hz - VESA STD
 1280 x 960p at 60Hz - VESA STD
EIA/CEA/CTA-861 Information
  Revision number.......... 3
   IT underscan............. Supported
  Basic audio.............. Supported
  YCbCr 4:4:4.............. Not supported
  YCbCr 4:2:2............... Not supported
   Native formats........... 1
Detailed timing #1....... 1920x1080p at 60Hz (16:10)
     Modeline............... "1920x1080" 148.500 1920 2008 2052 2200 1080 1084 1089 1125 +hsync +vsync
Detailed timing #2....... 1920x1080i at 60Hz (16:10)
 Modeline............... "1920x1080" 74.250 1920 2008 2052 2200 1080 1084 1094 1124 interlace +hsync +vsync
Detailed timing #3....... 1280x720p at 60Hz (16:10)
 Modeline............... "1280x720" 74.250 1280 1390 1430 1650 720 725 730 750 +hsync +vsync
  Detailed timing #4....... 720x480p at 60Hz (16:10)
     Modeline............... "720x480" 27.000 720 736 798 858 480 489 495 525 -hsync -vsync
CE audio data (formats supported)
  LPCM 2-channel, 16/20/24 bit depths at 32/44/48 kHz
CE video identifiers (VICs) - timing/formats supported
 1920 x 1080p at 60Hz - HDTV (16:9, 1:1) [Native]
 1920 x 1080i at 60Hz - HDTV (16:9, 1:1)
     1280 x 720p at 60Hz - HDTV (16:9, 1:1)
       720 x 480p at 60Hz - EDTV (16:9, 32:27)
 720 x 480p at 60Hz - EDTV (4:3, 8:9)
 720 x 480i at 60Hz - Doublescan (16:9, 32:27)
 720 x 576i at 50Hz - Doublescan (16:9, 64:45)
 640 x 480p at 60Hz - Default (4:3, 1:1)
     NB: NTSC refresh rate = (Hz*1000)/1001
```
CE vendor specific data (VSDB)

```
IEEE registration number. 0x000C03
  CEC physical address..... 1.0.0.0
  Maximum TMDS clock....... 165MHz
CE speaker allocation data
  Channel configuration.... 2.0
   Front left/right......... Yes
   Front LFE................. No<br>Front center.............. No
  Rear left/right.......... No
   Rear center.............. No
Front left/right center.. No
   Rear left/right center... No
Rear LFE................. No
Report information
  Date generated.......... 9/12/2021
   Software revision........ 2.91.0.1043
Data source.............. File - NB: improperly installed
  Operating system......... 10.0.18363.2
```
Raw data

00,FF,FF,FF,FF,FF,FF,00,2D,B2,00,12,00,00,00,00,FF,1C,01,03,80,34,20,78,E2,B3,25,AC,51,30,B4,26, 10,50,54,FF,FF,80,81,8F,81,99,A9,40,61,59,45,59,31,59,71,4A,81,40,02,3A,80,18,71,38,2D,40,58,2C, 45,00,A0,5A,00,00,00,1E,00,00,00,FF,00,32,39,35,2D,38,38,33,34,35,30,31,30,30,00,00,00,FC,00,44, 53,50,2D,36,32,2D,55,43,0A,20,20,20,00,00,00,FD,00,38,4C,1E,53,11,00,0A,20,20,20,20,20,20,01,6D, 02,03,1B,C1,23,09,07,07,48,90,05,04,03,02,07,16,01,65,03,0C,00,10,00,83,01,00,00,02,3A,80,18,71, 38,2D,40,58,2C,45,00,07,44,21,00,00,1E,01,1D,80,18,71,1C,16,20,58,2C,25,00,07,44,21,00,00,9E,01, 1D,00,72,51,D0,1E,20,6E,28,55,00,07,44,21,00,00,1E,8C,0A,D0,8A,20,E0,2D,10,10,3E,96,00,07,44,21, 00,00,18,00,00,00,00,00,00,00,00,00,00,00,00,00,00,00,00,00,00,00,00,00,00,00,00,00,00,00,00,77

# Protocol 3000

Kramer devices can be operated using Kramer Protocol 3000 commands sent via serial or Ethernet ports.

# Understanding Protocol 3000

Protocol 3000 commands are a sequence of ASCII letters, structured according to the following.

#### • **Command format**:

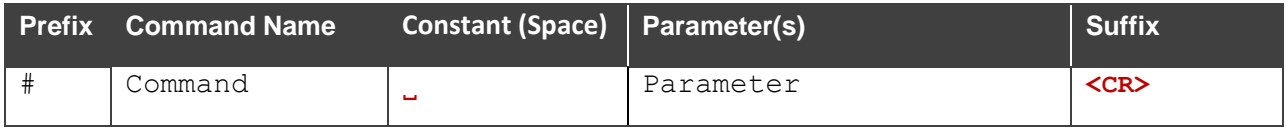

#### • **Feedback format**:

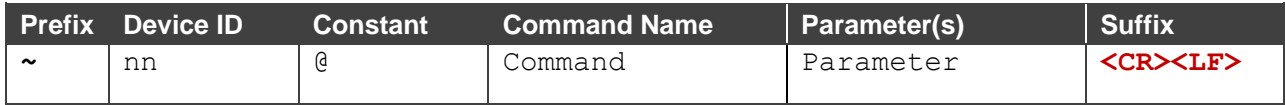

- **Command parameters** Multiple parameters must be separated by a comma (,). In addition, multiple parameters can be grouped as a single parameter using brackets ([ and ]).
- **Command chain separator character** Multiple commands can be chained in the same string. Each command is delimited by a pipe character (|).
- **Parameters attributes** Parameters may contain multiple attributes. Attributes are indicated with pointy brackets (<…>) and must be separated by a period (.).

The command framing varies according to how you interface with **DSP-62-AEC, DSP-62-UC**. The following figure displays how the # command is framed using terminal communication software (such as Hercules):

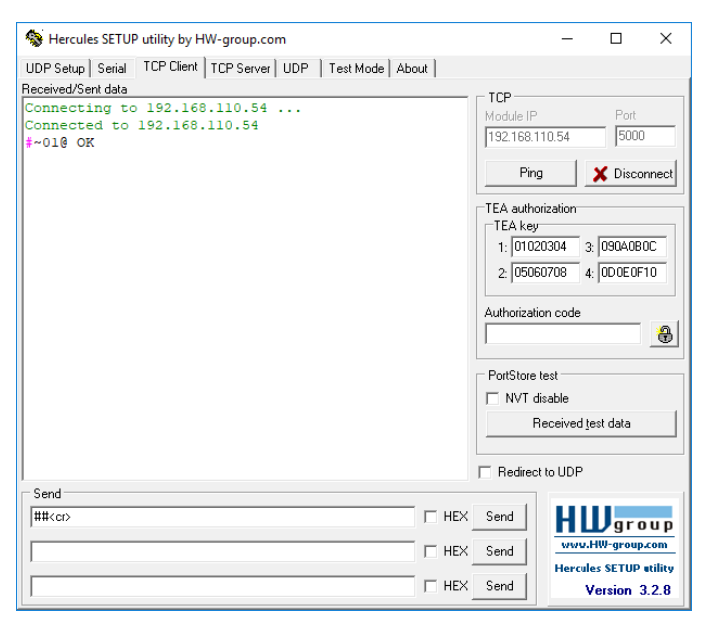

# Protocol 3000 Commands

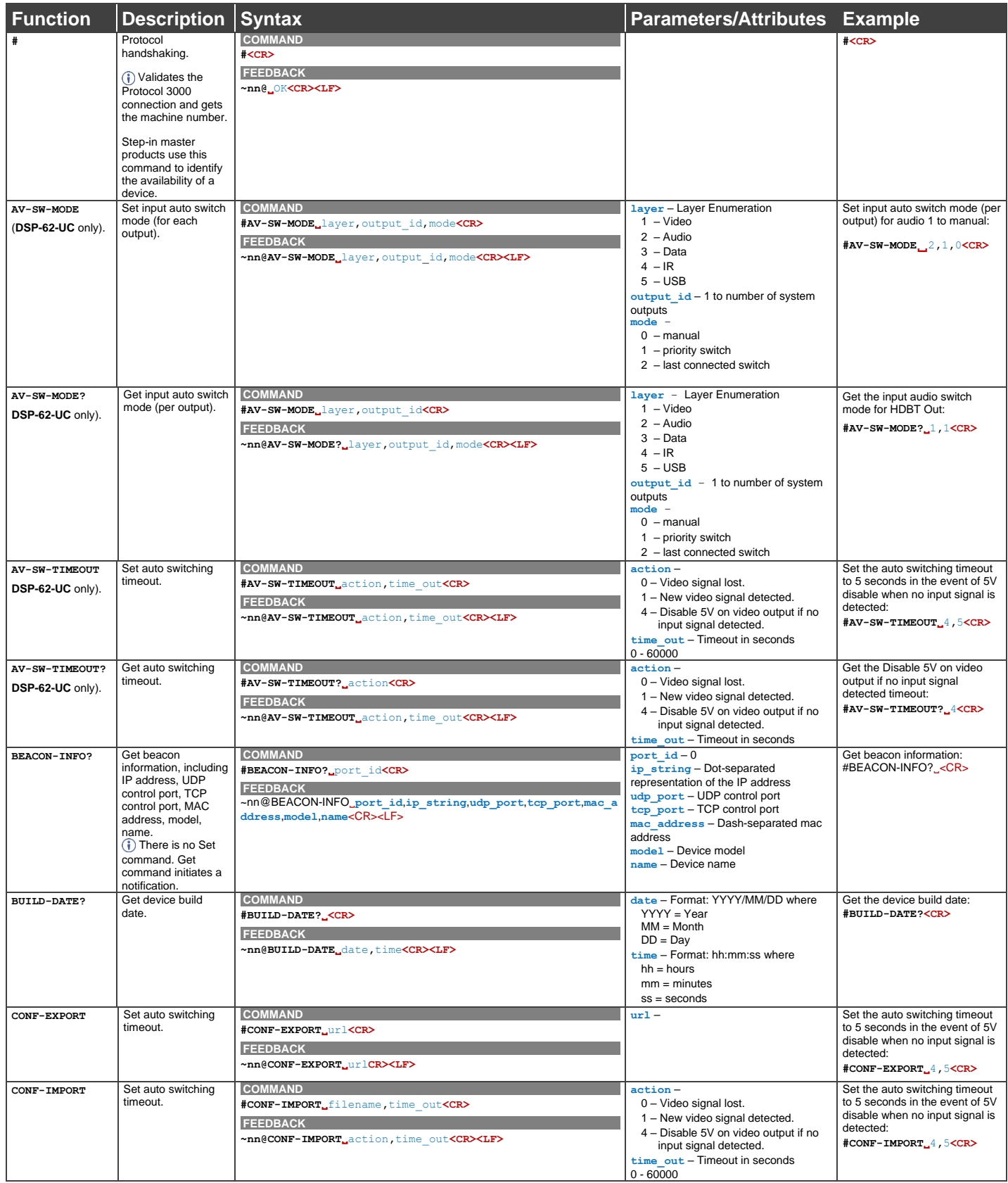

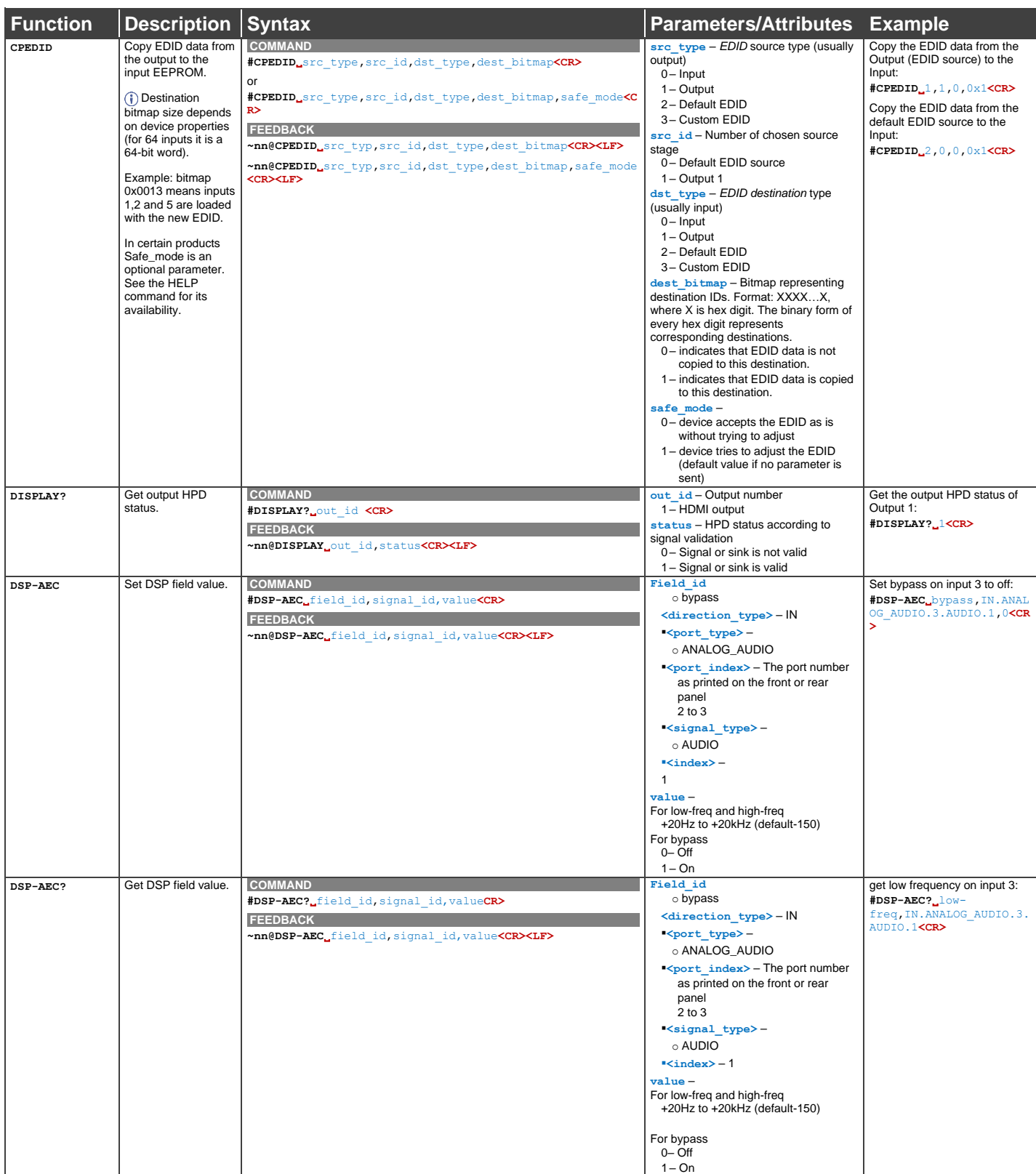

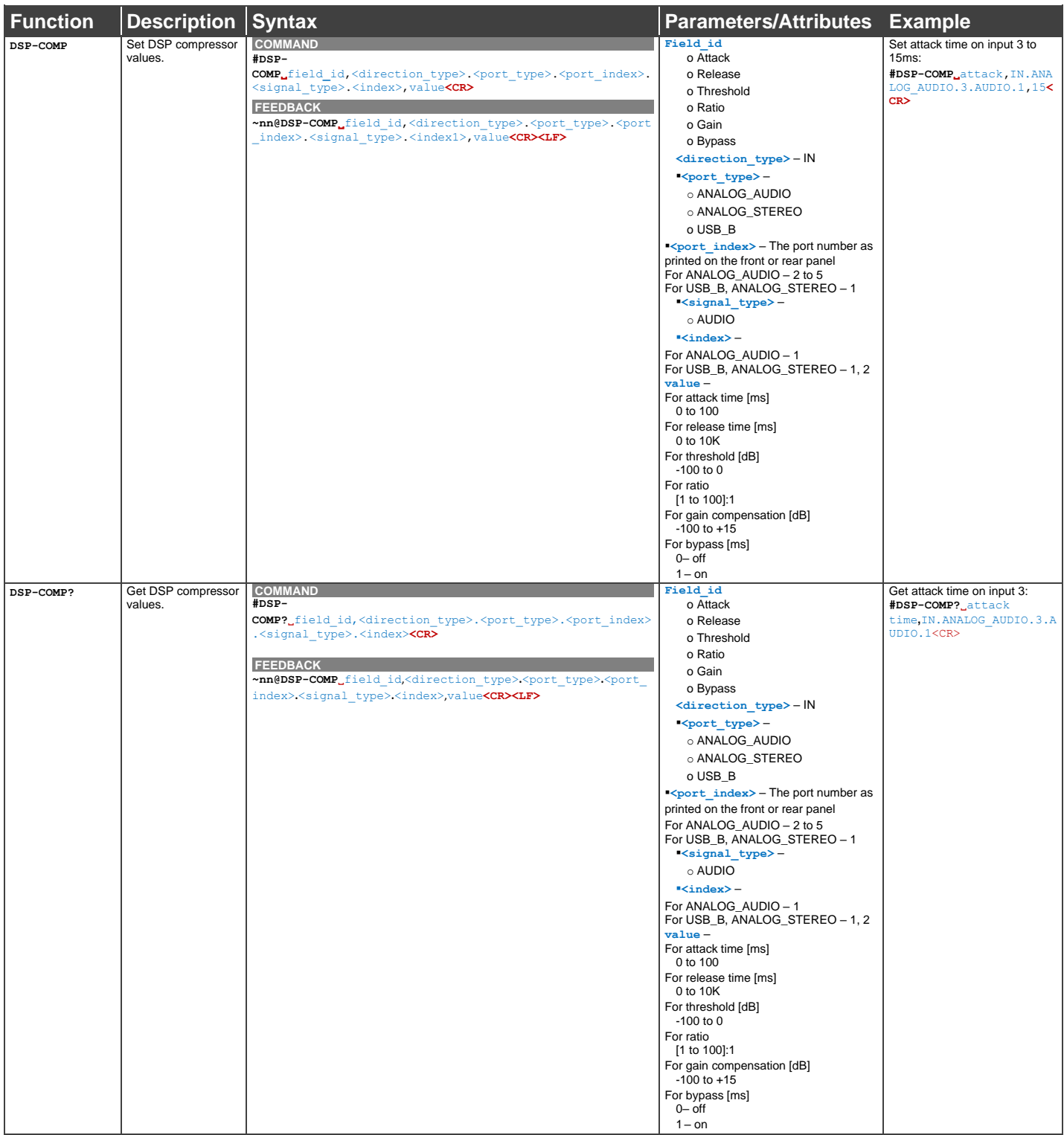
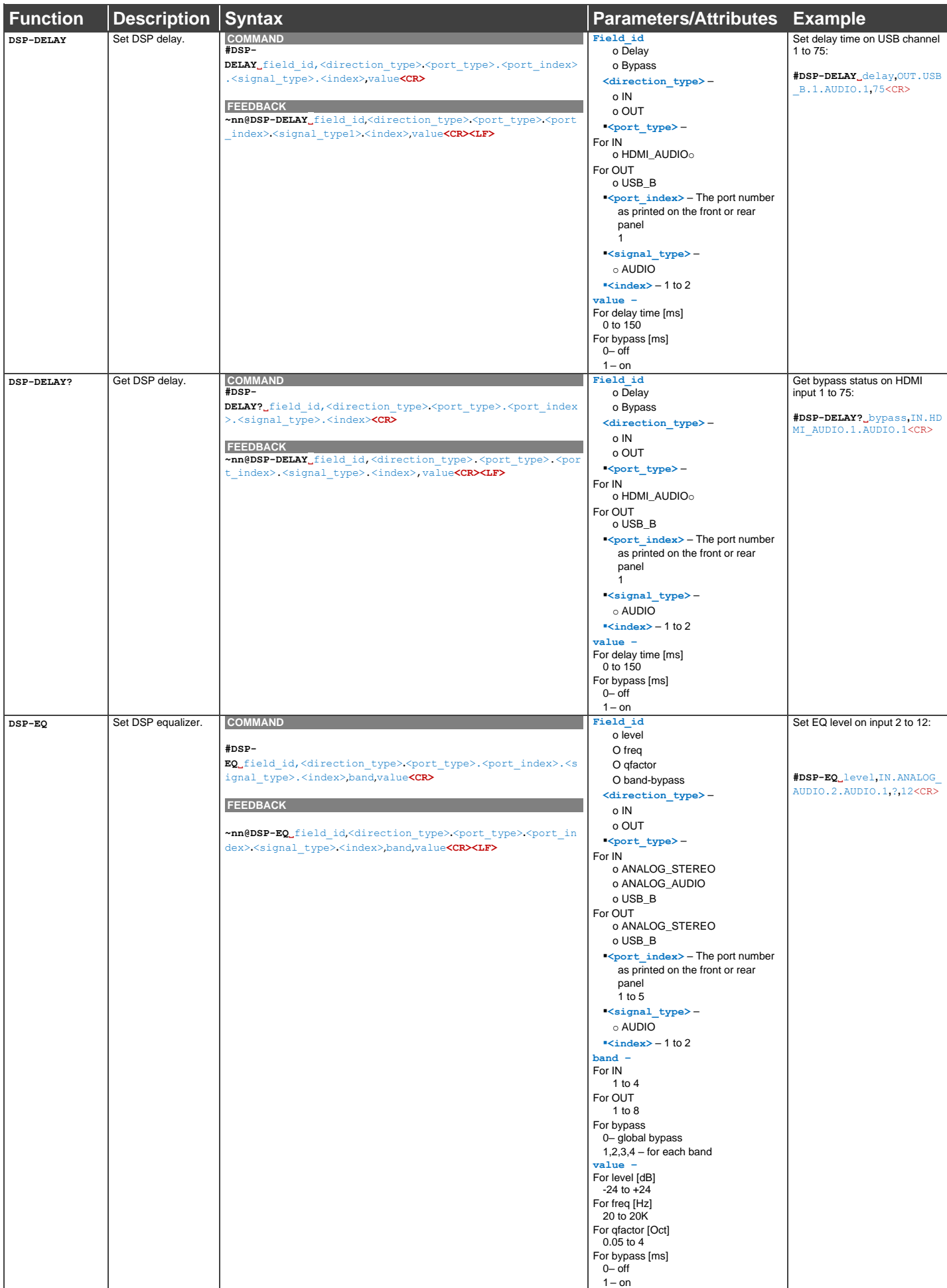

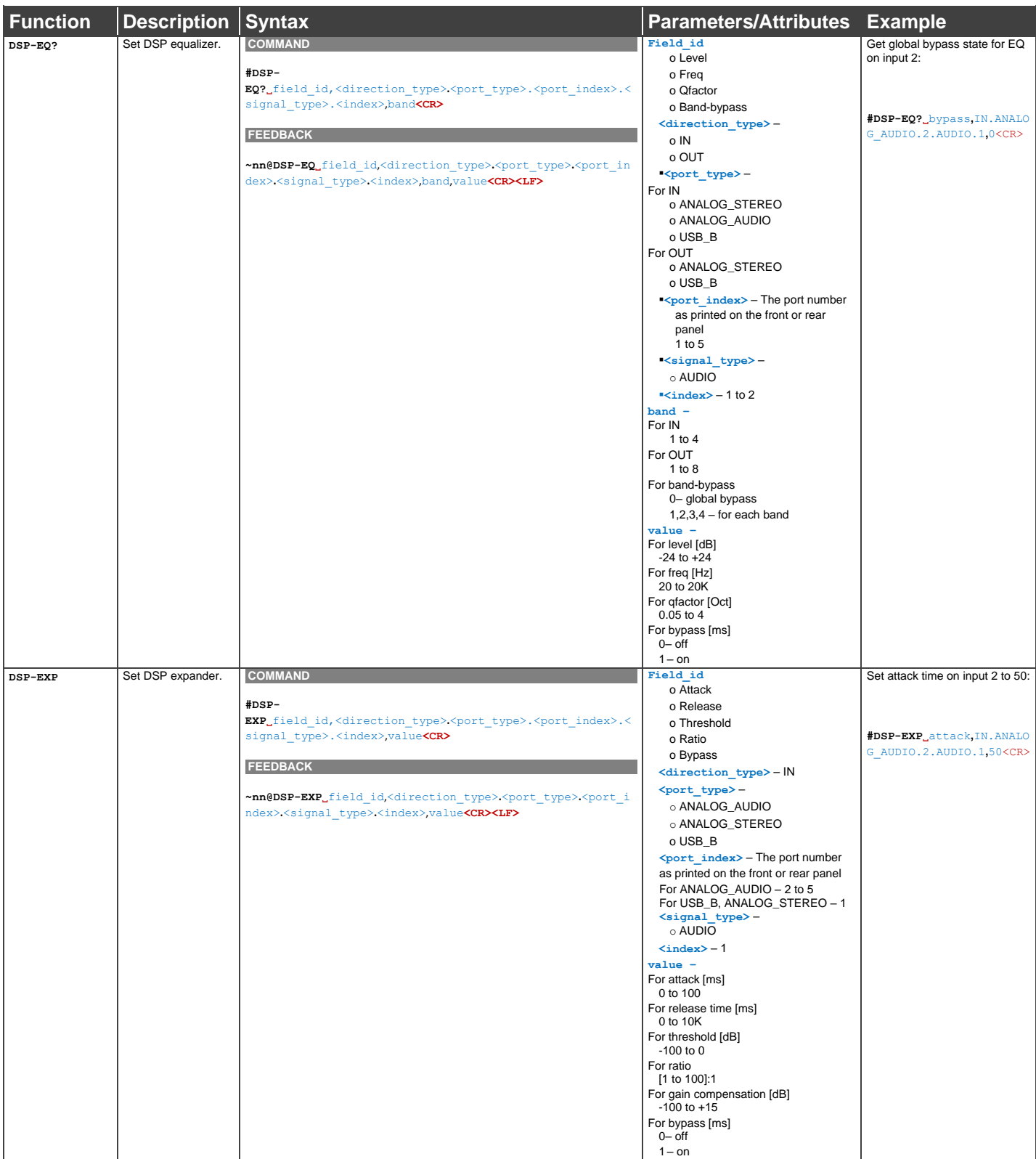

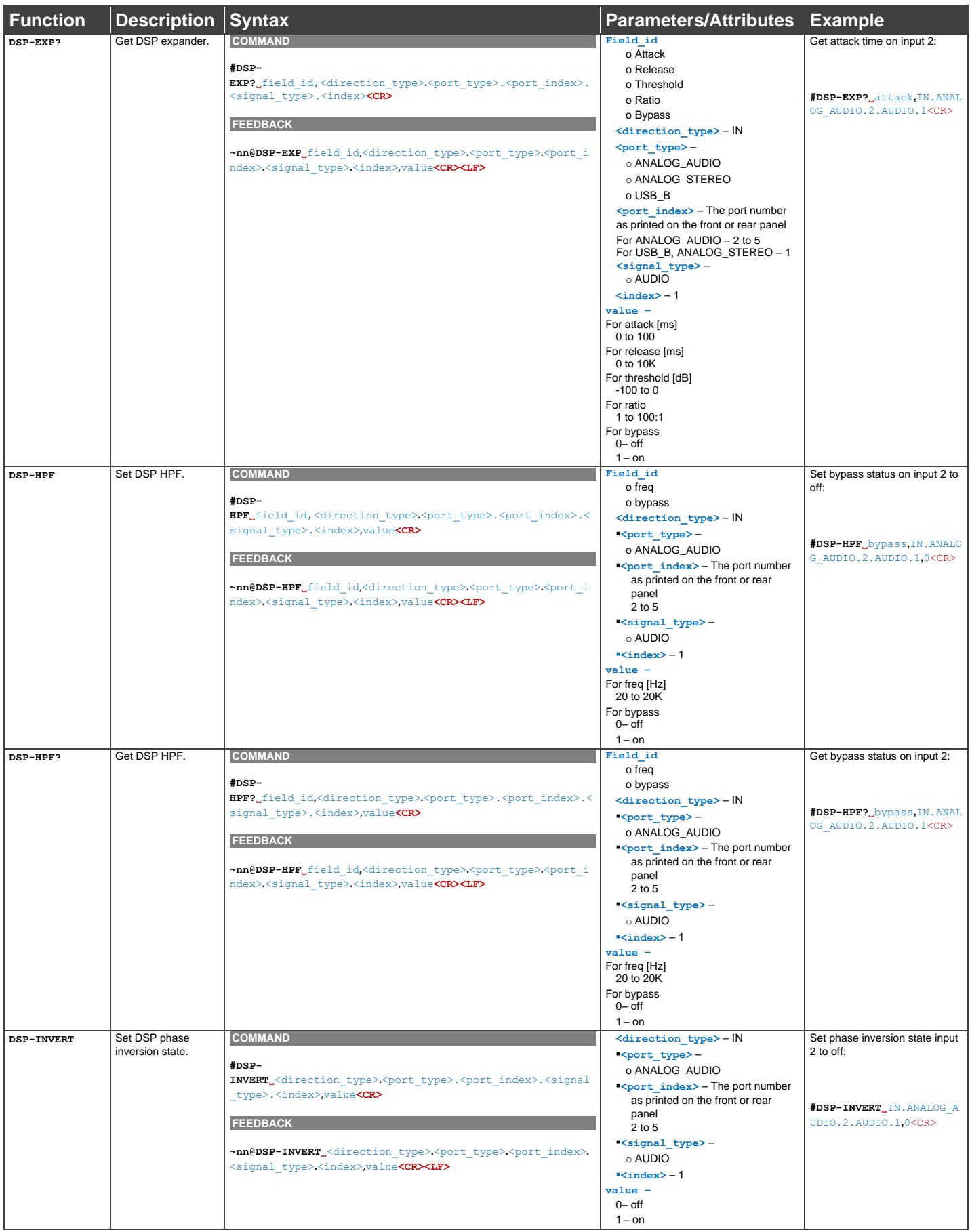

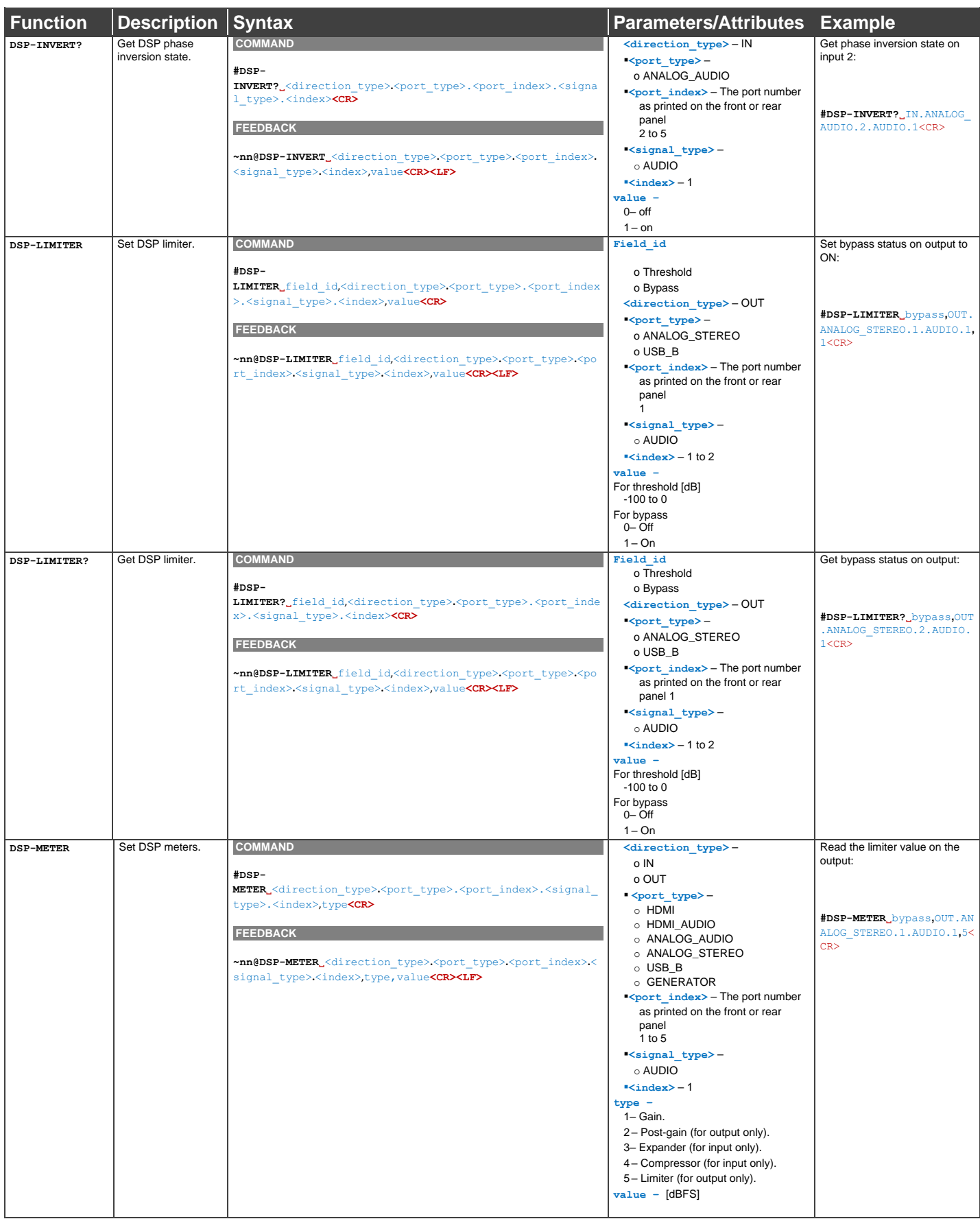

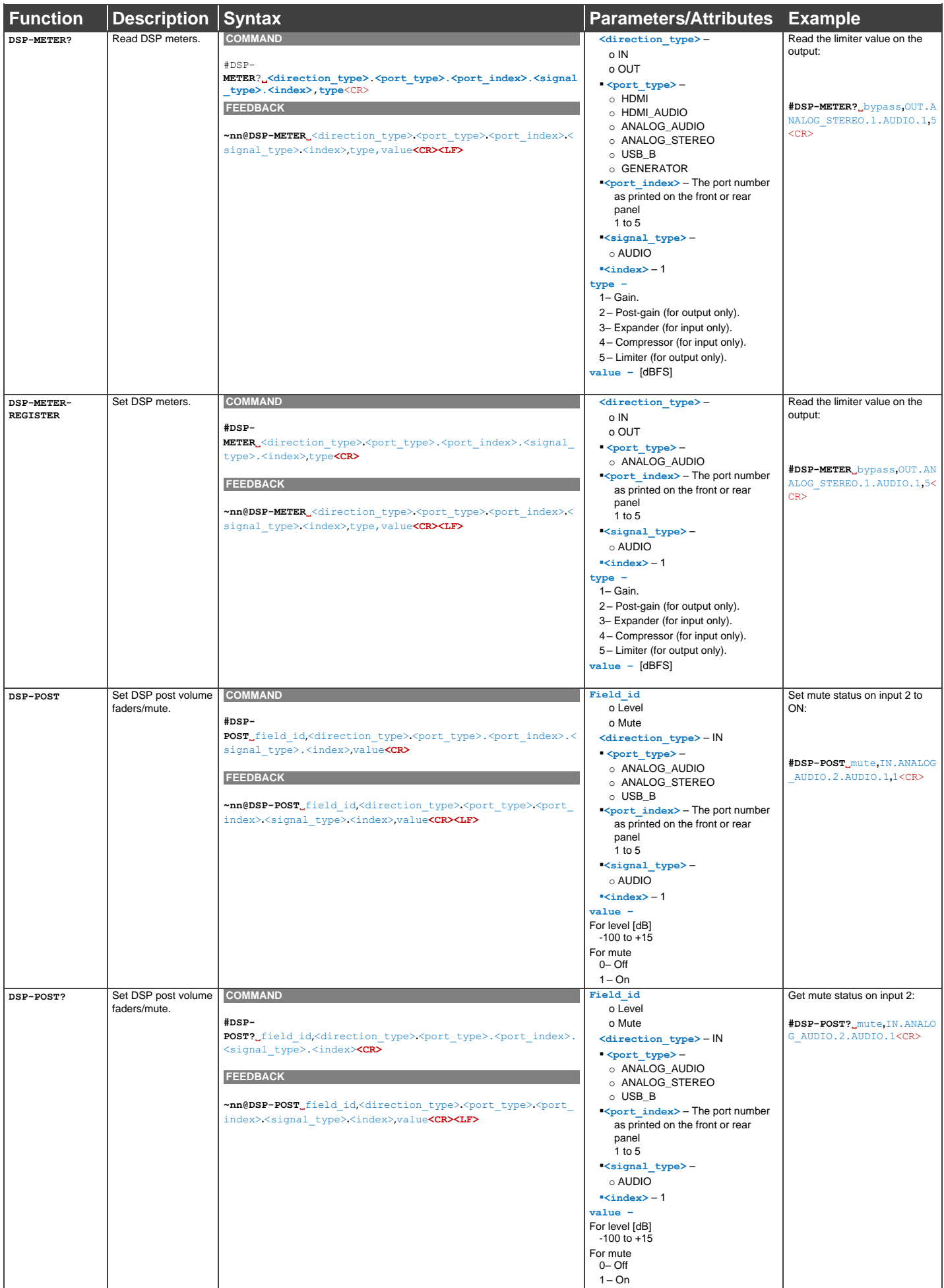

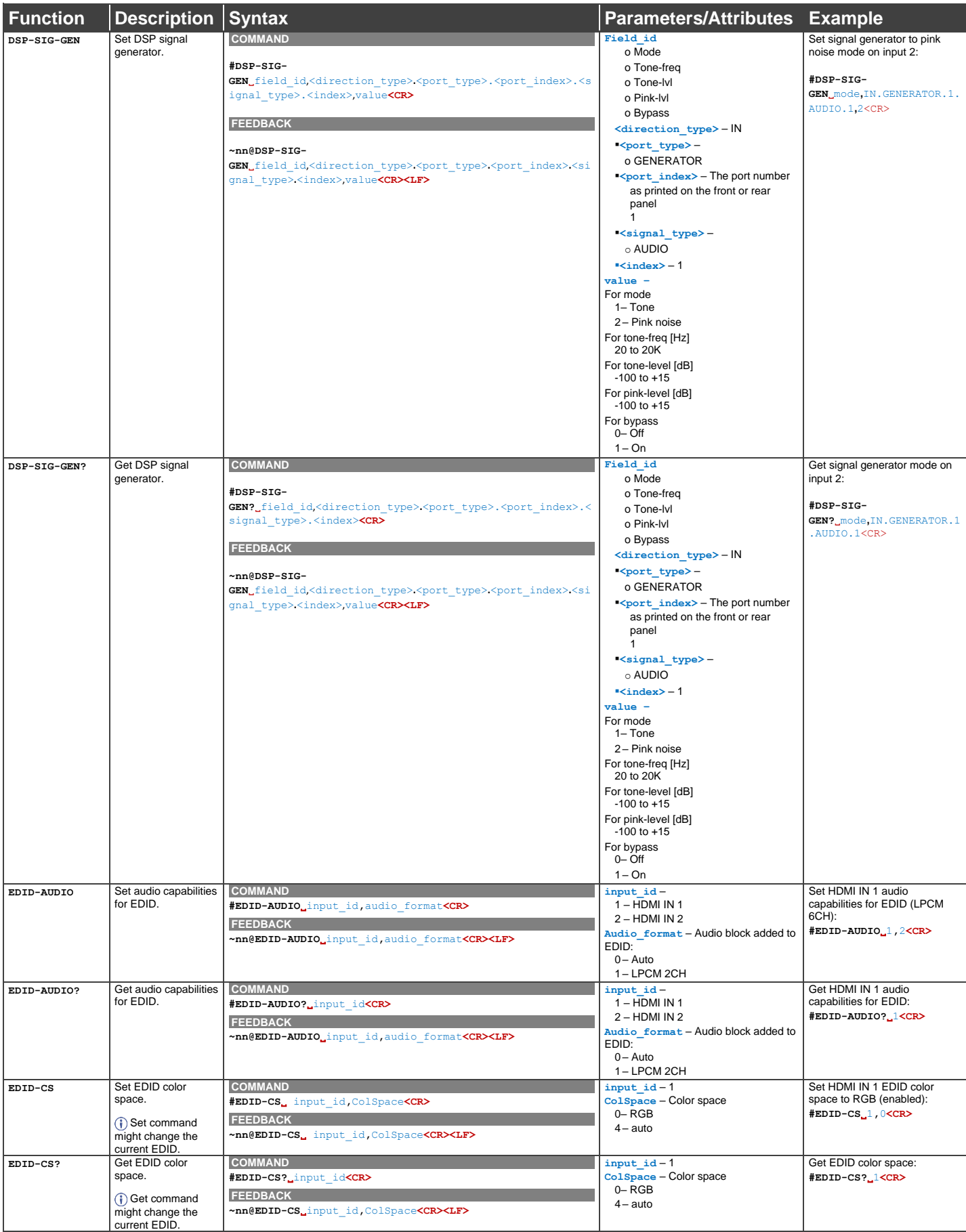

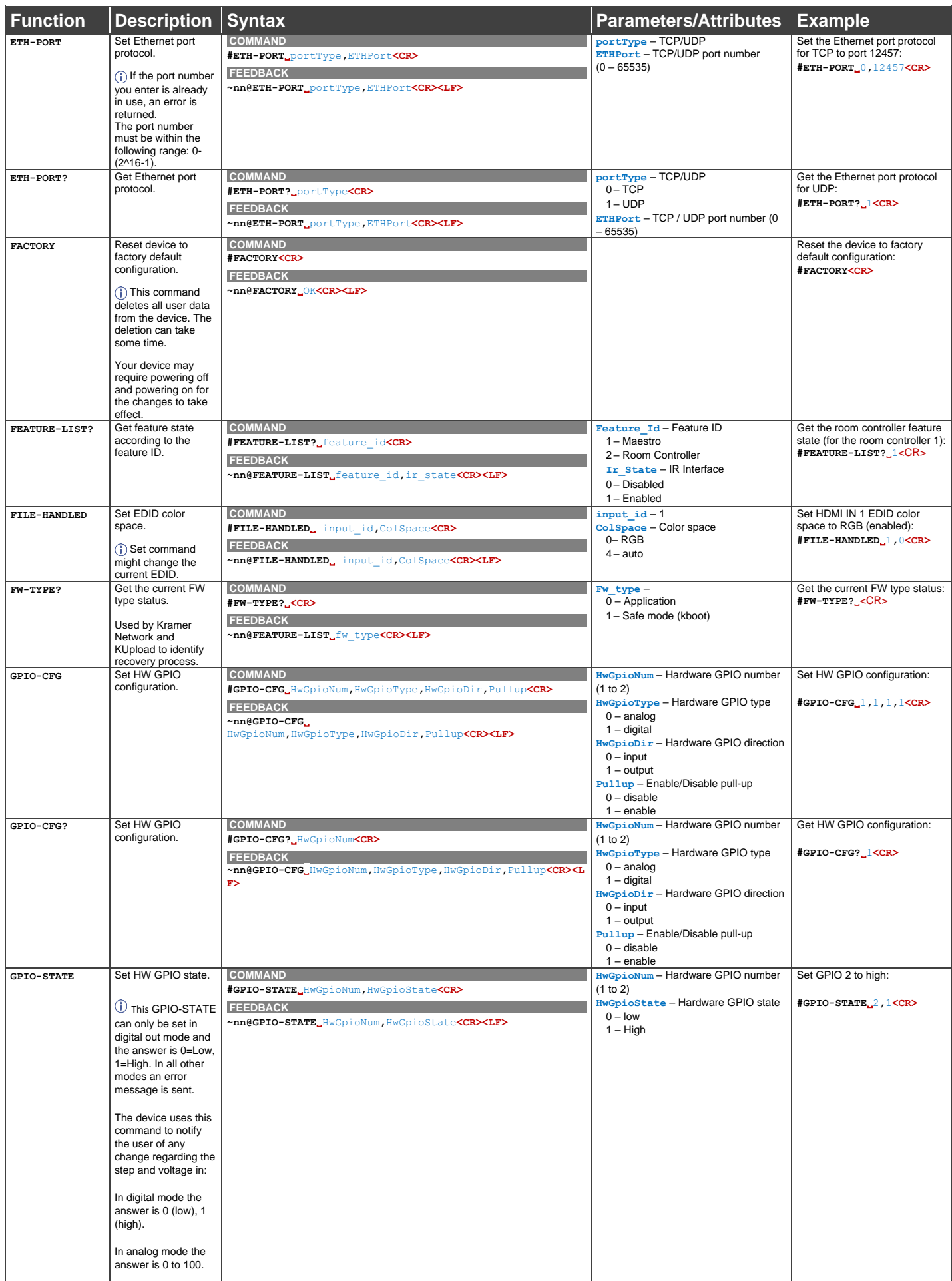

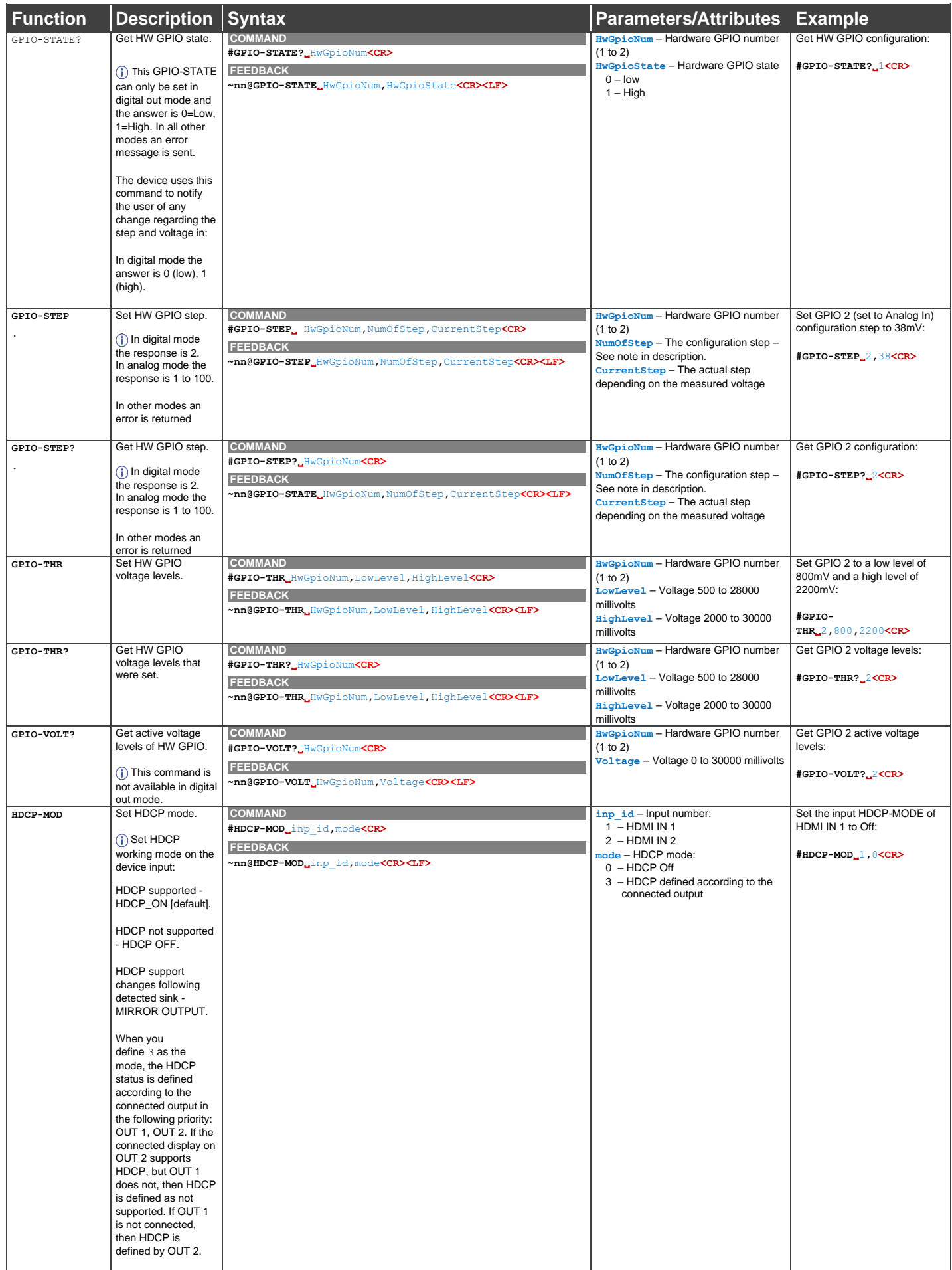

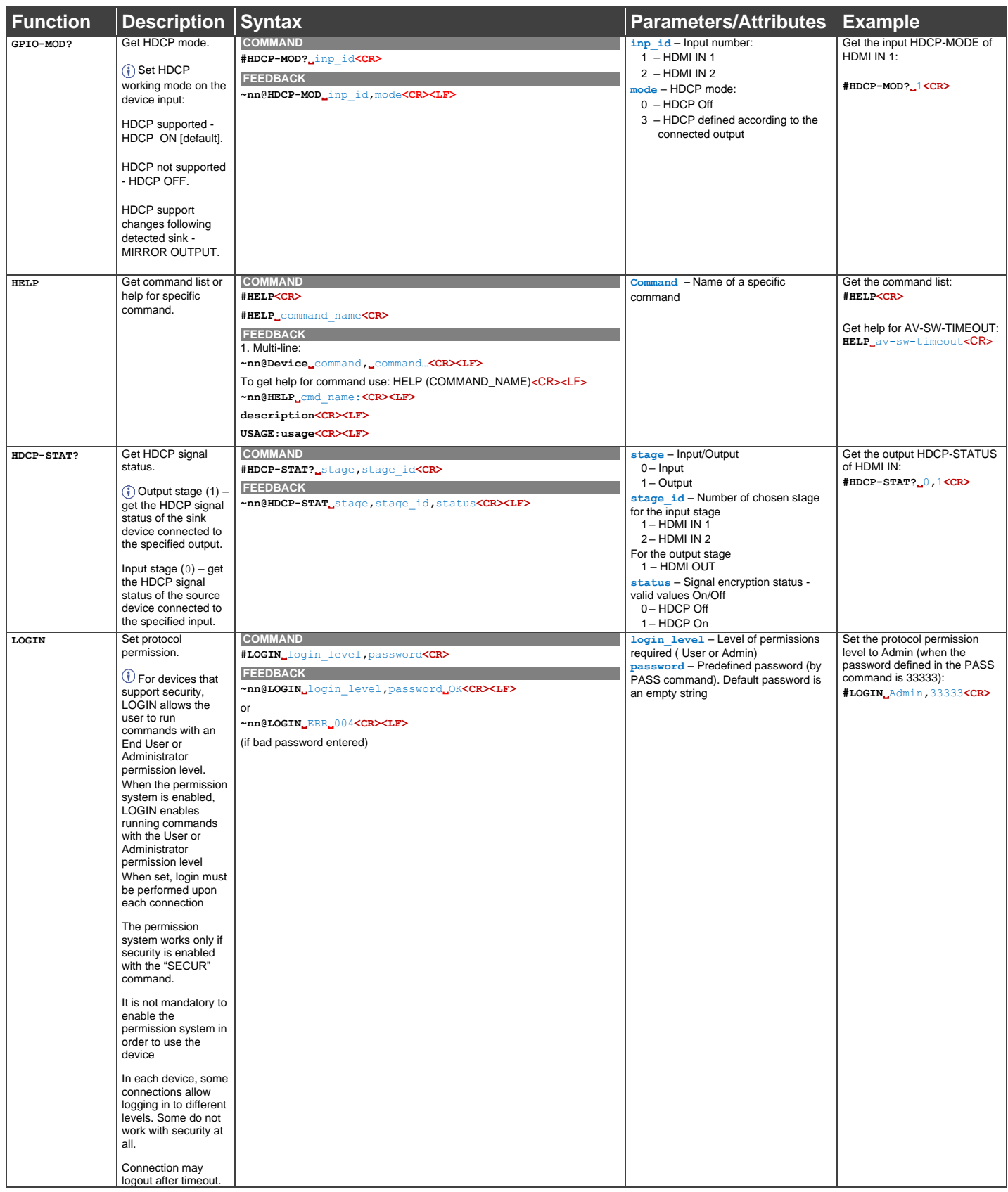

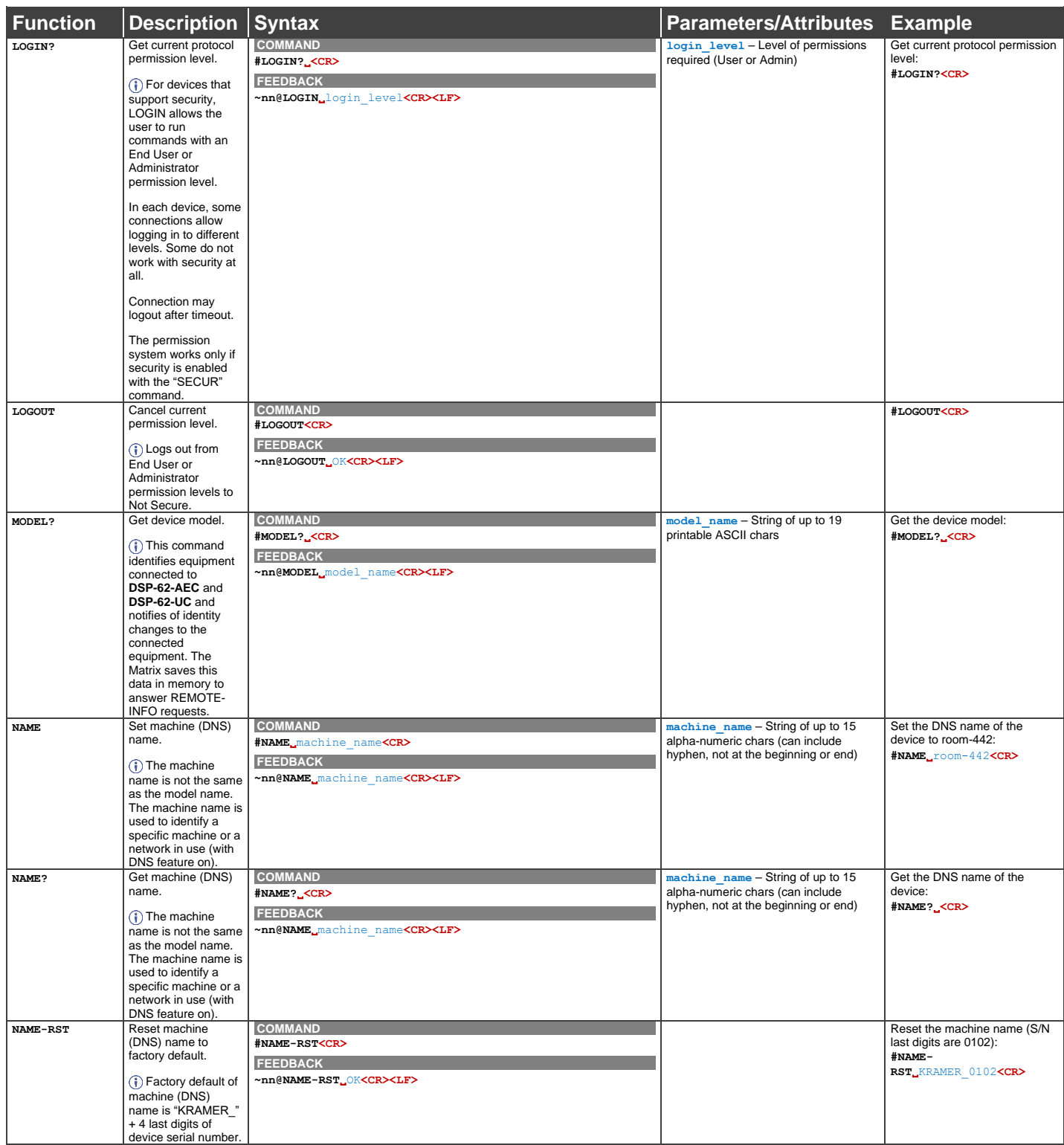

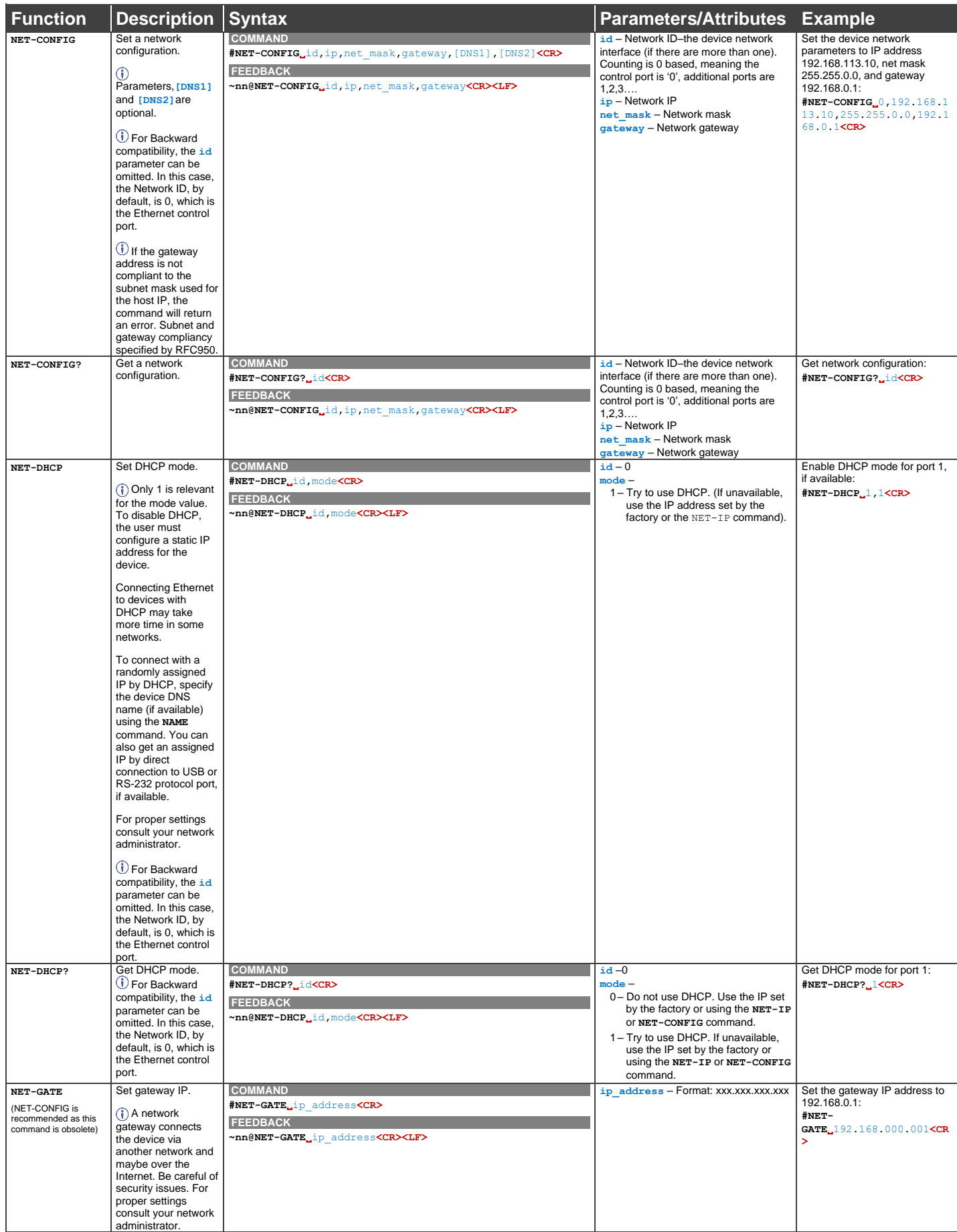

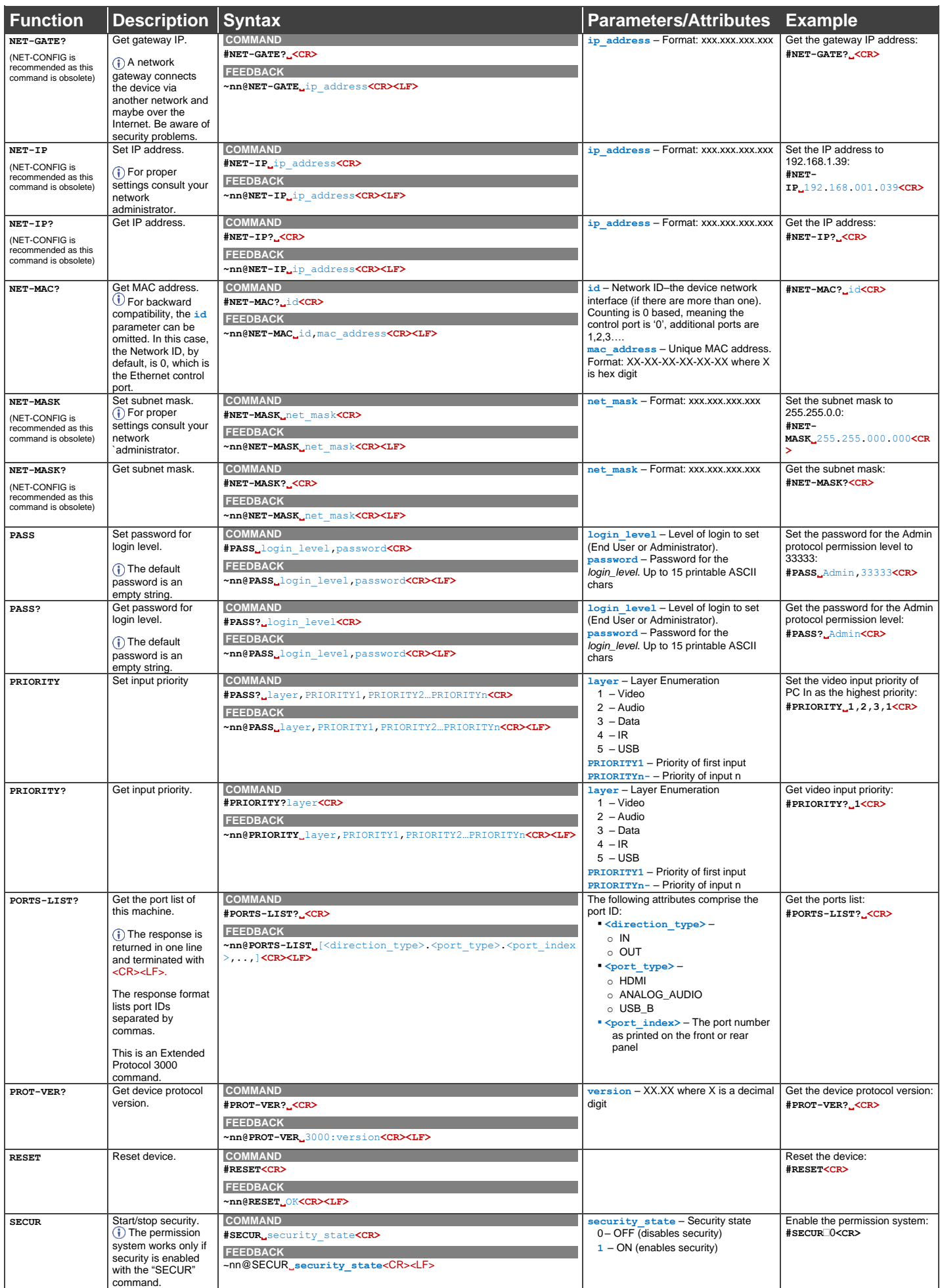

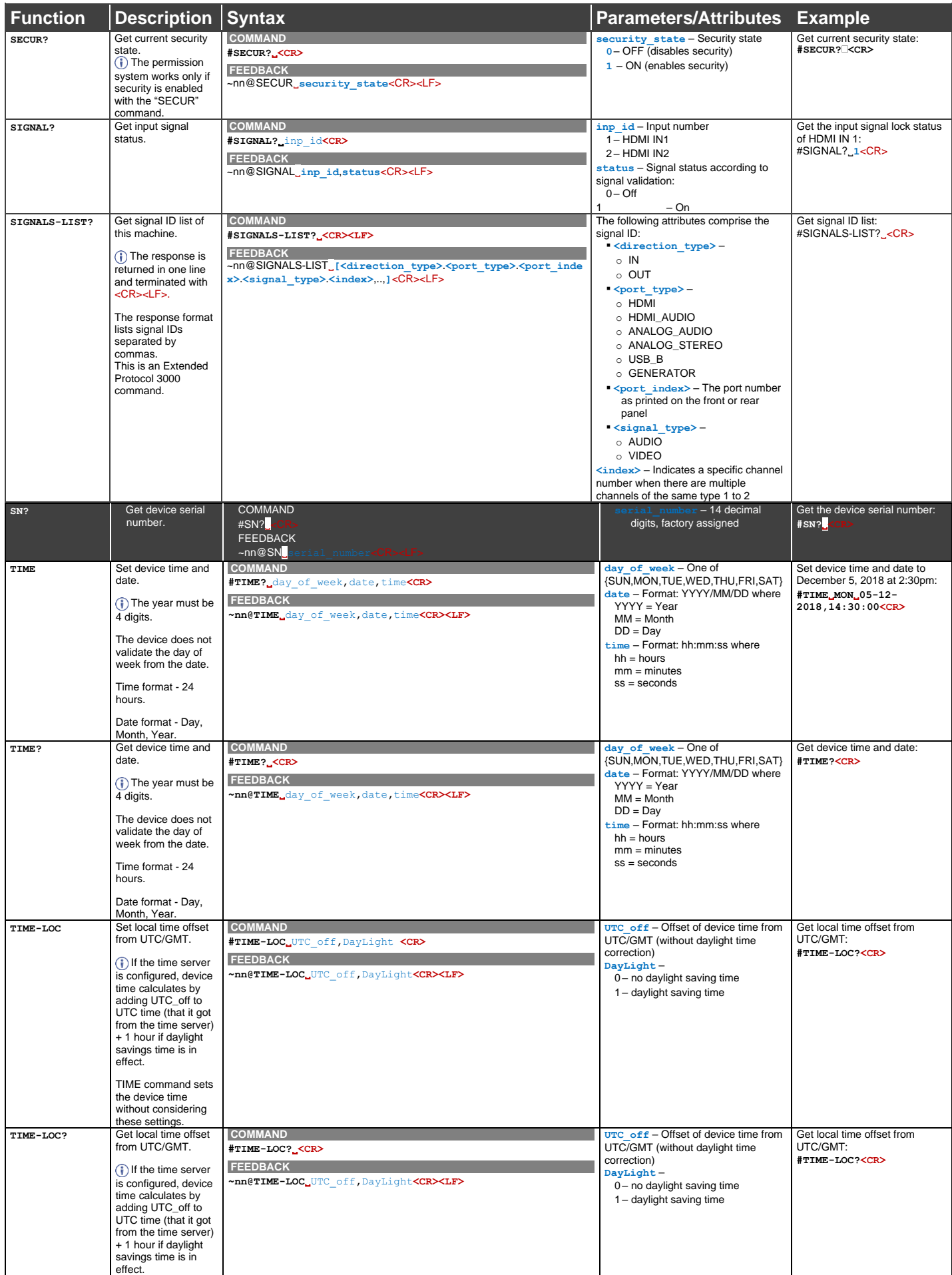

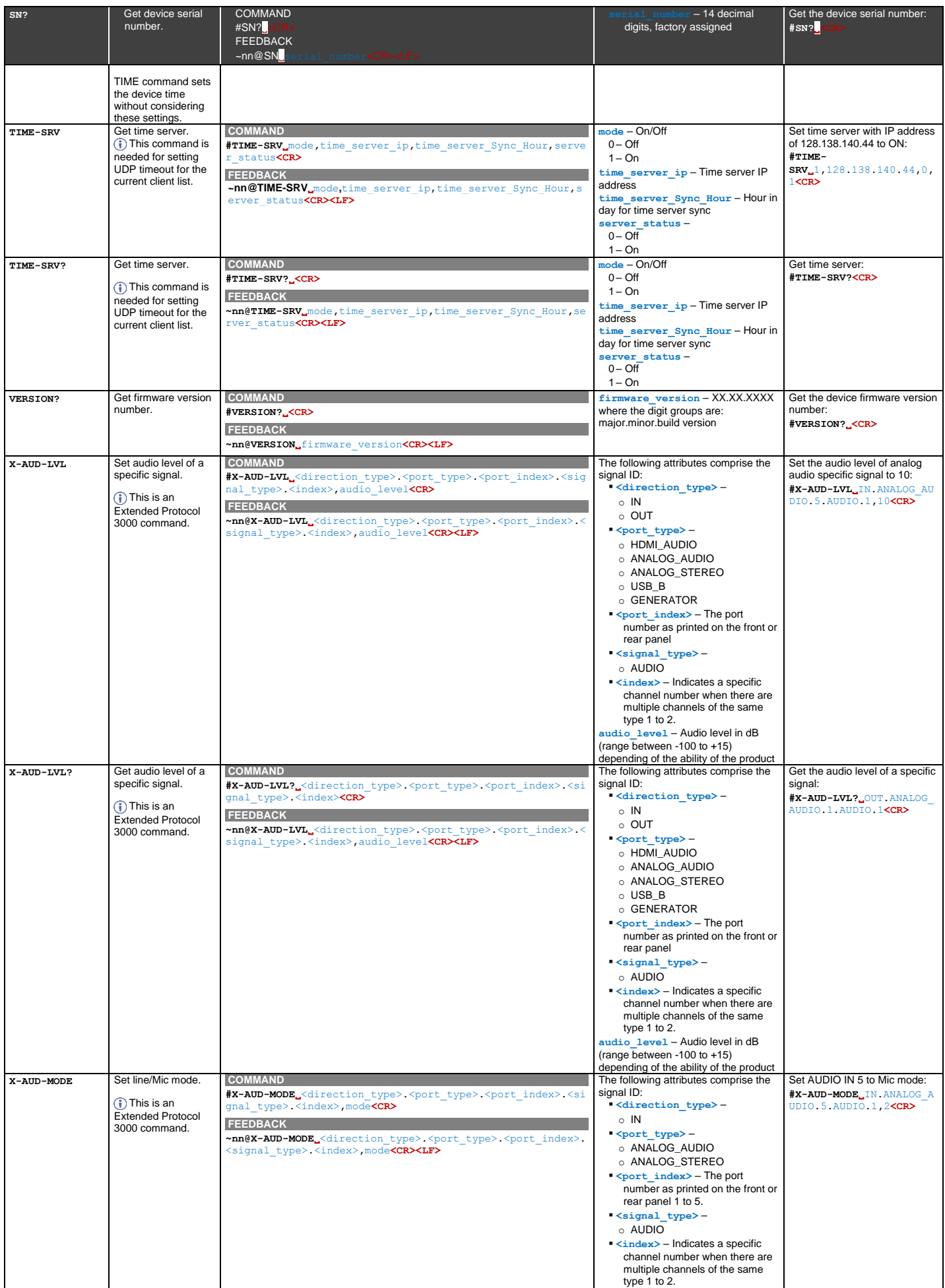

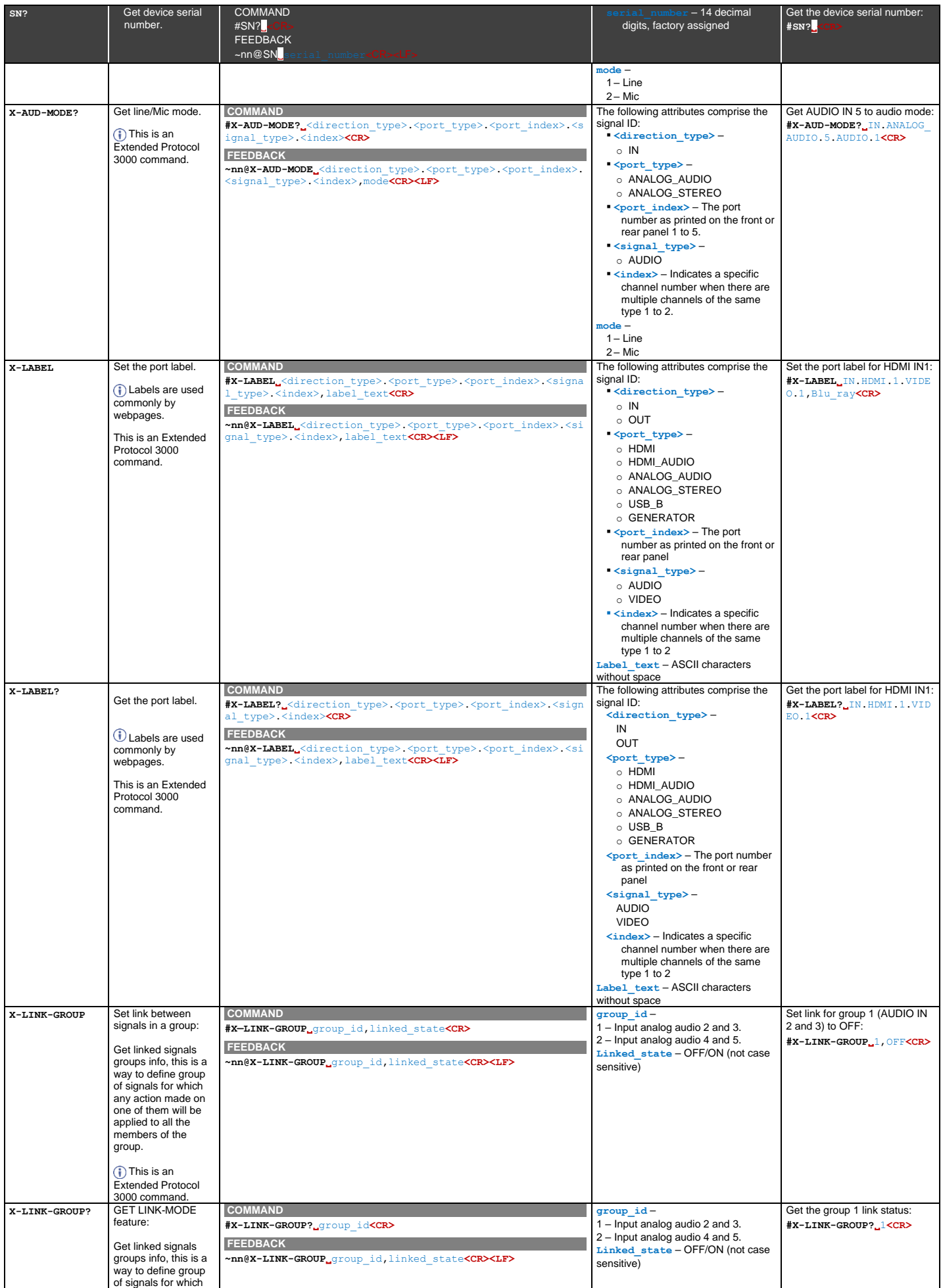

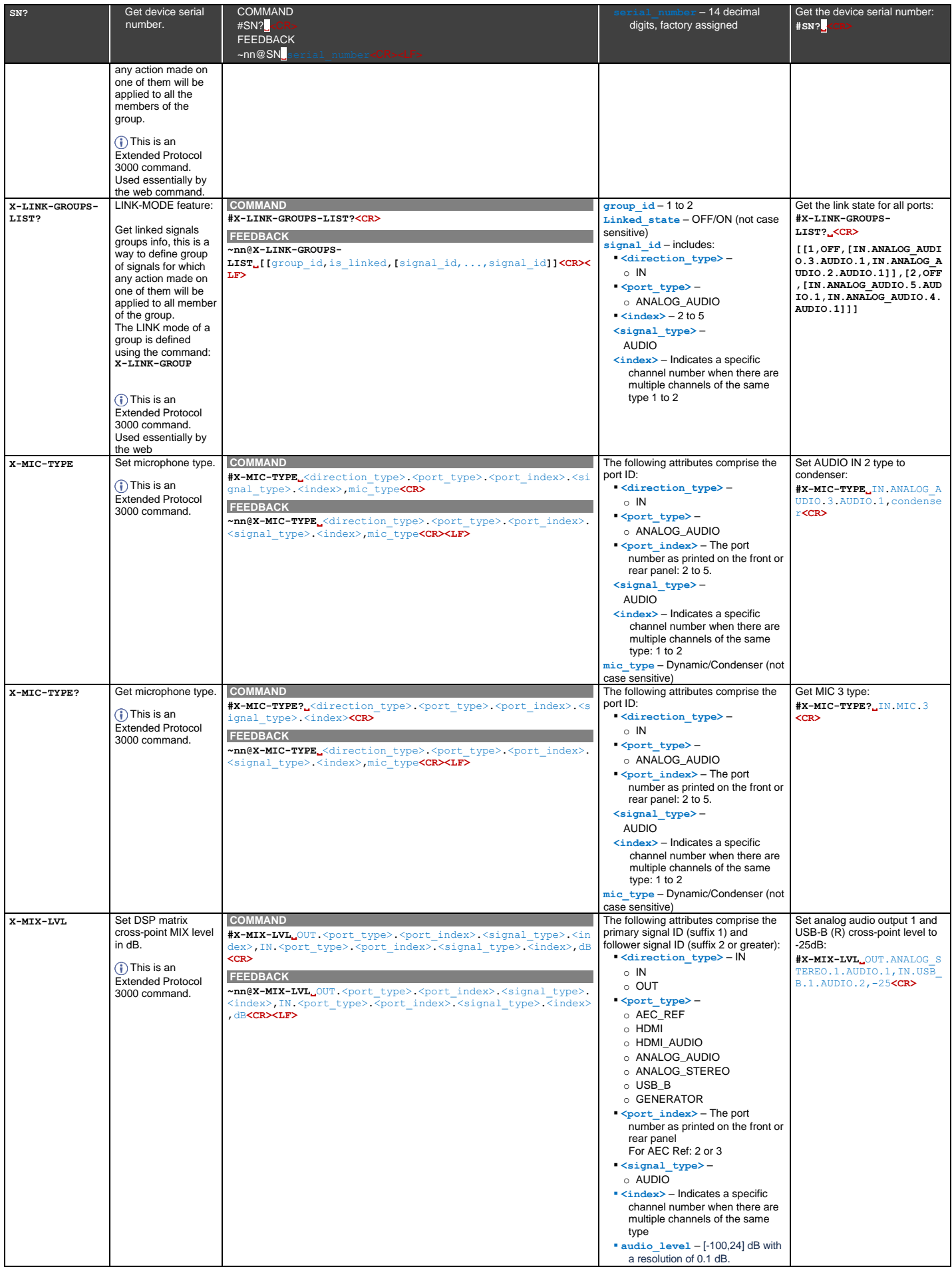

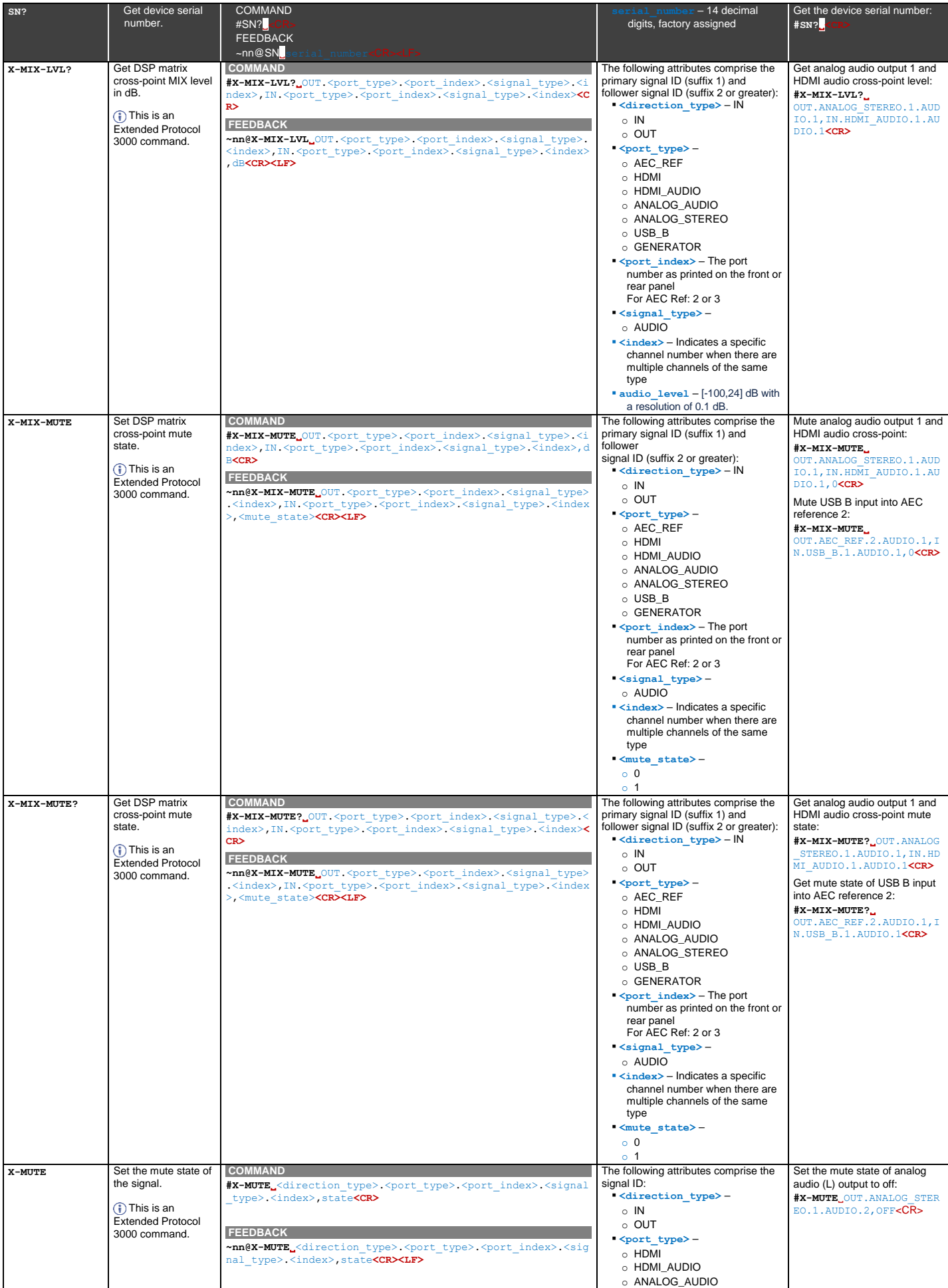

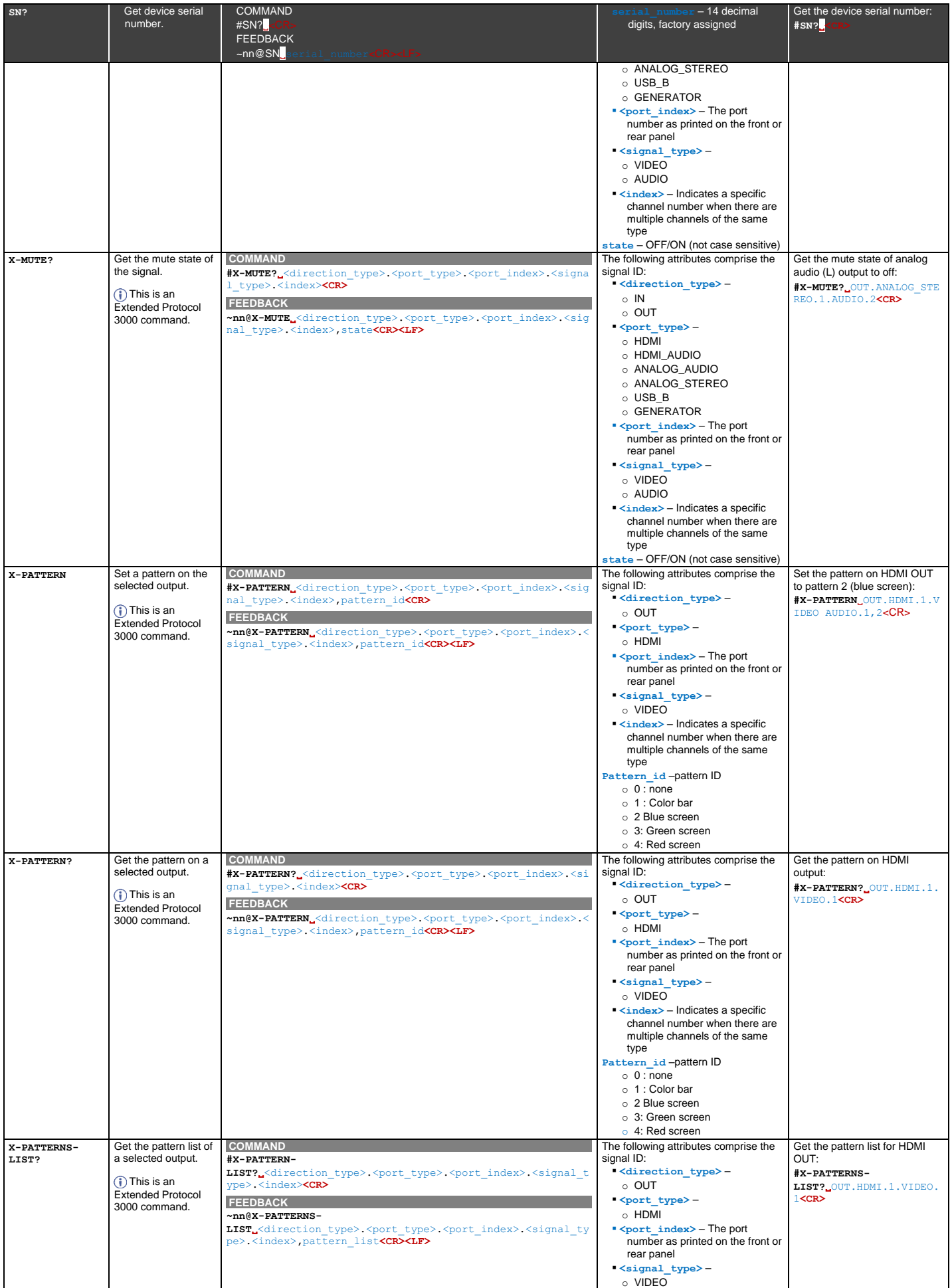

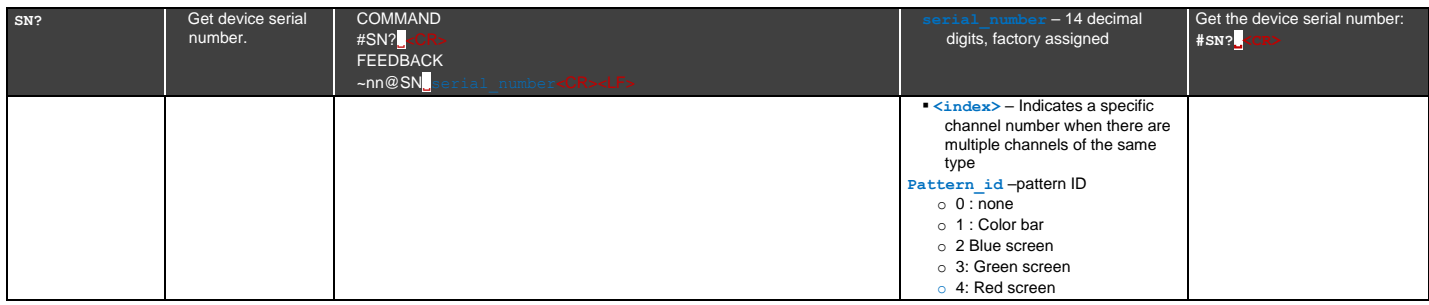

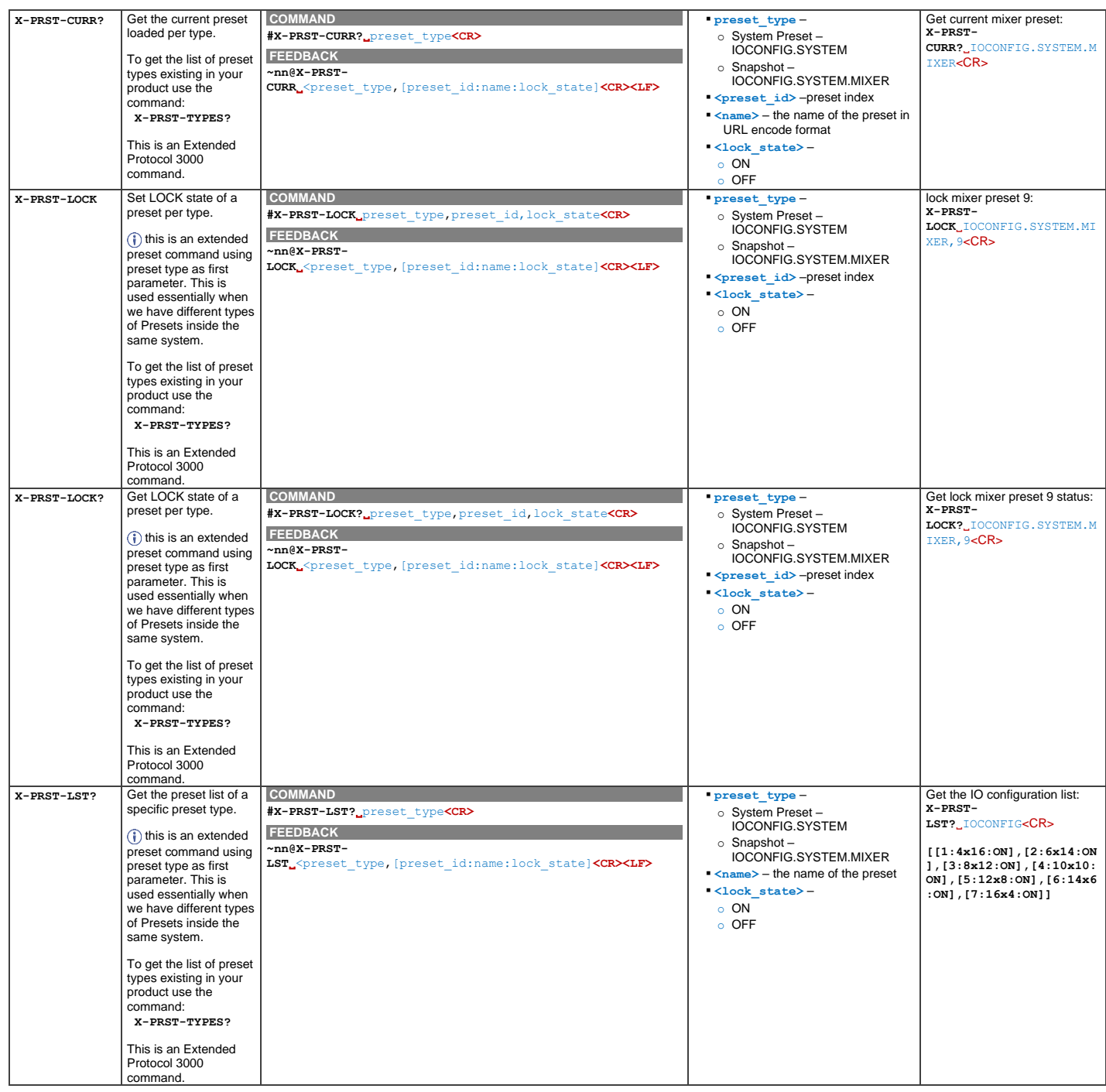

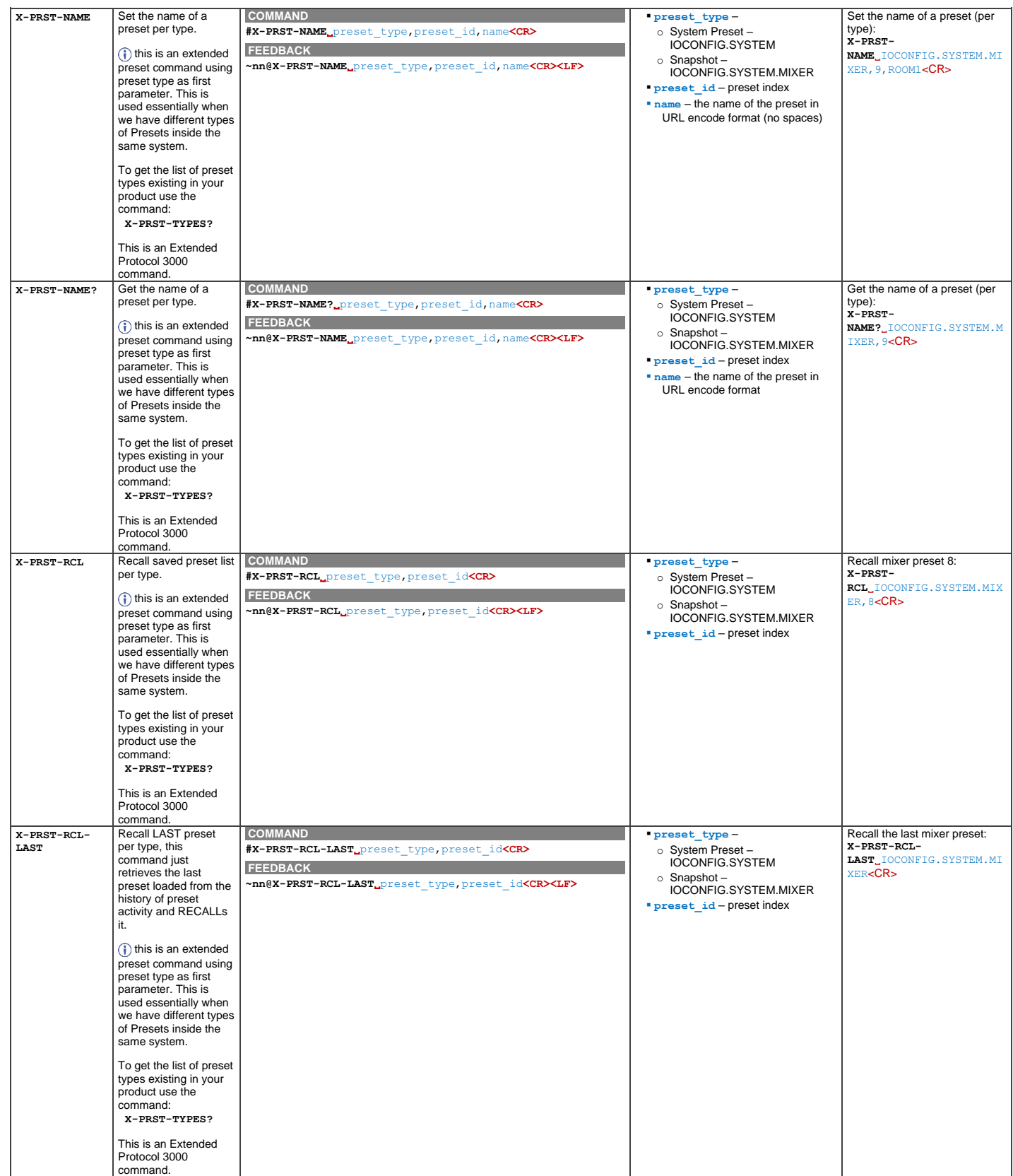

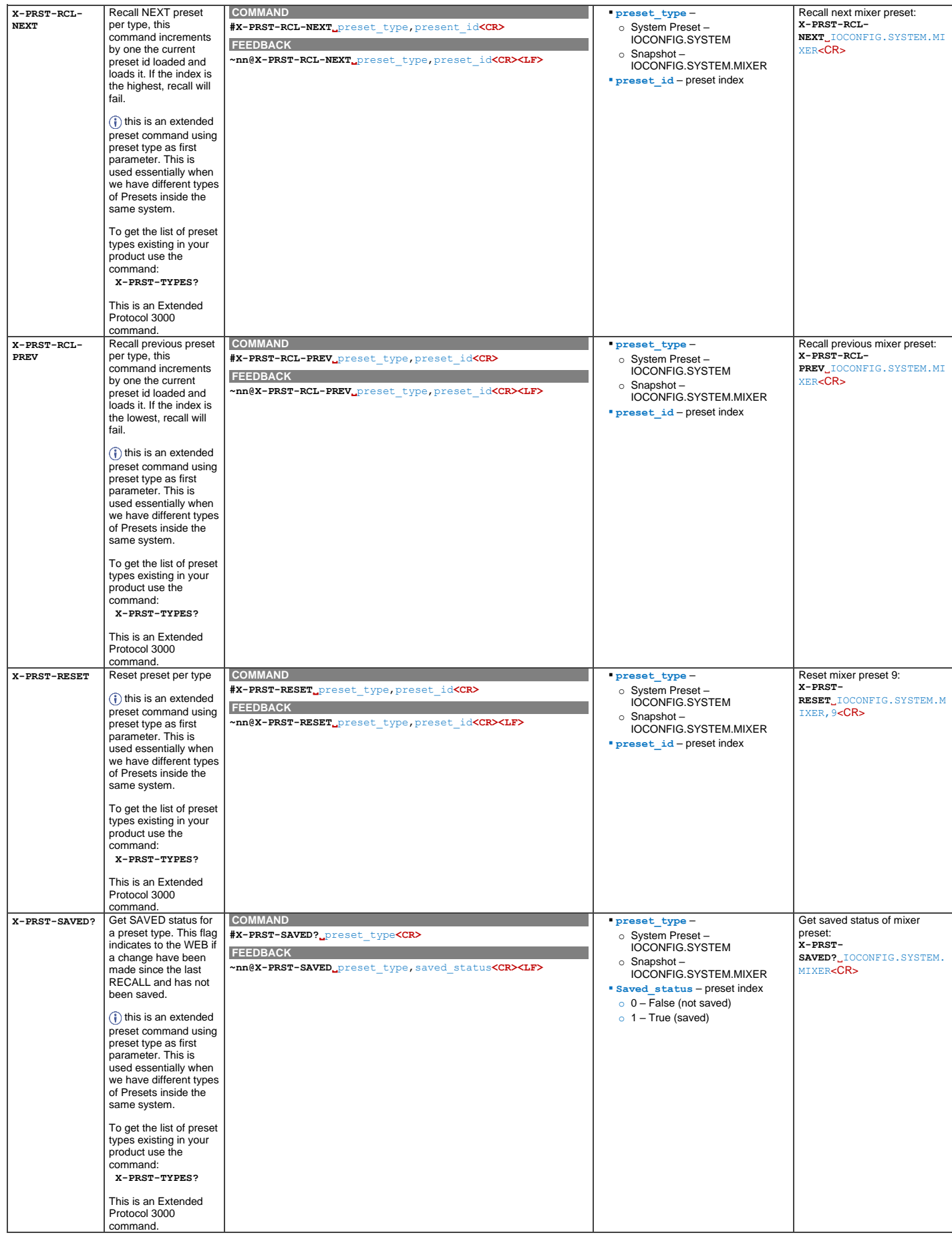

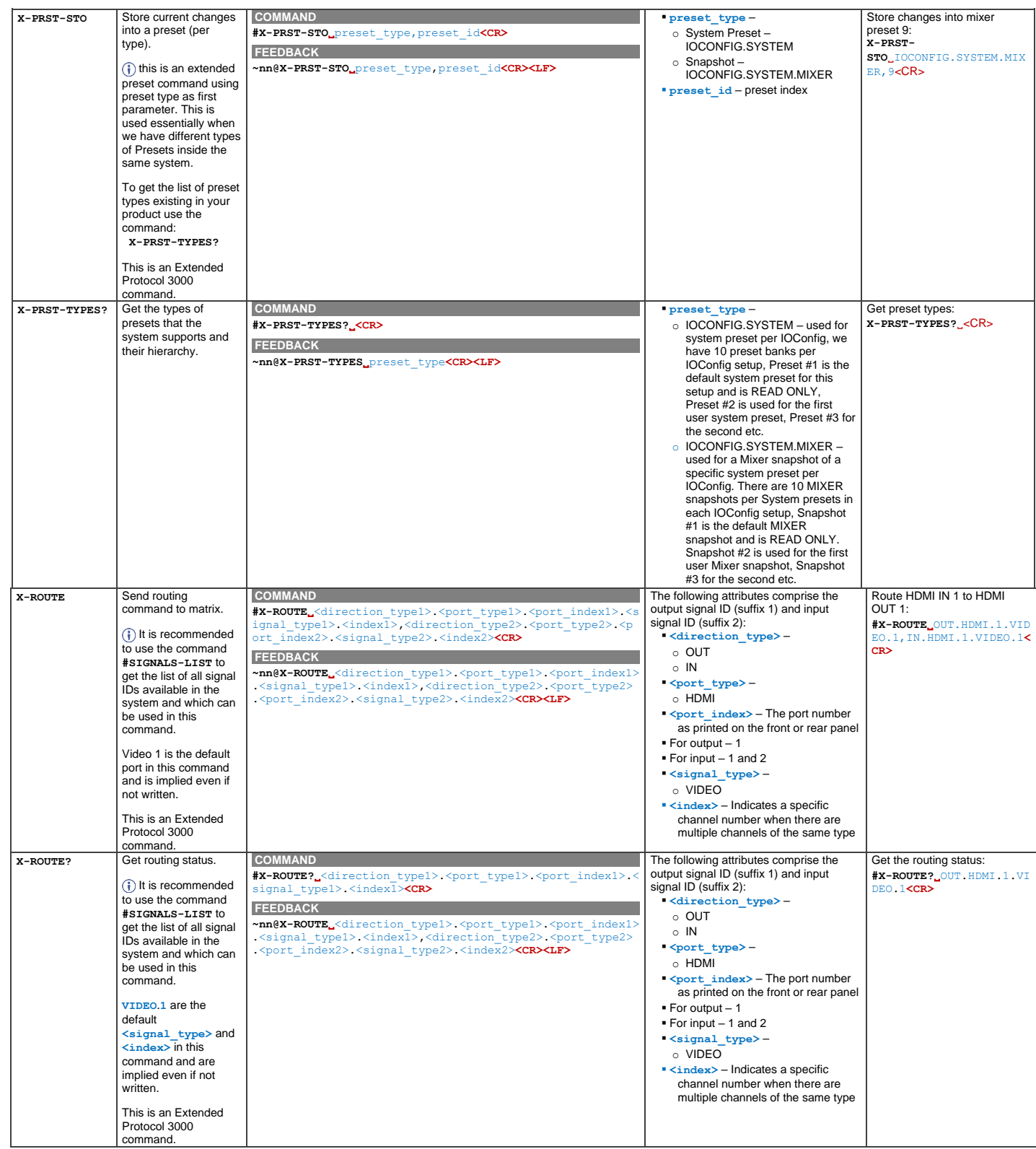

# Result and Error Codes

## **Syntax**

In case of an error, the device responds with an error message. The error message syntax:

- **~NN@ERR XXX<CR><LF>** when general error, no specific command.
- **~NN@CMD ERR XXX<CR><LF>** for specific command.
- $NN$  machine number of device, default = 01.
- **XXX** error code.

## Error Codes

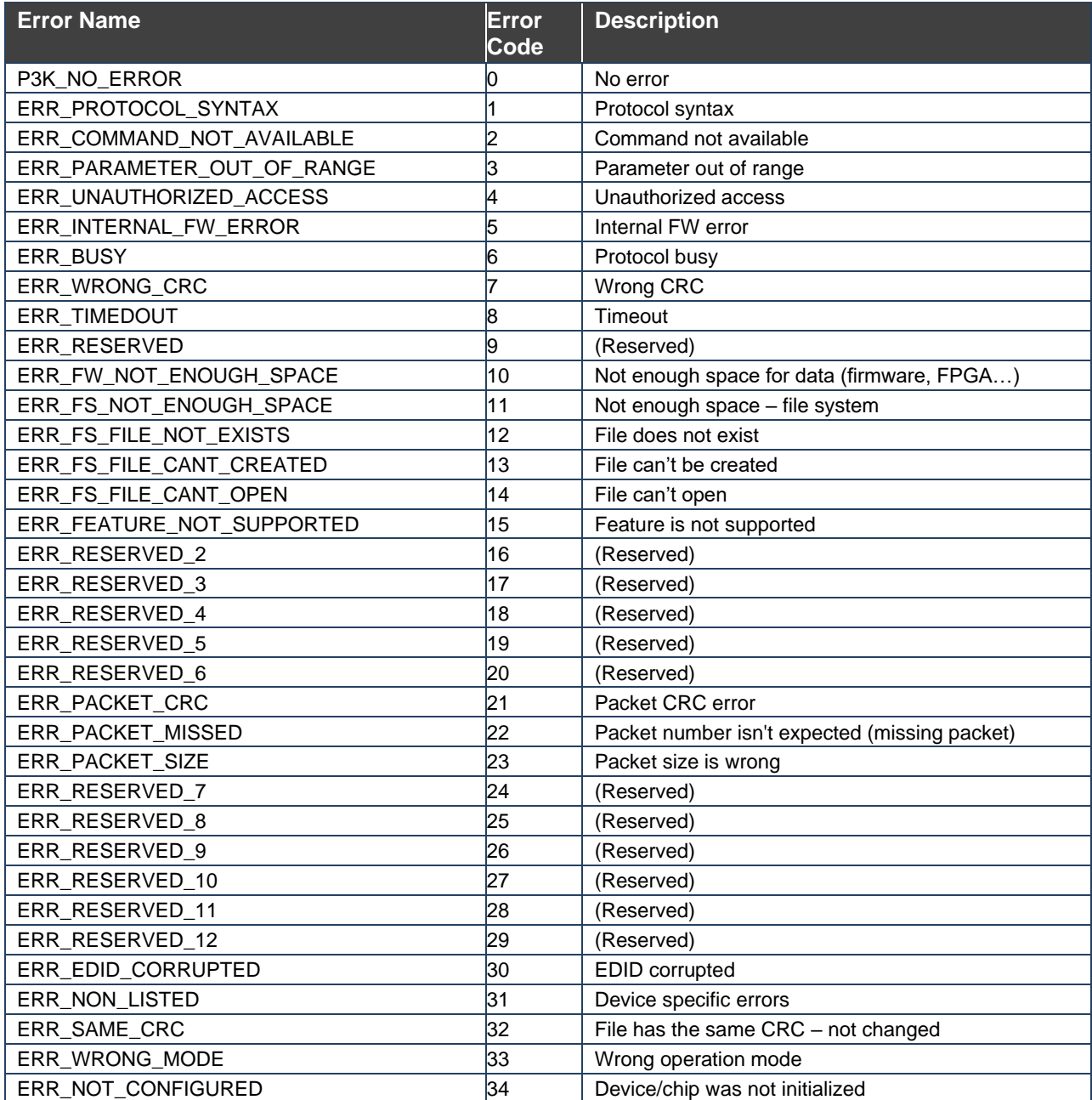

The warranty obligations of Kramer Electronics Inc. ("Kramer Electronics") for this product are limited to the terms set forth below:

### **What is Covered**

This limited warranty covers defects in materials and workmanship in this product.

### **What is Not Covered**

This limited warranty does not cover any damage, deterioration or malfunction resulting from any alteration, modification, improper or unreasonable use or maintenance, misuse, abuse, accident, neglect, exposure to excess moisture, fire, improper packing and shipping (such claims must be presented to the carrier), lightning, power surges, or other acts of nature. This limited warranty does not cover any damage, deterioration or malfunction resulting from the installation or removal of this product from any installation, any unauthorized tampering with this product, any repairs attempted by anyone unauthorized by Kramer Electronics to make such repairs, or any other cause which does not relate directly to a defect in materials and/or workmanship of this product. This limited warranty does not cover cartons, equipment enclosures, cables or accessories used in conjunction with this product.

Without limiting any other exclusion herein, Kramer Electronics does not warrant that the product covered hereby, including, without limitation, the technology and/or integrated circuit(s) included in the product, will not become obsolete or that such items are or will remain compatible with any other product or technology with which the product may be used.

## **How Long this Coverage Lasts**

The standard limited warranty for Kramer products is seven (7) years from the date of original purchase, with the following exceptions:

- 1. All Kramer VIA hardware products are covered by a standard three (3) year warranty for the VIA hardware and a standard three (3) year warranty for firmware and software updates; all Kramer VIA accessories, adapters, tags, and dongles are covered by a standard one (1) year warranty.
- 2. Kramer fiber optic cables, adapter-size fiber optic extenders, pluggable optical modules, active cables, cable retractors, ring mounted adapters, portable power chargers, Kramer speakers, and Kramer touch panels are covered by a standard one (1) year warranty. Kramer 7-inch touch panels purchased on or after April 1st, 2020 are covered by a standard two (2) year warranty.
- 3. All Kramer Calibre products, all Kramer Minicom digital signage products, all HighSecLabs products, all streaming, and all wireless products are covered by a standard three (3) year warranty.
- 4. All Sierra Video MultiViewers are covered by a standard five (5) year warranty.
- 5. Sierra switchers & control panels are covered by a standard seven (7) year warranty (excluding power supplies and fans that are covered for three (3) years).
- 6. K-Touch software is covered by a standard one (1) year warranty for software updates.
- All Kramer passive cables are covered by a lifetime warranty.

## **Who is Covered**

Only the original purchaser of this product is covered under this limited warranty. This limited warranty is not transferable to subsequent purchasers or owners of this product.

## **What Kramer Electronics Will Do**

Kramer Electronics will, at its sole option, provide one of the following three remedies to whatever extent it shall deem necessary to satisfy a proper claim under this limited warranty:

- 1. Elect to repair or facilitate the repair of any defective parts within a reasonable period of time, free of any charge for the necessary parts and labor to complete the repair and restore this product to its proper operating condition. Kramer Electronics will also pay the shipping costs necessary to return this product once the repair is complete.
- 2. Replace this product with a direct replacement or with a similar product deemed by Kramer Electronics to perform substantially the same function as the original product. If a direct or similar replacement product is supplied, the original product's end warranty date remains unchanged and is transferred to the replacement product.
- 3. Issue a refund of the original purchase price less depreciation to be determined based on the age of the product at the time remedy is sought under this limited warranty.

#### **What Kramer Electronics Will Not Do Under This Limited Warranty**

If this product is returned to Kramer Electronics or the authorized dealer from which it was purchased or any other party authorized to repair Kramer Electronics products, this product must be insured during shipment, with the insurance and shipping charges prepaid by you. If this product is returned uninsured, you assume all risks of loss or damage during shipment. Kramer Electronics will not be responsible for any costs related to the removal or re-installation of this product from or into any installation. Kramer Electronics will not be responsible for any costs related to any setting up this product, any adjustment of user controls or any programming required for a specific installation of this product.

#### **How to Obtain a Remedy Under This Limited Warranty**

To obtain a remedy under this limited warranty, you must contact either the authorized Kramer Electronics reseller from whom you purchased this product or the Kramer Electronics office nearest you. For a list of authorized Kramer Electronics resellers and/or Kramer Electronics authorized service providers, visit our web site at www.kramerav.com or contact the Kramer Electronics office nearest you.

In order to pursue any remedy under this limited warranty, you must possess an original, dated receipt as proof of purchase from an authorized Kramer Electronics reseller. If this product is returned under this limited warranty, a return authorization number, obtained from Kramer Electronics, will be required (RMA number). You may also be directed to an authorized reseller or a person authorized by Kramer Electronics to repair the product.

If it is decided that this product should be returned directly to Kramer Electronics, this product should be properly packed, preferably in the original carton, for shipping. Cartons not bearing a return authorization number will be refused.

#### **Limitation of Liability**

THE MAXIMUM LIABILITY OF KRAMER ELECTRONICS UNDER THIS LIMITED WARRANTY SHALL NOT EXCEED THE ACTUAL PURCHASE PRICE PAID FOR THE PRODUCT. TO THE MAXIMUM EXTENT PERMITTED BY LAW, KRAMER ELECTRONICS IS NOT RESPONSIBLE FOR DIRECT, SPECIAL, INCIDENTAL OR CONSEQUENTIAL DAMAGES RESULTING FROM ANY BREACH OF WARRANTY OR CONDITION, OR UNDER ANY OTHER LEGAL THEORY. Some countries, districts or states do not allow the exclusion or limitation of relief, special, incidental, consequential or indirect damages, or the limitation of liability to specified amounts, so the above limitations or exclusions may not apply to you.

#### **Exclusive Remedy**

TO THE MAXIMUM EXTENT PERMITTED BY LAW, THIS LIMITED WARRANTY AND THE REMEDIES SET FORTH ABOVE ARE EXCLUSIVE AND IN LIEU OF ALL OTHER WARRANTIES, REMEDIES AND CONDITIONS, WHETHER ORAL OR WRITTEN, EXPRESS OR IMPLIED. TO THE MAXIMUM EXTENT PERMITTED BY LAW, KRAMER ELECTRONICS SPECIFICALLY DISCLAIMS ANY AND ALL IMPLIED WARRANTIES, INCLUDING, WITHOUT LIMITATION, WARRANTIES OF MERCHANTABILITY AND FITNESS FOR A PARTICULAR PURPOSE. IF KRAMER ELECTRONICS CANNOT LAWFULLY DISCLAIM OR EXCLUDE IMPLIED WARRANTIES UNDER APPLICABLE LAW, THEN ALL IMPLIED WARRANTIES COVERING THIS PRODUCT, INCLUDING WARRANTIES OF MERCHANTABILITY AND FITNESS FOR A PARTICULAR PURPOSE, SHALL APPLY TO THIS PRODUCT AS PROVIDED UNDER APPLICABLE LAW. IF ANY PRODUCT TO WHICH THIS LIMITED WARRANTY APPLIES IS A "CONSUMER PRODUCT" UNDER THE MAGNUSON-MOSS WARRANTY ACT (15 U.S.C.A. §2301, ET SEQ.) OR OTHER APPLICABLE LAW, THE FOREGOING DISCLAIMER OF IMPLIED WARRANTIES SHALL NOT APPLY TO YOU, AND ALL IMPLIED WARRANTIES ON THIS PRODUCT, INCLUDING WARRANTIES OF MERCHANTABILITY AND FITNESS FOR THE PARTICULAR PURPOSE, SHALL APPLY AS PROVIDED UNDER APPLICABLE LAW.

## **Other Conditions**

This limited warranty gives you specific legal rights, and you may have other rights which vary from country to country or state to state. This limited warranty is void if (i) the label bearing the serial number of this product has been removed or defaced, (ii) the product is not distributed by Kramer Electronics or (iii) this product is not purchased from an authorized Kramer Electronics reseller. If you are unsure whether a reseller is an authorized Kramer Electronics reseller, visit our web site at www.kramerav.com or contact a Kramer Electronics office from the list at the end of this document. Your rights under this limited warranty are not diminished if you do not complete and return the product registration form or complete and submit the online product registration form. Kramer Electronics thanks you for purchasing a Kramer Electronics product. We hope it will give you years of satisfaction.

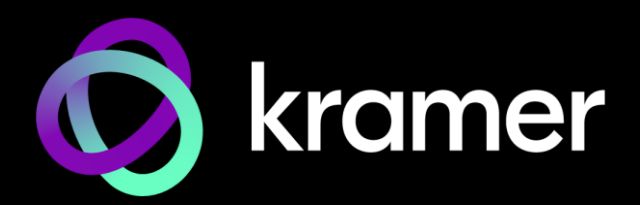

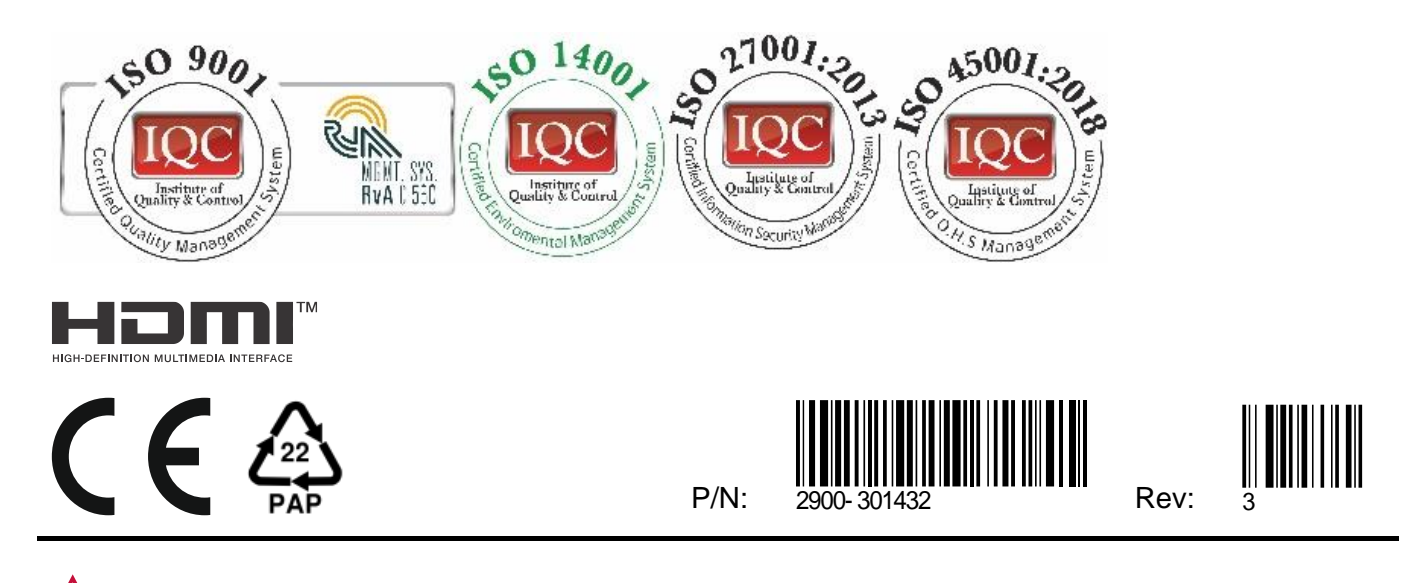

SAFETY WARNING Disconnect the unit from the power supply before opening andservicing

For the latest information on our products and a list of Kramer distributors, visit our website where updates to this user manual may be found.

## We welcome your questions, comments, and feedback.

The terms HDMI, HDMI High-Definition Multimedia Interface, and the HDMI Logo are trademarks or registered trademarks of HDMI Licensing Administrator, Inc. All brand names, product names, and trademarks are the property of their respective owners.